# Table des matières

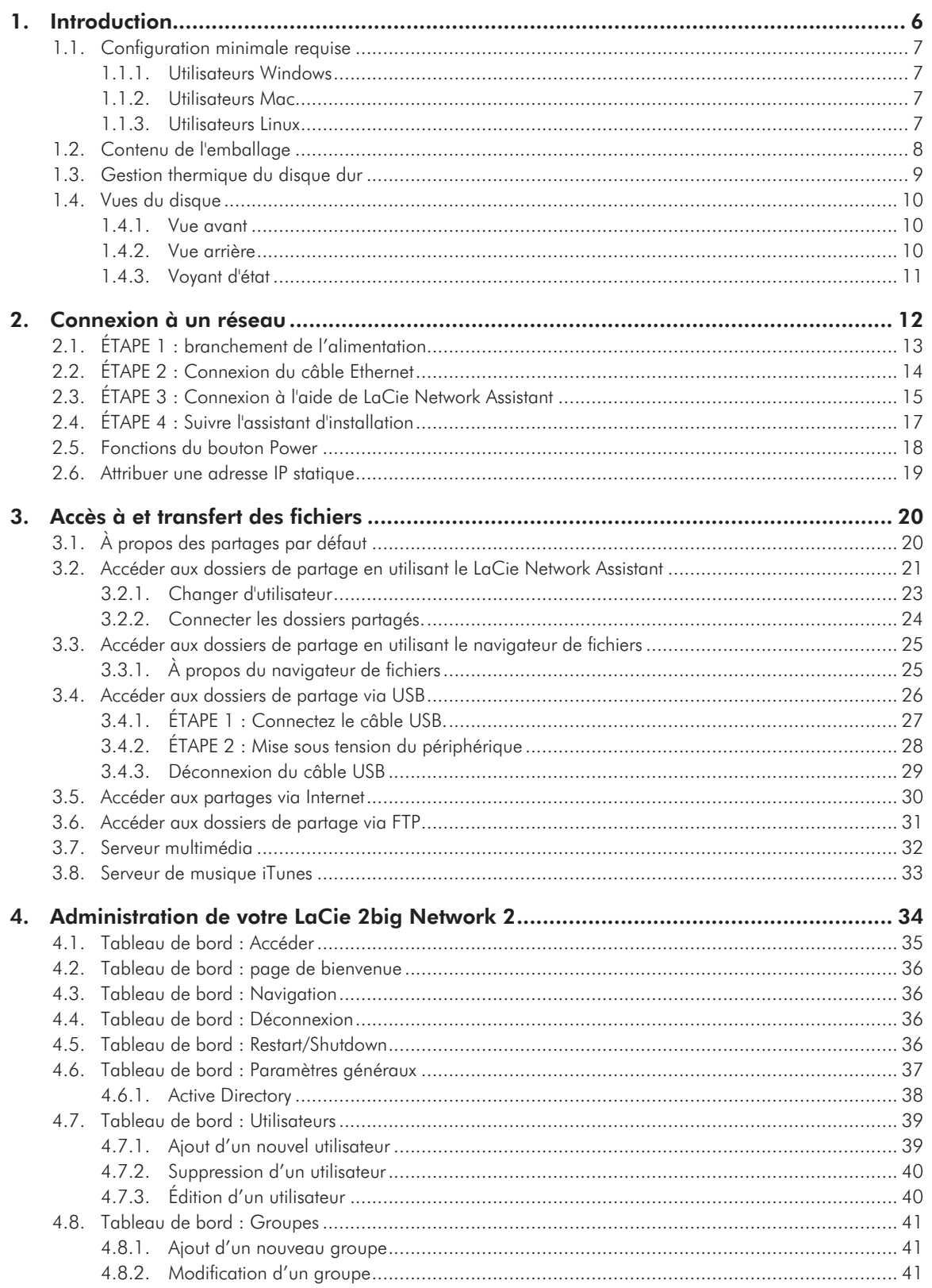

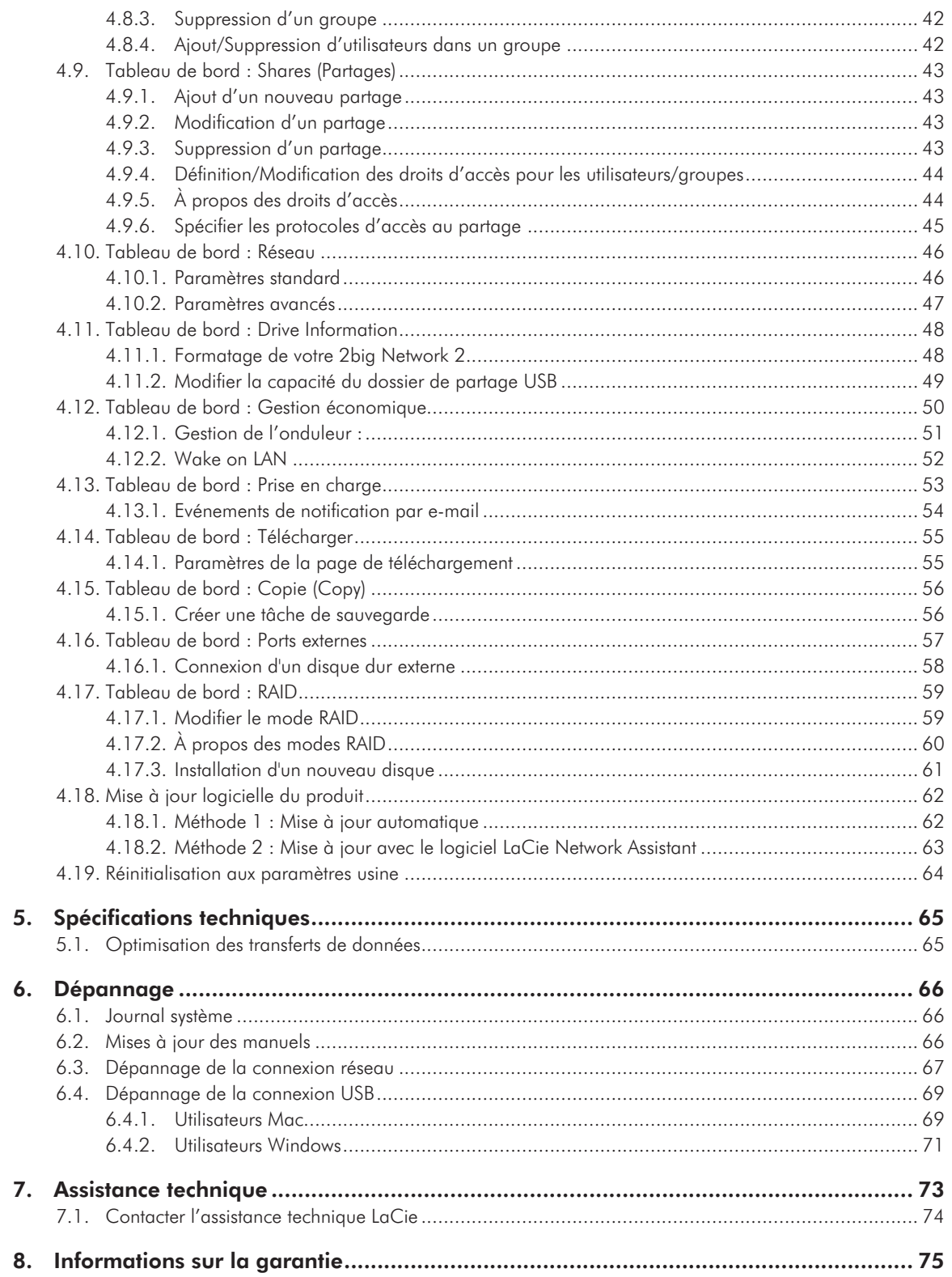

### **Copyrights**

Copyright © 2010 LaCie. Tous droits réservés. La reproduction, la transmission et le stockage, même partiels, sous quelque forme que ce soit ou par un moyen quelconque, électronique, mécanique, par photocopie, enregistrement ou autre, sont formellement interdits sans l'accord écrit préalable de LaCie.

#### Licences et logiciels gratuits

Le LaCie 2big Network 2 est livré avec des logiciels protégés par copyright concédés sous licence sous GPL, AFL, Apache, Apple, BSD, GNU LGPL, MIT, OpenLDAP, OpenSSL, PHP, Python et Creative Common. Il comprend des logiciels gratuits, le code source téléchargeable sur le site Web de LaCie : www.lacie.com/support/,

© 2007-2008, Thomas BERNARD.

© 2006 Allan Saddi allan@saddi.com

© 2004, Jan Kneschke, incremental.

© 2001-2006, Patrick K. O'Brien et contributeurs.

© 2003-2009 Stuart Bishop stuart@ stuartbishop.net.

© 2006 Kirill Simonov.

© 1996-2006 Julian R Seward.

© 2004, 2005 Darren Tucker. Tous droits réservés.

© 1997-2008 Université de Cambridge. Tous droits réservés.

© 2007-2008, Google Inc. Tous droits réservés.

© 1990-2003 Sleepycat Software. Tous droits réservés.

© 1995-2004 Jean-loup Gailly et Mark Adler.

© 2004 Micah Dowty.

® 1997-2006 par Secret Labs AB

® 1995-2006 par Fredrik Lundh.

- © 1988,1990,1993,1994 par Paul Vixie.
- © 2007-2009 Charles du Jeu.

Cette liste de licences est soumise à modifications. Vous la trouverez sur l'interface utilisateur sous l'en-tête « Crédits ».

#### Marques déposées

Apple, Mac, Time Machine et Macintosh sont des marques déposées d'Apple Computer, Inc. Microsoft, Windows XP, Windows Vista et Windows 7 sont des marques déposées de Microsoft Corporation. Les autres marques citées dans ce manuel sont la propriété de leurs détenteurs respectifs.

#### **Modifications**

Les informations et spécifications figurant dans ce manuel sont données à titre indicatif et peuvent être modifiées sans avis préalable. Ce document a été rédigé avec le plus grand soin dans le but de vous fournir des informations fiables. Toutefois, LaCie ne peut être tenue pour responsable de toute erreur ou omission ou de l'usage dont il est fait du présent document et de son contenu. LaCie se réserve le droit de modifier ou d'améliorer la conception ou le manuel du produit sans aucune restriction et sans obligation d'en avertir les utilisateurs.

#### Déclaration de conformité avec la réglementation canadienne

Cet appareil numérique de classe A est conforme à la réglementation concernant les équipements générateurs d'interférences.

#### Conformité ROHS

Ce produit est conforme à ROHS (directive européenne 2002/95/CE sur la restriction des substances dangereuses).

#### Déclaration du fabricant concernant la certification CE

Nous, la société LaCie, déclarons solennellement que ce produit est conforme aux normes européennes ci-dessous : Classe B EN60950, EN55022, EN50082-1, EN61000-3-2

Et en particulier aux directives suivantes : Directive sur les basses tensions 73/23/ CEE ; Directive sur la compatibilité électromagnétique 89/336/CEE

### Réglementation FCC

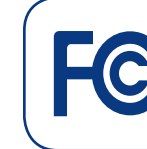

Testé pour conformité aux normes FCC en vue d'un usage domestique ou professionnel

LaCie 2big Network 2

REMARQUE : Cet appareil a subi des tests de contrôle et a été déclaré conforme aux restrictions imposées aux appareils numériques de classe B, par la section 15 de la réglementation FCC. Ces restrictions sont destinées à assurer une protection raisonnable contre les interférences indésirables lorsque l'appareil est utilisé dans un environnement résidentiel. Ce matériel génère, exploite et peut émettre un rayonnement de fréquence radio. En outre, en cas d'installation ou d'utilisation non conforme aux instructions, il risque de provoquer des interférences indésirables avec les communications radio. Cependant, rien ne garantit qu'aucune interférence ne se produira dans certaines installations particulières. Si cet équipement provoque des interférences indésirables avec les réceptions radio et TV (ce que vous pouvez déterminer en allumant et en éteignant l'appareil), nous vous conseillons vivement d'y remédier en prenant l'une des mesures suivantes :

- ✦ Réorientez ou déplacez l'antenne de réception.
- ✦ Augmentez la distance séparant l'appareil du récepteur.
- ✦ Raccordez l'appareil à une prise de courant située sur un circuit différent de celui du récepteur.
- ✦ Contactez votre revendeur ou un technicien qualifié en réparation radio/télévision.
- ✦ Toute modification de ce produit non autorisée par LaCie risque d'enfreindre les règlements de la FCC et d'Industry Canada et de vous interdire d'utiliser le produit.

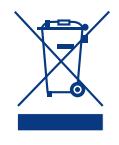

La présence de ce symbole sur le produit ou sur son emballage indique que vous devez vous en débarrasser sans le mélanger aux or-

dures ménagères. Vous êtes en effet responsable de la mise au rebut de vos appareils usagés et vous êtes tenu de les déposer dans un centre de traitement agréé pour le recyclage des déchets de matériel électrique et électronique. La collecte et le recyclage séparés de vos équipements usagés permettront de préserver les ressources naturelles et de garantir que ces équipements seront recyclés dans le respect de la santé humaine et de l'environnement. Pour plus d'informations sur les lieux de collecte des équipements usagés, veuillez contacter votre mairie, votre service de traitement des déchets ménagers ou le magasin où vous avez acheté le produit.

### Mesures de santé et de sécurité

- ✦ Seules des personnes qualifiées sont autorisées à effectuer la maintenance de cet appareil.
- ✦ Lisez attentivement le présent manuel d'utilisation et suivez la procédure indiquée lors de l'installation de l'appareil.
- ✦ N'ouvrez jamais votre LaCie 2big Network 2 et n'essayez pas de le démonter ou de le modifier. N'y introduisez jamais un quelconque outil métallique afin d'éviter tout risque de choc électrique, d'incendie, de court-circuit ou de rayonnement dangereux. Votre LaCie 2big Network 2 ne contient pas de pièce pouvant être réparée par l'utilisateur. Si elle présente des signes de dysfonctionnement, faites-la exami-

ner par un représentant de l'assistance technique LaCie.

- ✦ Ne laissez jamais l'appareil sous la pluie, dans un lieu où il risquerait de recevoir des projections d'eau ou dans un environnement humide. Ne posez jamais de récipient contenant un liquide quelconque sur le LaCie 2big Network 2 ; il risquerait de se répandre dans les parties internes. Le respect de ces consignes limitera les risques de choc électrique, de court-circuit, d'incendie et de blessures.
- ✦ Puissance requise : 100-240 V~, 0,9 A, 50-60 Hz (la tension d'alimentation ne doit pas fluctuer de plus de  $\pm$  10% par rapport à la surtension transitoire nominale conformément à la catégorie de surtension II).

### Précautions générales d'utilisation

✦ N'exposez pas le LaCie 2big Network 2 à des températures inférieures à 5 °C ou supérieures à 35 °C, à une humidité en fonctionnement inférieure à 5 % ou supérieure à 80 % sans condensation ou encore à une humidité de stockage inférieure à 10 % ou supérieure à 90 % sans condensation. En effet, cela risquerait de l'abîmer ou de déformer son boîtier. Évitez de placer le système LaCie 2big Network 2 à proximité d'une source de chaleur ou de l'exposer aux rayons du soleil (même à travers une vitre). À l'inverse, une atmosphère trop froide ou présentant des risques d'humidité peut détériorer l'appareil. Pour des raisons de température, LaCie recommande de ne pas empiler plusieurs disques LaCie 2big Network 2.

- ✦ Débranchez toujours le LaCie 2big Network 2 de la prise d'alimentation en cas d'orage ou lorsque vous ne comptez pas l'utiliser pendant un certain temps. Sinon, vous augmentez les risques de choc électrique, de court-circuit ou d'incendie.
- ✦ Utilisez uniquement le câble d'alimentation fourni avec l'appareil.
- ✦ N'utilisez pas le LaCie 2big Network 2 à proximité d'autres appareils électriques tels que des postes de télévision ou des postes de radio. Vous risqueriez de provoquer des interférences susceptibles de nuire au bon fonctionnement des autres appareils.
- ✦ N'installez pas le LaCie 2big Network 2 à proximité d'une source d'interférences magnétiques, comme un écran d'ordinateur, un récepteur de télévision ou un haut-parleur. Les interférences magnétiques peuvent altérer le fonctionnement et la stabilité de votre LaCie 2big Network 2. Ne posez pas d'objet lourd sur le LaCie 2big Network 2.
- ✦ Veillez à ne jamais exercer de pression trop forte sur le LaCie 2big Network 2. En cas de problème, reportez-vous à la section Dépannage de ce manuel.

**IMPORTANT :** Toute perte, détérioration ou destruction éventuelle de données consécutive à l'utilisation d'un disque La-Cie est de l'entière responsabilité de l'utilisateur. La responsabilité de LaCie être ne saurait être engagée en cas de problèmes de récupération ou de restauration des données. Pour éviter toute perte de données, LaCie recommande vivement de conserver DEUX copies de vos données ; l'une sur votre disque dur externe par exemple et l'autre sur votre disque interne ou sur un second disque externe ou sur un autre support de stockage amovible. LaCie propose une gamme complète de lecteurs et graveurs de CD/DVD. Pour plus d'informations sur les options de sauvegarde, visitez le site Web LaCie.

**IMPORTANT :** 1 Go = 1 milliard d'octets. 1 To = 1 million de millions d'octets. Après formatage, la capacité effectivement disponible varie en fonction de l'environnement d'exploitation (10 % de moins, généralement).

**IMPORTANT :** Certaines améliorations apportées aux produit pendant son cycle de vie peuvent impliquer des divergences entre les informations et les captures d'écran figurant dans le manuel et l'expérience de l'utilisateur.

**ATTENTION :** Toute modification effectuée sur ce produit sans autorisation du fabricant peut entraîner l'annulation du droit d'utiliser le matériel.

**ATTENTION :** Un cordon d'alimentation blindé est requis pour respecter les limites d'émission FCC et pour empêcher toute interférence avec la réception de signaux par les appareils de radio et de télévision situés à proximité. Il est impératif de n'utiliser que le cordon d'alimentation fourni.

# <span id="page-5-0"></span>1. Introduction

Vous venez d'acheter un LaCie 2big Network 2, félicitations ! Conçu pour répondre aux besoins de partage et de sauvegarde de données des petites entreprises, le LaCie 2big Network 2 représente la nouvelle génération de stockage partagé en toute sécurité.

Pour parcourir ce manuel, utilisez les signets PDF ou consultez la table des matières. Pour un accès rapide aux sections importantes, consultez la section de Liens rapides ci-dessous.

## Liens rapides

#### Cliquez sur un sujet :

- ✦ [Connexion à un réseau](#page-11-1)
- ✦ [Accès à et transfert des fichiers](#page-19-1)
- ✦ [Administration de votre LaCie 2big Network](#page-33-1) 2

# <span id="page-6-0"></span>1.1. Configuration minimale requise

### 1.1.1. Utilisateurs Windows

- ✦ Ordinateur doté d'un adaptateur réseau Ethernet
- ✦ Windows XP, Windows Vista ou Windows 7
- ✦ Espace disque disponible minimum : 600 Mo recommandés
- ✦ Navigateurs Internet : Internet Explorer 7.0, Firefox 3.0, Safari 3.0 ou Chrome 2.0 ou version ultérieure

### 1.1.2. Utilisateurs Mac

- ✦ Ordinateur doté d'un adaptateur réseau Ethernet
- ✦ Mac OS X 10.4, 10.5 et 10.6
- ✦ Espace disque disponible minimum : 600 Mo recommandés
- ✦ Navigateurs Internet : Internet Explorer 7.0, Firefox 3.0, Safari 3.0 ou Chrome 2.0 ou version ultérieure

### 1.1.3. Utilisateurs Linux

- ✦ Ordinateur doté d'un adaptateur réseau Ethernet
- ✦ Linux 2,6 ou version ultérieure
- ✦ Espace disque disponible minimum : 600 Mo recommandés
- ✦ Navigateurs Internet : Internet Explorer 7.0, Firefox 3.0, Safari 3.0 ou Chrome 2.0 ou version ultérieure

**IMPORTANT :** Les performances du LaCie 2big Network 2 peuvent être affectées par des forces externes telles que l'activité réseau, le matériel, la distance et l'installation.

**IMPORTANT :** Pour bénéficier de performances optimales, équipez votre ordinateur hôte d'un routeur Gigabit Ethernet et d'une carte Gigabit Ethernet.

# <span id="page-7-0"></span>1.2. Contenu de l'emballage

- **1.** LaCie 2big Network 2
- **2.** Câble Ethernet
- **3.** Câble USB 2.0
- **4.** Bloc d'alimentation externe
- **5.** Socle pour positionnement vertical
- **6.** Clé de verrouillage des tiroirs
- **7.** CD-ROM d'utilitaires comprenant le manuel d'utilisation et les logiciels
- **8.** Guide d'installation rapide

**IMPORTANT** : Veuillez conserver l'emballage d'origine. Si vous devez un jour retourner le disque pour le faire réparer ou réviser, vous aurez besoin de son emballage d'origine.

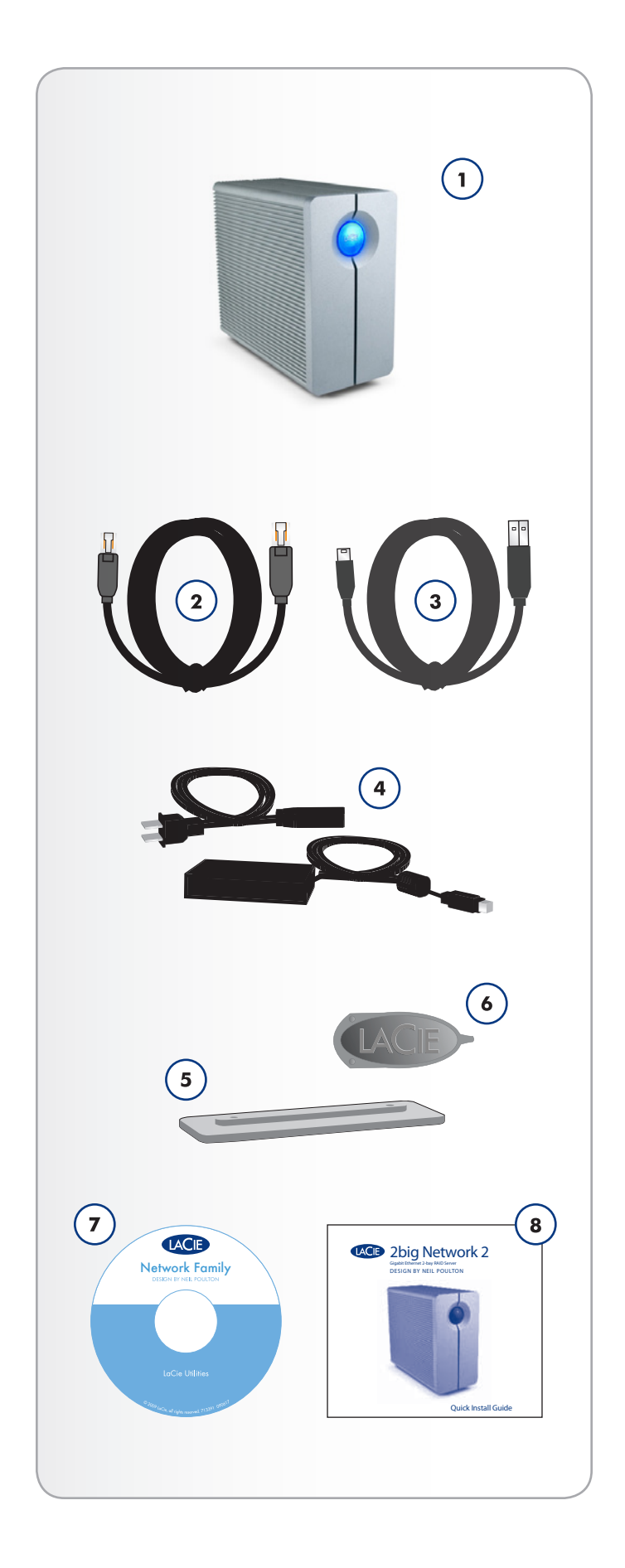

# <span id="page-8-0"></span>1.3. Gestion thermique du disque dur

### Capacité de dissipation thermique

Le corps métallique du disque dur LaCie 2big Network 2 est idéal pour la dissipation naturelle de la chaleur interne du disque. En fait, son design unique transfère la chaleur du disque interne vers le boîtier externe. Grâce à cette caractéristique, la chaleur est extraite du disque interne, ce qui le sécurise et prolonge sa durée de vie et accroît sa fiabilité. Par conséquent, il est normal que le boîtier externe soit chaud au toucher.

### Montage vertical, horizontal et en rack

La dissipation thermique est optimisée lorsque le disque est placé en position verticale. Si vous empilez plusieurs disques LaCie, n'oubliez pas de fixer les pieds en caoutchouc fournis en dessous des disques. Cela permet à l'air de circuler entre les disques de manière que le dispositif de dissipation thermique fonctionne correctement. LaCie déconseille d'empiler ou de mettre en rack plus de 3 disques, surtout s'ils sont tous en marche.

Exclusive d2 Heat Sink Design

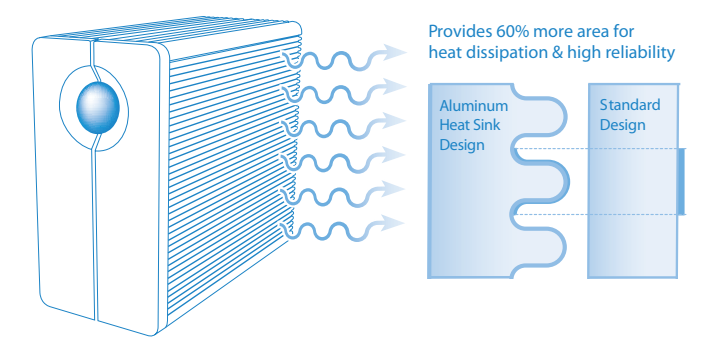

# <span id="page-9-0"></span>1.4. Vues du disque

### 1.4.1. Vue avant

Bouton et voyant DEL d'activité : Le bouton bleu reste allumé pour montrer l'activité du disque (mais vous pouvez l'éteindre en utilisant le tableau de bord, l'interface utilisateur) et peut également être configuré pour activer ou désactiver le mode veille. Pour plus de détails, voir *[2.5. Fonctions du bouton Power](#page-17-1)* et *[4.12. Tableau de](#page-49-1) [bord : Gestion économique](#page-49-1)*.

### 1.4.2. Vue arrière

- **1.** Diode d'activité du lecteur gauche
- **2.** Marche / Arrêt
- **3.** Ethernet Gigabit
- **4.** Extension eSATA
- **5.** Port d'extension USB 2.0
- **6.** Diode d'activité du lecteur gauche
- **7.** Poignée de tiroir du disque
- **8.** Sécurité du disque
- **9.** Connexion directe USB 2.0
- 10. Connecteur d'alimentation

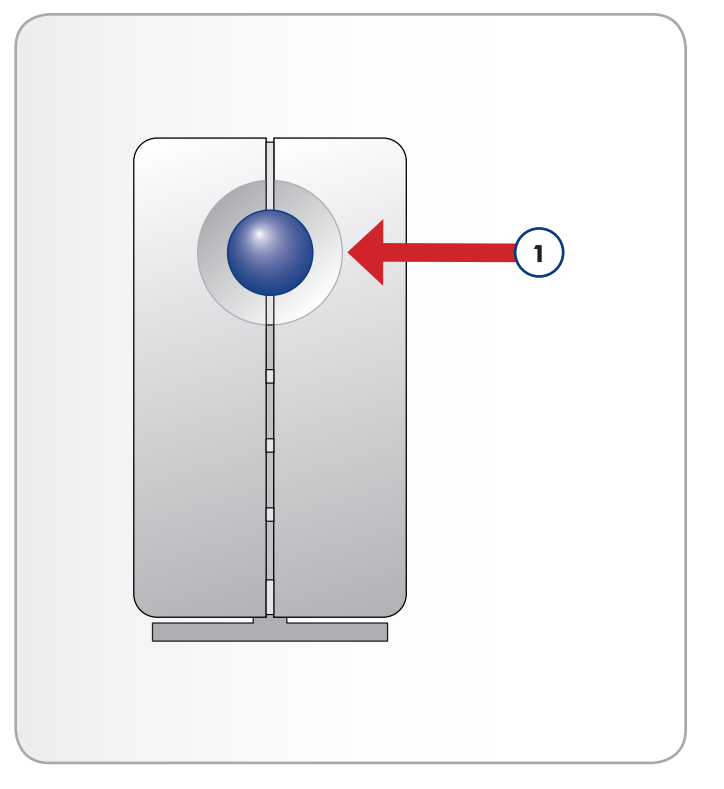

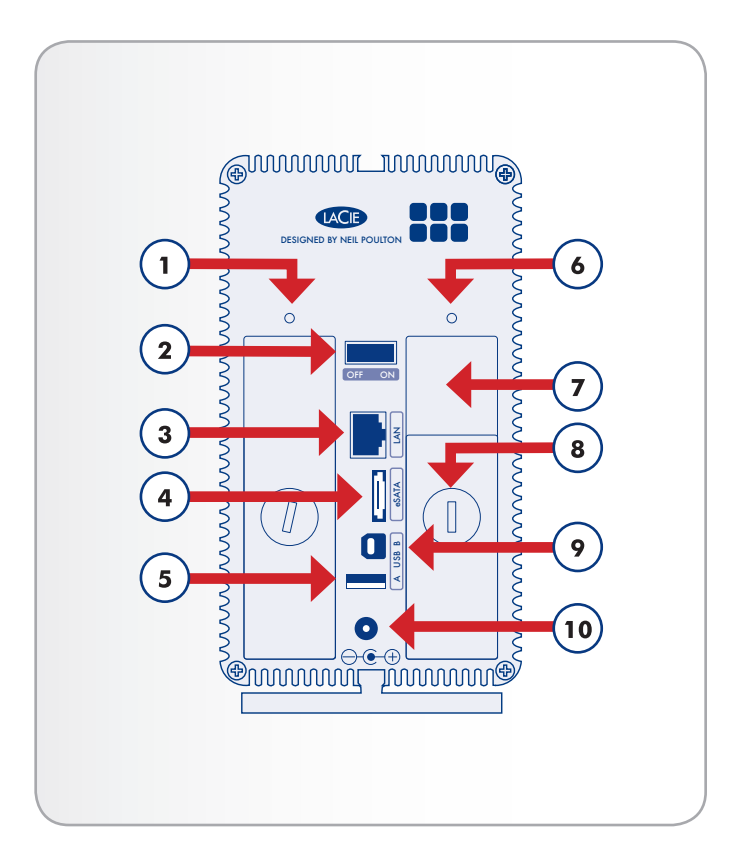

### <span id="page-10-0"></span>1.4.3. Voyant d'état

Les voyants DEL avant et arrière indiquent l'état et l'activité du disque. Cette section décrit le comportement des indicateurs DEL.

**NOTE TECHNIQUE :** Même si vous avez désactivé le voyant DEL avant à l'aide du tableau de bord (*[4.12. Tableau de bord : Gestion écono](#page-49-1)[mique](#page-49-1)*), les événements associés à une lumière rouge déclencheront toujours l'activation du voyant avant.

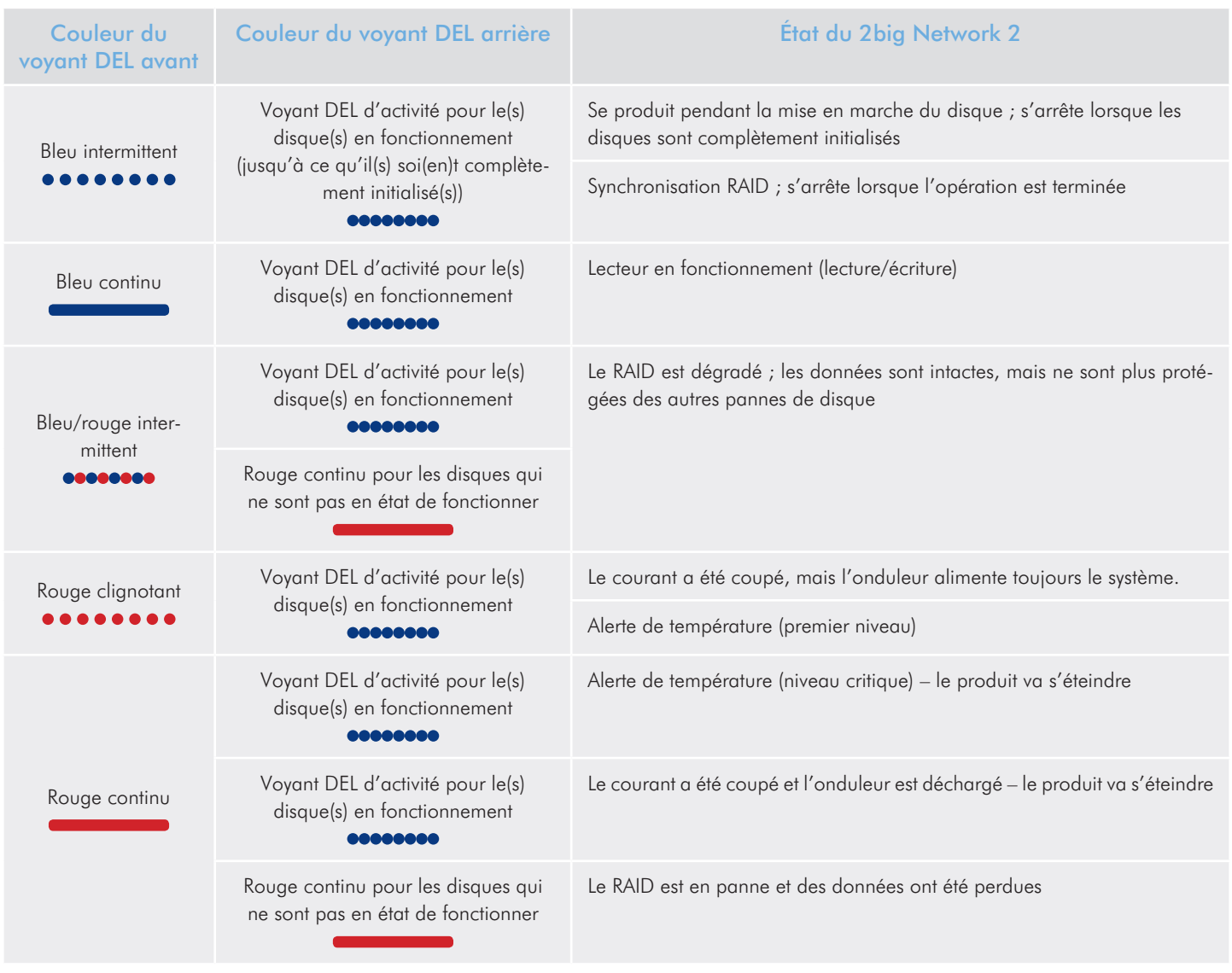

# <span id="page-11-1"></span><span id="page-11-0"></span>2. Connexion à un réseau

Le 2big Network 2 peut être connecté directement à votre ordinateur via USB ou à votre réseau via Ethernet. Ce chapitre traite de la connexion de votre disque dur à un ordinateur. Pour en savoir plus sur la connexion à un ordinateur, reportez-vous au chapitre *[3.4.](#page-25-1) [Accéder aux dossiers de partage via USB](#page-25-1)*.

Suivez ces étapes pour connecter votre LaCie 2big Network 2 à votre réseau :

*2.1. ÉTAPE 1 [: branchement de l'alimentation](#page-12-1) 2.2. ÉTAPE 2 [: Connexion du câble Ethernet](#page-13-1) 2.3. ÉTAPE 3 [: Connexion à l'aide de LaCie Network Assistant](#page-14-1) 2.4. ÉTAPE 4 [: Suivre l'assistant d'installation](#page-16-1)*

# <span id="page-12-1"></span><span id="page-12-0"></span>2.1. ÉTAPE 1 : branchement de l'alimentation

1. Branchez le bloc d'alimentation à une prise murale et au disque dur LaCie 2big Network 2 (*[Fig. 03](#page-12-2)*).

Passez maintenant à l'étape 2, section *2.2. ÉTAPE 2 [: Connexion du](#page-13-1)  [câble Ethernet](#page-13-1)*.

**ATTENTION :** utilisez exclusivement l'adaptateur secteur fourni avec ce périphérique LaCie. N'utilisez pas d'alimentation fournie pour un autre périphérique LaCie ou provenant d'un autre fabricant. L'utilisation de tout autre câble ou source d'alimentation risquerait d'endommager le disque et d'annuler votre garantie. Débranchez systématiquement l'adaptateur secteur du disque La-Cie avant transport. Si vous ne débranchez pas l'adaptateur, vous risquez d'endommager votre disque et d'entraîner l'annulation de votre garantie.

**NOTE TECHNIQUE :** l'alimentation du disque LaCie étant en 100-240 V, vous pouvez utiliser votre disque lors de vos déplacements à l'étranger. Pour ce faire, vous devrez peut-être vous procurer un adaptateur secteur ou un cordon approprié. LaCie décline toute responsabilité en cas de dommages causés au disque par l'emploi d'un adaptateur non approprié. L'utilisation d'un adaptateur non agréé par LaCie annulerait votre garantie.

<span id="page-12-2"></span>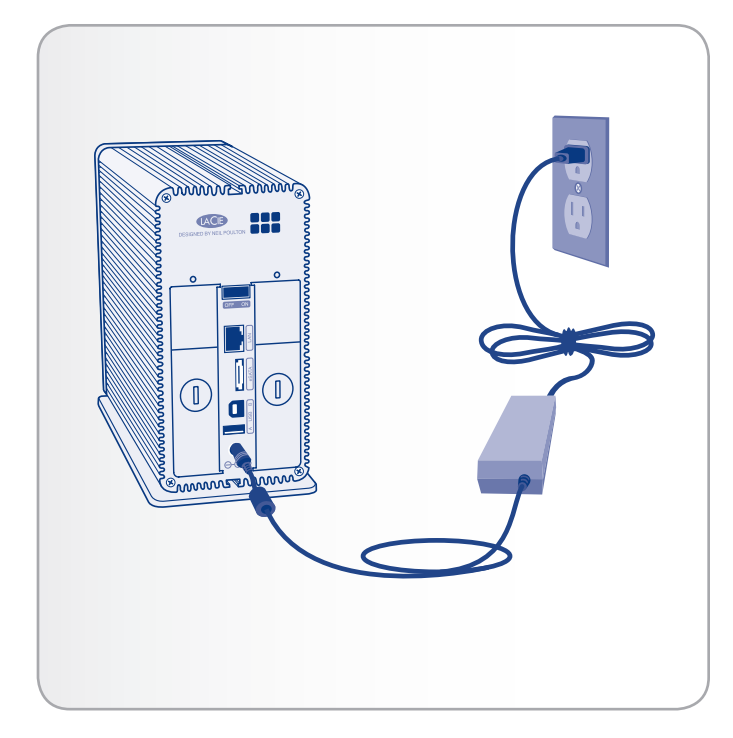

# <span id="page-13-1"></span><span id="page-13-0"></span>2.2. ÉTAPE 2 : Connexion du câble **Ethernet**

- 1. Branchez le câble Ethernet dans le port Ethernet situé à l'arrière du LaCie 2big Network 2 (*[Fig. 04](#page-13-2)*).
- 2. Connectez l'autre extrémité du câble Ethernet dans un port Ethernet « de sortie » disponible sur votre routeur ou concentrateur (consultez la documentation de votre routeur ou concentrateur si nécessaire).
- 3. Mettez le disque sous tension en appuyant sur le bouton Marche/Arrêt situé au dos de l'appareil (*[Fig. 05](#page-13-3)*). Le voyant LED avant s'allumera et commencera à clignoter.

Vous pouvez accéder au disque lorsque le voyant LED bleu s'est arrêté de clignoter. Le démarrage du produit peut prendre jusqu'à 3 minutes.

Passez maintenant à l'étape 3, section *2.3. ÉTAPE 3 [: Connexion à](#page-14-1)  [l'aide de LaCie Network Assistant](#page-14-1)*.

**NOTE TECHNIQUE :** Selon la configuration Ethernet de votre ordinateur, vous avez peut-être la possibilité de connecter le 2big Network 2 directement à l'ordinateur en utilisant le câble Ethernet.

### Câbles et connecteurs Gigabit Ethernet

Voir *[Fig. 06](#page-13-4)* pour une illustration du câble Ethernet utilisé pour connecter votre LaCie 2big Network 2 à votre périphérique réseau. Les extrémités du câble Ethernet sont identiques et vous pouvez connecter n'importe quelle extrémité à votre LaCie 2big Network 2 ou à votre routeur.

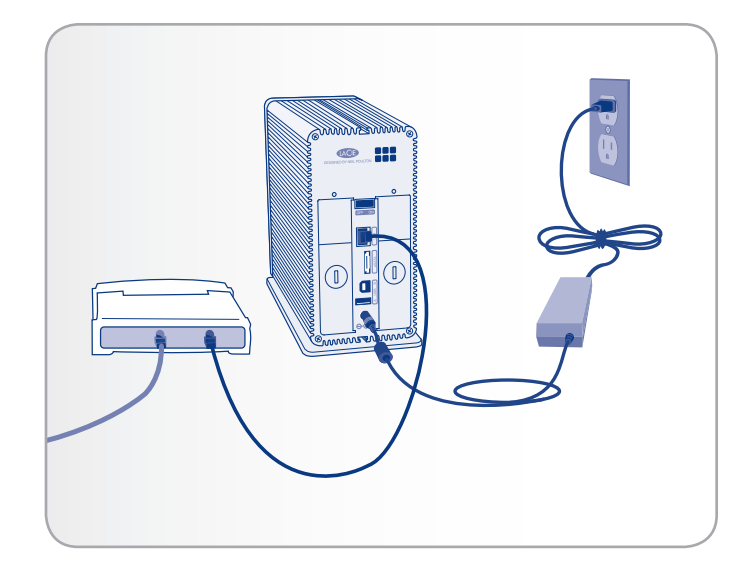

<span id="page-13-2"></span>Fig. 04

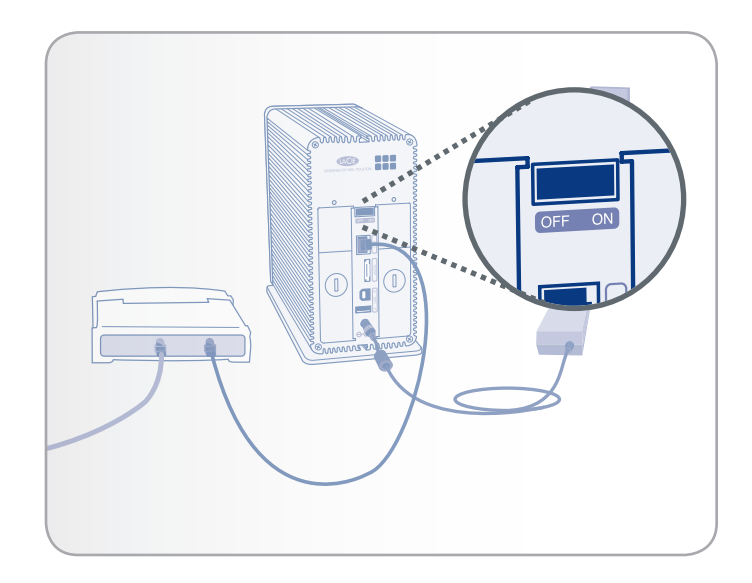

<span id="page-13-3"></span>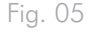

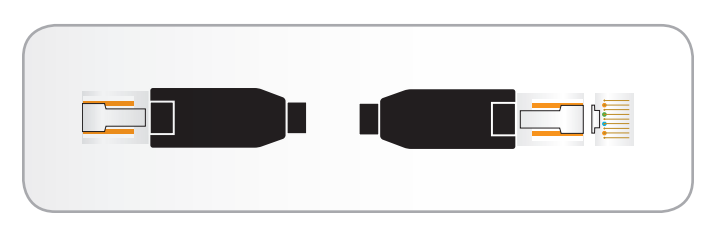

<span id="page-13-4"></span>Fig. 06 – Extrémités du câble Gigabit Ethernet

# <span id="page-14-1"></span><span id="page-14-0"></span>2.3. ÉTAPE 3 : Connexion à l'aide de LaCie Network Assistant

LaCie Network Assistant détecte tous les périphériques de stockage connectés au réseau LaCie et vous permet d'y accéder ou de les configurer facilement.

Une fois installé et en service, Network Assistant apparaît dans votre barre de tâches (utilisateurs Windows, *[Fig. 08](#page-14-2)*) ou dans la barre de menus (utilisateurs Mac, *[Fig. 09](#page-14-3)*) et recherche automatiquement les périphériques de stockage sur votre réseau. Lorsqu'un nouveau périphérique est détecté, l'icône ne clignote plus.

Lorsque Network Assistant détecte votre LaCie 2big Network 2, vous pouvez vous connecter aux partages, au tableau de bord (interface utilisateur, voir *[4.1. Tableau de bord : Accéder](#page-34-1)*) ou configurer ses paramètres du réseau.

**NOTE TECHNIQUE :** Si vous avez installé LNA avant l'achat du 2big Network 2, téléchargez et installez la dernière version disponible sur le site Web de LaCie.

**NOTE TECHNIQUE :** Si vous ne pouvez ou ne souhaitez pas installer LNA, vous pouvez toujours accéder au tableau de bord en tapant http://LaCie-2big (Windows), http://lacie-2big.local (Mac) ou http://[IP address] (les deux).

### Installez LaCie Network Assistant :

- 1. Insérez le CD-ROM LaCie 2big Network 2 dans le lecteur CD-ROM de votre ordinateur.
- 2. Pour les utilisateurs Windows, le CD apparaît sous My Computer [Poste de travail]. Pour les utilisateurs Mac, il s'affiche sur le bureau. Double-cliquez sur l'icône du CD puis sur « LaCie Network Assistant Setup ».
- 3. Suivez l'assistant pour terminer l'installation.

suite page suivante>>

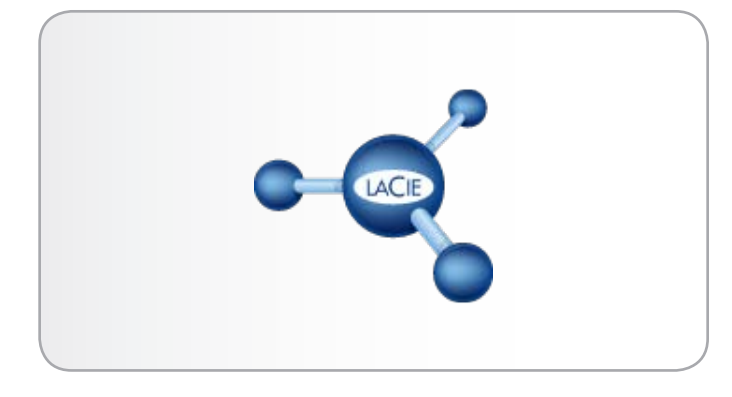

Fig. 07

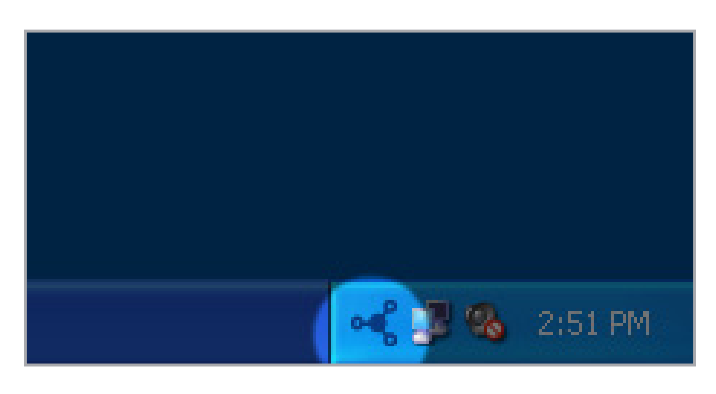

<span id="page-14-3"></span><span id="page-14-2"></span>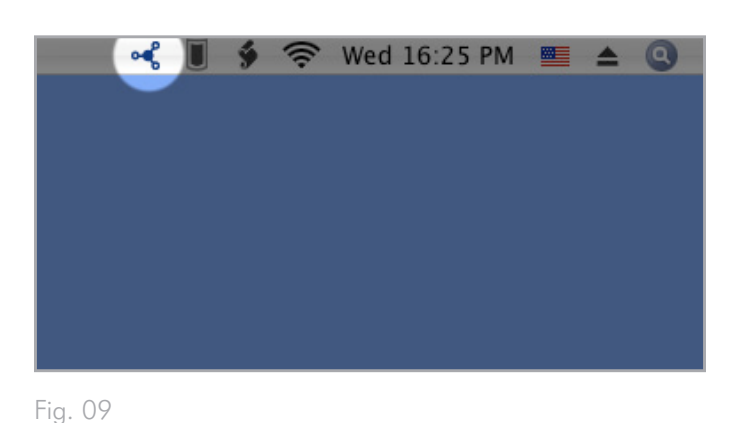

### Connectez-vous au LaCie 2big Network 2 :

1. Lancez LaCie Network Assistant et utilisez cette application pour ouvrir le tableau de bord (page d'administration).

#### Utilisateurs Windows

Sélectionnez LaCie Network Assistant dans Démarrer/Programmes. Une icône Network Assistant apparaît dans la barre d'état système (*[Fig. 10](#page-15-0)*) et Network Assistant détecte automatiquement votre LaCie 2big Network 2 ainsi que tous les autres périphériques de stockage sur votre réseau (*[Fig. 11](#page-15-1)*).

#### Utilisateurs Mac

Sélectionnez LaCie Network Assistant dans votre dossier Applications. Une icône Network Assistant apparaît dans la barre de menus et l'assistant détecte automatiquement votre LaCie 2big Network 2 ainsi que tous les autres périphériques de stockage LaCie sur votre réseau.

- 2. Cliquez sur l'icône dans votre zone de notification (Windows) ou la barre de menus (Mac) et sélectionnezLaCie-2big (*[Fig. 12](#page-15-2)*). Le tableau de bord s'ouvre dans votre navigateur Web par défaut.
- 3. Si vous vous connectez pour la première fois au tableau de bord, passez à l'étape suivante, *2.4. ÉTAPE 4 [: Suivre l'assistant](#page-16-1)  [d'installation](#page-16-1)*. Pour les connexions suivantes, reportez-vous à la section *[4.1. Tableau de bord : Accéder](#page-34-1)*.

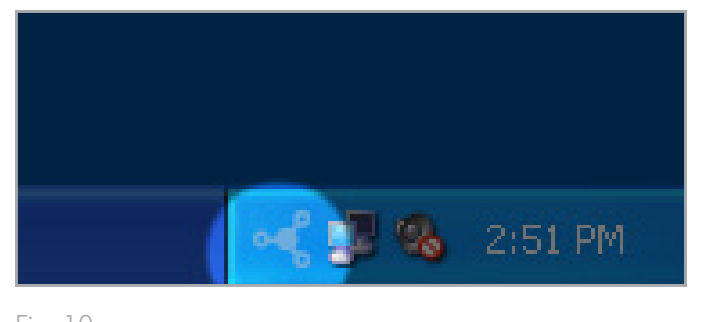

<span id="page-15-0"></span>Fig. 10

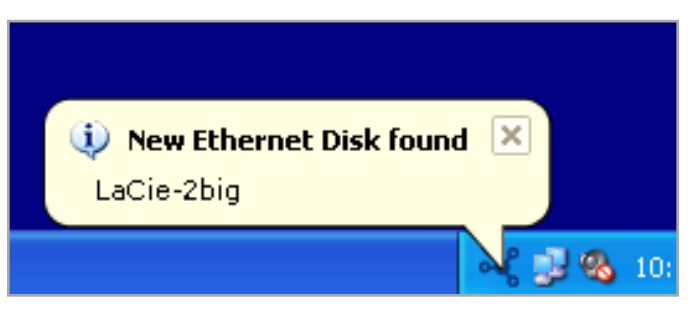

<span id="page-15-1"></span>Fig. 11

<span id="page-15-2"></span>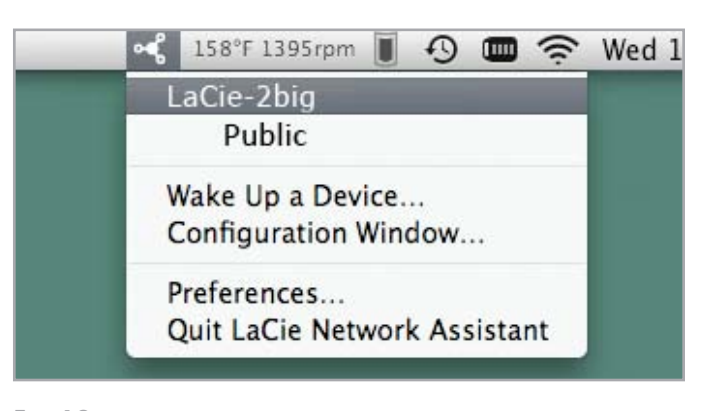

# <span id="page-16-1"></span><span id="page-16-0"></span>2.4. ÉTAPE 4 : Suivre l'assistant d'installation

Lors de la première connexion au tableau de bord, l'assistant d'installation se chargera dans votre navigateur (*[Fig. 13](#page-16-2)*). L'assistant d'installation se compose de trois rubriques à remplir qui vous permettront de configurer votre 2big Network 2.

a. Paramètres généraux : Modifiez le nom de la machine (facultatif - Un nom ne peut contenir que des lettres (sensible à la casse), des chiffres ou un trait d'union. 15 caractères au maximum.) et créez le nom et le mot de passe du compte administrateur (4 caractères minimum)).

**IMPORTANT** : Vous pouvez saisir entre 4 et 20 caractères en utilisant des lettres (sensible à la casse), des nombres, le trait d'union et le caractère souligné. Il n'est pas possible d'utiliser des symboles, de la ponctuation ou des espaces. Ne commencez pas et ne terminez pas par un trait d'union ou un caractère souligné.

**IMPORTANT** : Si pour quelque raison que ce soit vous ne terminez pas la configuration dans l'assistant d'installation, votre nom et votre mot de passe par défaut seront admin/admin.

- b. Configuration du temps : déterminez si le temps et la date doivent être configurés manuellement ou synchronisés avec un autre serveur. Appuyez sur le bouton de test pour vérifier si la synchronisation fonctionne. Lorsque l'option de synchronisation d'heure est sélectionnée, vous pouvez modifier les paramètres de date et heure.
- c. Configuration du disque : indiquez l'espace de stockage total à affecter lorsque le disque est connecté à votre ordinateur via USB et lorsque l'ordinateur est connecté au réseau. Cette valeur peut être comprise entre 0 Go et la moitié de la capacité totale (la valeur par défaut est 0 Go).

Si vous choisissez d'augmenter la capacité USBShare, vous devez formater le dossier de partage. Après avoir complété les instructions de l'assistant d'installation, naviguez vers Drive Information (informations sur le disque) > USB Drive (lecteur USB) puis sélectionnez Formater (pour plus d'informations, voir *[4.11. Tableau de bord : Drive Information](#page-47-1)*).

Une fois terminé, vous pouvez passer au tableau de bord en cliquant sur Terminer (*[Fig. 13](#page-16-2)*).

Votre 2big Network 2 est configuré et prêt à l'emploi. Passez aux sections suivantes : *[3. Accès à et transfert des fichiers](#page-19-1)* et *[4. Adminis](#page-33-1)[tration de votre LaCie 2big Network](#page-33-1) 2*.

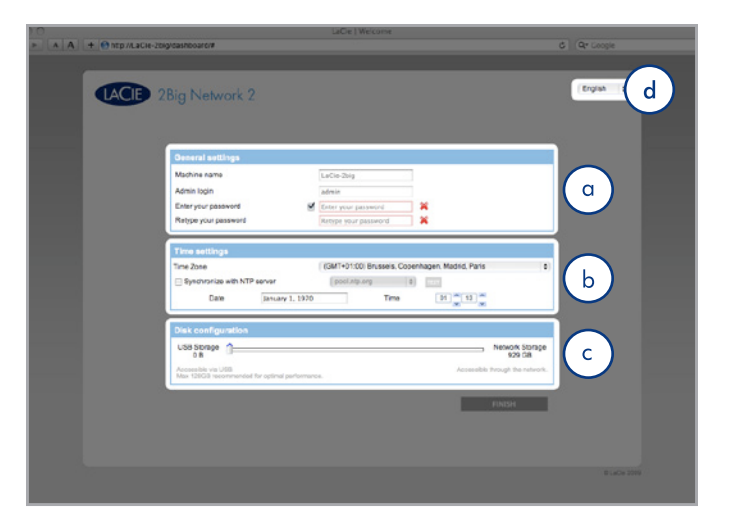

<span id="page-16-2"></span>Fig. 13

**IMPORTANT :** LaCie recommande fortement de ne pas augmenter la taille d'USBShare de plus de 128 Go, sauf si USBShare est formaté en NTFS ou HFS+ avec l'utilitaire de disque natif de votre système d'exploitation.

**REMARQUE :** le nom de la machine peut être modifié ultérieurement depuis le tableau de bord.

**REMARQUE :** vous pouvez également changer la langue sur cette page (*[Fig. 13](#page-16-2)*, d).

**NOTE TECHNIQUE :** si vous devez attribuer une adresse IP statique, voir la section *[2.6. Attribuer une adresse IP statique](#page-18-1)* pour plus de détails.

## <span id="page-17-1"></span><span id="page-17-0"></span>2.5. Fonctions du bouton Power

Le voyant DEL/bouton multifonction vous permet d'activer/de désactiver le mode veille et de réinitialiser selon les paramètres par défaut.

- ✦ Activer le mode veille : ce mode peut être déclenché en :
	- a. si le mode veille prolongée est activé dans Tableau de bord > Gestion économique, en cliquant sur le bouton bleu et en le maintenant enfoncé.
	- b. si le mode veille prolongée est activé dans Tableau de bord > Gestion économique, en cliquant également sur le bouton Arrêter dans l'angle supérieur droit du tableau de bord, puis Veille prolongée (*[Fig. 14](#page-17-2)*).
- ✦ Sortie du mode Veille : Appuyez sur le bouton bleu (mais sans le maintenir enfoncé)

Pour faire sortir le disque du mode de veille prolongée, appuyez sur le bouton bleu ou utilisez la fonction Wake on LAN dans le LaCie Network Assistant (voir *[4.12.2. Wake on LAN](#page-51-1)*) (voir *[4.12. Tableau de bord : Gestion économique](#page-49-1)*).

✦ Rétablir les paramètres par défaut : cette opération est expliquée dans la rubrique *[4.19. Réinitialisation aux paramètres](#page-63-1)  [usine](#page-63-1)*.

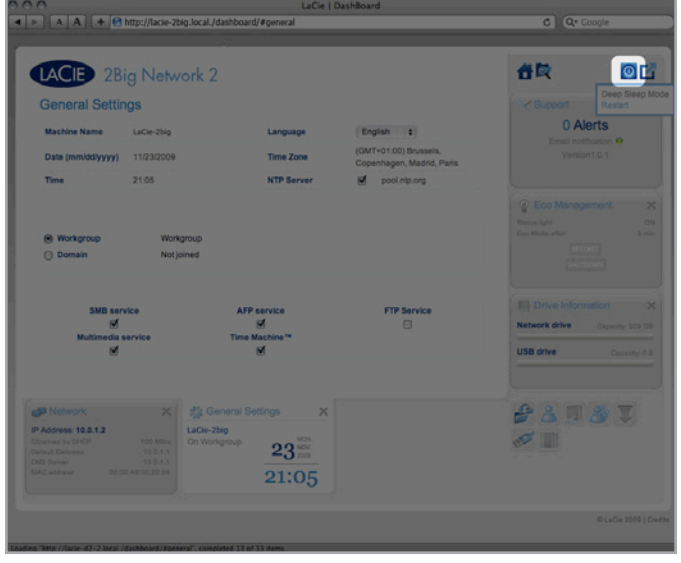

<span id="page-17-2"></span>Fig. 14

# <span id="page-18-1"></span><span id="page-18-0"></span>2.6. Attribuer une adresse IP statique

La plupart des routeurs sont des serveurs DHCP, ce qui signifie que le routeur attribuera automatiquement une adresse IP au 2big Network 2. Si le réseau n'est pas géré par DHCP, le 2big Network 2 utilisera APIPA pour s'attribuer une adresse IP valide d'un réseau existant ; dans certains cas, il s'attribuera une adresse IP suivant la règle169.254.xxx.yyy/24.

**NOTE TECHNIQUE :** Faites en sorte de fournir une adresse IP sur le même sous-réseau que votre ordinateur, de façon à ce qu'il puisse détecter le 2big Network 2.

Si votre réseau nécessite que les périphériques se voient attribuer une adresse IP statique, suivez ces étapes pour utiliser le LaCie Network Assistant :

- 1. Veillez à ce que le LNA soit installé sur votre ordinateur (voir section *2.3. ÉTAPE 3 [: Connexion à l'aide de LaCie Network](#page-14-1)  [Assistant](#page-14-1)* pour plus de détails).
- 2. Lancez LaCie Network Assistant et ouvrez l'onglet Paramètres du réseau :

#### Utilisateurs Windows

Sélectionnez LaCie Network Assistant dans Start/Programs [Démarrer/Programmes]. Une icône Network Assistant apparaît dans la barre d'état système et Network Assistant détecte automatiquement votre LaCie 2big Network 2 ainsi que tous les autres périphériques de stockage sur votre réseau.

#### Utilisateurs Mac

Sélectionnez LaCie Network Assistant dans votre dossier Applications. Une icône Network Assistant apparaît dans la barre de menus et l'assistant détecte automatiquement votre LaCie 2big Network 2 ainsi que tous les autres périphériques de stockage LaCie sur votre réseau.

- 3. Cliquez sur l'icône dans votre zone de notification (Windows) (*[Fig. 15](#page-18-2)*) ou la barre de menus (Mac) (*[Fig. 16](#page-18-3)*) et sélectionnez Fenêtre de Configuration....
- 4. Cliquez sur l'onglet Réseau et sélectionnez Manuel.
- 5. Modifiez les paramètres réseau pour travailler avec votre réseau.
- 6. Cliquez sur Apply [Appliquer].

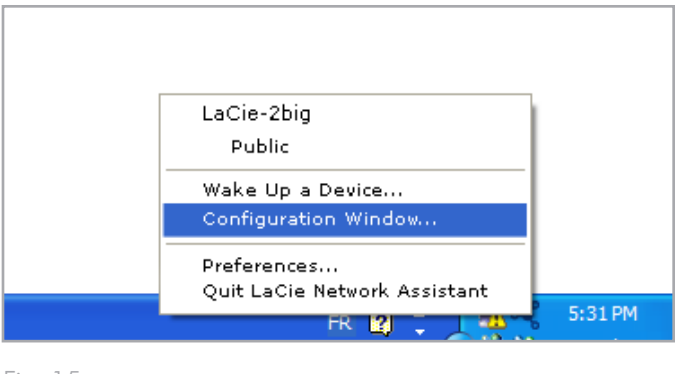

<span id="page-18-2"></span>Fig. 15

<span id="page-18-3"></span>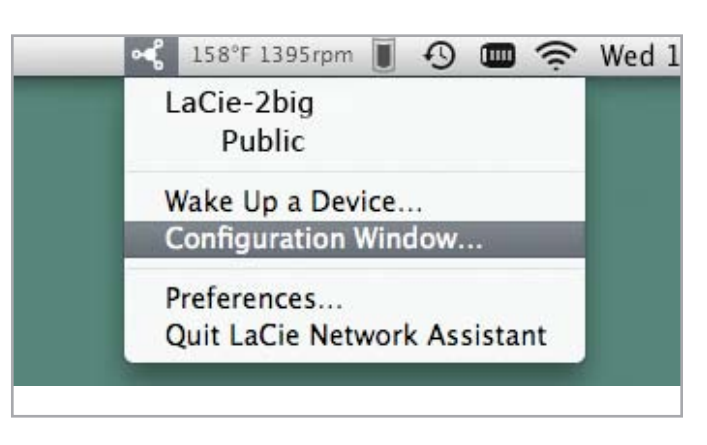

# <span id="page-19-1"></span><span id="page-19-0"></span>3. Accès à et transfert des fichiers

Il y a plusieurs façons d'accéder à et de transférer des fichiers situés sur le 2big Network 2. Suivez les liens suivants pour en savoir plus.

*[3.2. Accéder aux dossiers de partage en utilisant le LaCie Network](#page-20-1) [Assistant](#page-20-1)*

*[3.3. Accéder aux dossiers de partage en utilisant le navigateur](#page-24-1)  [de fichiers](#page-24-1)*

*[3.4. Accéder aux dossiers de partage via USB](#page-25-1)*

*[3.5. Accéder aux partages via Internet](#page-29-1)*

*[3.6. Accéder aux dossiers de partage via FTP](#page-30-1)*

*[3.7. Serveur multimédia](#page-31-1)*

# 3.1. À propos des partages par défaut

Le LaCie 2big Network 2 dispose de trois partages par défaut (similaires à des dossiers) : Share, Public et USBShare (USBShare sera automatiquement créé lorsque vous allouerez de l'espace pour l'accès USB). Le tableau suivant récapitule les différences qui les séparent :

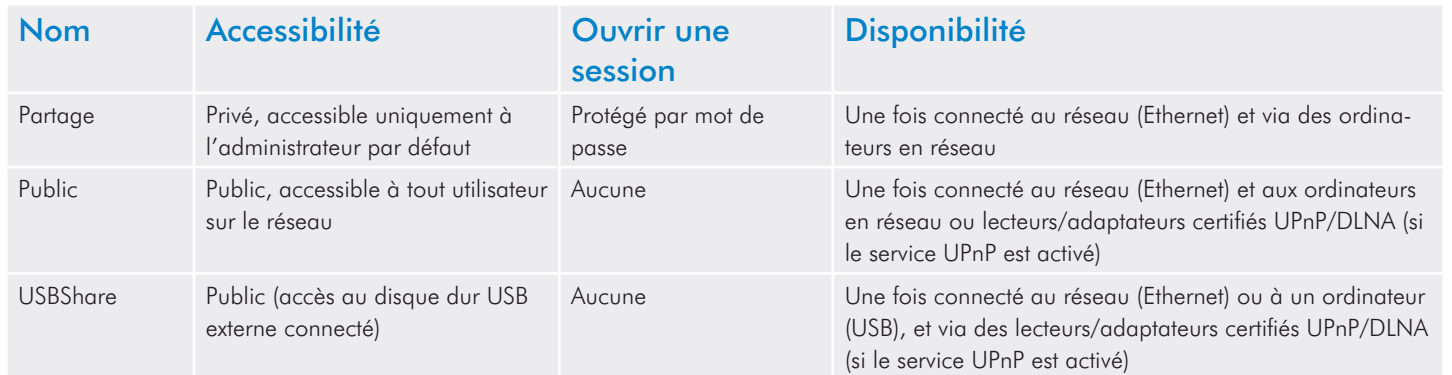

Donc, lorsque le 2big Network 2 est connecté au réseau, les trois partages sont accessibles à l'administrateur, et les partages Public et USBShare aux invités (USBShare sera disponible uniquement si vous avez alloué de l'espace à l'accès USB). Par ailleurs, lorsque le 2big Network 2 est connecté à un ordinateur via USB, seul USBShare sera accessible. Il est également possible de créer de nouveaux partages et/ou de supprimer les partages par défaut (sauf USBShare). Pour en savoir plus à ce sujet, veuillez vous reporter à la section *[4.9.](#page-42-1) [Tableau de bord : Shares \(Partages\)](#page-42-1)* .

# <span id="page-20-1"></span><span id="page-20-0"></span>3.2. Accéder aux dossiers de partage en utilisant le LaCie Network Assistant

Lorsque votre ordinateur est connecté à votre réseau local, LaCie Network Assistant vous permettra de vous connecter rapidement aux dossiers partagés (Share, Public, tout autre partage utilisateur et/ou USBShare si vous avez alloué de l'espace à la connexion USB) sur votre LaCie 2big Network 2 et si vous le souhaitez, rendre ces dossiers immédiatement accessibles chaque fois que vous ouvrez une session sur votre ordinateur (pour cette procédure, voir la section *[3.2.2. Connecter les dossiers partagés.](#page-23-1)*).

Par défaut, vous serez connecté comme invité et vous n'aurez donc pas accès aux partages privés que vous aurez créés. Pour accéder aux dossiers protégés, vous devrez changer les identifiants de connexion à l'aide du LaCie Network Assistant. Pour ce processus, voir la section *[3.2.1. Changer d'utilisateur](#page-22-1)*.

#### Pour accéder aux dossiers partagés :

1. Lancez LaCie Network Assistant.

#### Utilisateurs Windows

Sélectionnez LaCie Network Assistant dans Démarrer/Programmes. Une icône Network Assistant apparaît dans la barre d'état système (*[Fig. 17](#page-20-2)*) et Network Assistant détecte automatiquement votre LaCie 2big Network 2 ainsi que tous les autres périphériques de stockage sur votre réseau (*[Fig. 18](#page-20-3)*).

#### Utilisateurs Mac

Sélectionnez LaCie Network Assistant dans votre dossier Applications. Une icône Network Assistant apparaît dans la barre de menus et l'assistant détecte automatiquement votre LaCie 2big Network 2 ainsi que tous les autres périphériques de stockage LaCie sur votre réseau.

2. Cliquez sur l'icône dans votre zone de notification (Windows) ou la barre de menus (Mac) et sélectionnez un partage dans le sous-menu du LaCie 2big Network 2 (*[Fig. 19](#page-20-4)*).

**NOTE TECHNIQUE :** Par défaut, vous serez connecté comme invité et vous n'aurez donc accès qu'aux partages publics. Pour accéder aux partages privés avec LaCie Network Assistant, voir *[3.2.1.](#page-22-1)  [Changer d'utilisateur](#page-22-1)*.

suite page suivante >>

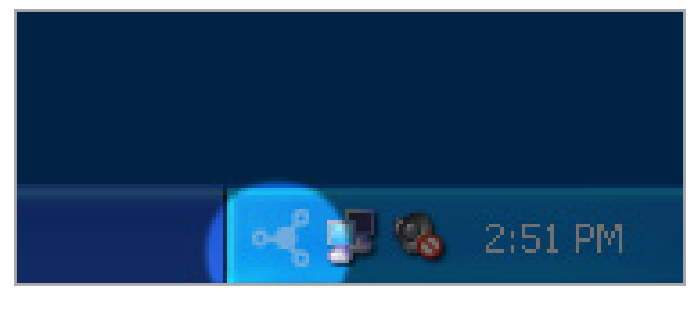

<span id="page-20-2"></span>Fig. 17

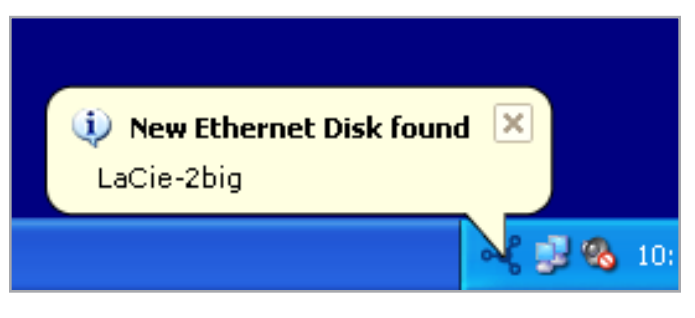

<span id="page-20-3"></span>Fig. 18

<span id="page-20-4"></span>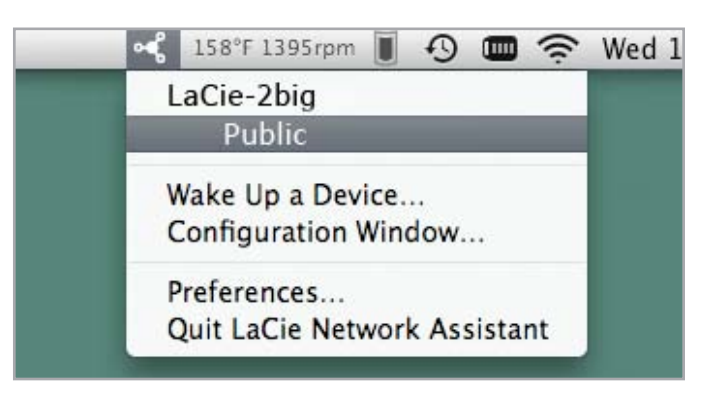

3. Vous serez connecté en tant qu'invité et le partage s'ouvrira dans une fenêtre Finder (Mac) ou une fenêtre Explorer (Windows).

**NOTE TECHNIQUE :** Utilisateurs Mac : Si le partage ne s'ouvre pas dans une fenêtre du Finder, naviguez dans le Finder jusqu'au partage Réseau > LaCie-2big > [Nom du partage].

4. Transférez des fichiers normalement de votre ordinateur vers le partage du 2big Network 2.

**IMPORTANT** : Si vous souhaitez copier de grandes quantités de données du partage USBShare vers un autre partage, LaCie recommande d'utiliser le navigateur de fichiers*[3.3. Accéder aux dossiers](#page-24-1)  [de partage en utilisant le navigateur de fichiers](#page-24-1)*) au lieu d'utiliser le glisser-déplacer avec SMB.

### <span id="page-22-1"></span><span id="page-22-0"></span>3.2.1. Changer d'utilisateur

Par défaut, vous serez connecté comme invité et vous n'aurez donc pas accès aux partages privés. Pour accéder aux dossiers protégés, vous devrez changer les identifiants de connexion à l'aide du LaCie Network Assistant. Procédez comme suit :

- 1. Cliquez sur l'icône LaCie Network Assistant de la barre des tâches (Windows) ou la barre de menus (Mac) et sélectionnez Fenêtre de configuration....
- 2. Cliquez sur l'onglet Volumes et sur le bouton d'authentification (*[Fig. 20](#page-22-2)*).
- 3. Lorsque l'invite apparaît, saisissez votre nom d'utilisateur et mot de passe (*[Fig. 21](#page-22-3)*).
- 4. Cliquez sur OK. À présent, lorsque vous cliquerez sur l'icône LNA, vous devriez voir une liste des partages accessibles à l'utilisateur authentifié.

**REMARQUE :** le mot de passe de l'admin peut être modifié sur la page. Tableau de bord > Home (Accueil).

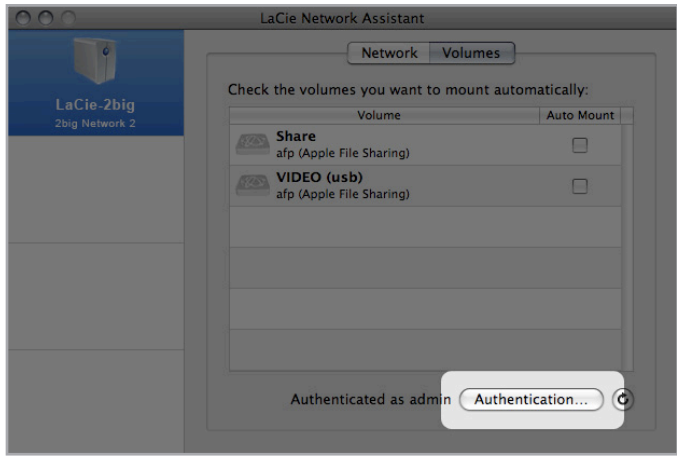

<span id="page-22-2"></span>Fig. 20

<span id="page-22-3"></span>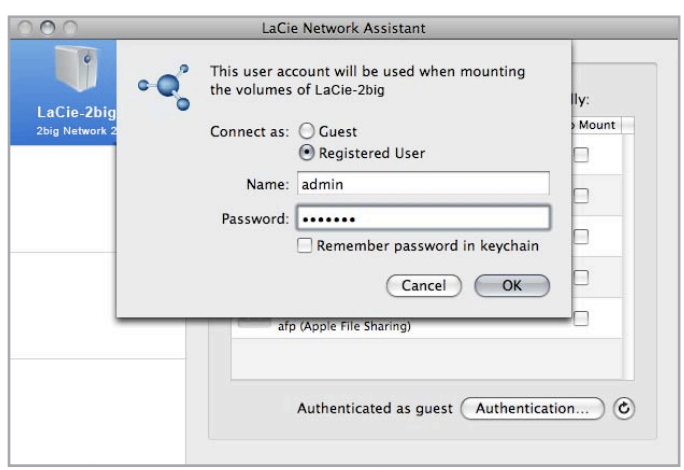

### <span id="page-23-1"></span><span id="page-23-0"></span>3.2.2. Connecter les dossiers partagés.

Si vous voulez un raccourci pour accéder aux partages du 2big Network 2, suivez cette procédure :

**NOTE TECHNIQUE :** Utilisateurs Windows : Une fois que vous avez ouvert une session avec un dossier partagé privé (protégé par mot de passe), vous devez fermer la session pour accéder à un autre dossier privé. C'est pour cette raison qu'il est recommandé aux utilisateurs Windows de connecter les dossiers privés avant les dossiers publics. De cette façon, vous n'aurez pas à fermer une session pour chaque connexion.

### Utilisateurs Windows

- 1. Dans une fenêtre de l'Explorateur, dans la barre de menus, sélectionnez Outils puis Connecter un disque réseau (*[Fig.](#page-23-2) [22](#page-23-2)*).
- 2. Sélectionnez Share.
- 3. Répétez la procédure pour les autres partages.
- 4. Vous pourrez ensuite accéder à votre partage depuis une fenêtre de l'Explorateur.

#### Utilisateurs Mac

- 1. Depuis l'icône Apple dans la barre de menus, sélectionnez Préférences système > Comptes > Éléments de connexion.
- 2. Déplacez l'icône de partage de votre bureau vers la liste d'applications (*[Fig. 23](#page-23-3)*).
- 3. Lorsque vous vous connectez au Mac OS, les partages apparaissent automatiquement sur votre bureau.

Vous pouvez également déposer l'icône du partage dans le Dock pour en simplifier l'accès.

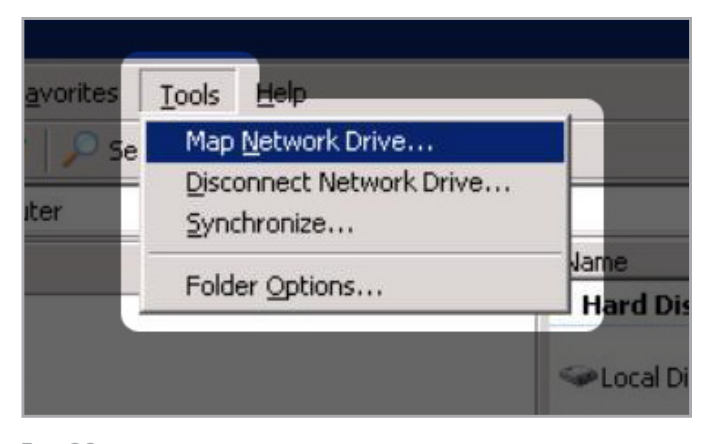

### <span id="page-23-2"></span>Fig. 22

<span id="page-23-3"></span>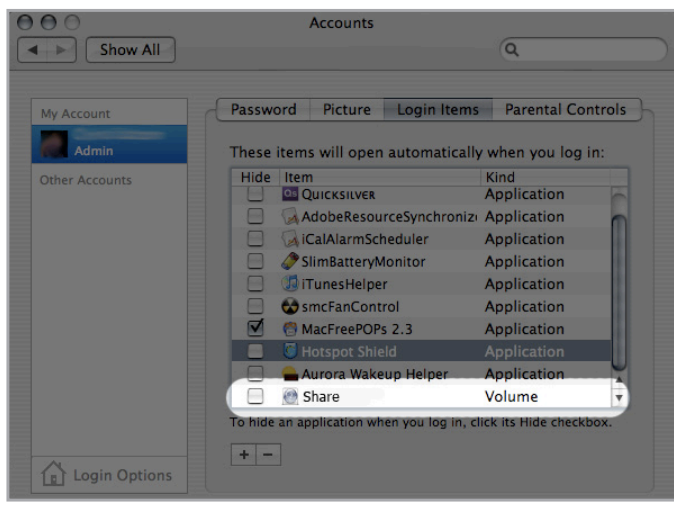

# <span id="page-24-1"></span><span id="page-24-0"></span>3.3. Accéder aux dossiers de partage en utilisant le navigateur de fichiers

Le tableau de bord est doté d'un navigateur de fichiers interactif qui vous permet de gérer et de transférer des fichiers via le protocole HTTP. Pour ouvrir le navigateur de fichiers, procédez ainsi :

- 1. Connexion au tableau de bord (voir section *[4.1. Tableau de](#page-34-1) [bord : Accéder](#page-34-1)* pour plus de détails).
- 2. Cliquez sur le bouton Navigateur de fichiers (*[Fig. 24](#page-24-2)*).

### 3.3.1. À propos du navigateur de fichiers

Le navigateur de fichiers vous permet de transférer, copier et supprimer des fichiers, mais aussi d'afficher des photos sous forme de vignettes et de lire en continu du contenu multimédia comme des mp3 ou des vidéos flv. Il représente donc un moyen très pratique d'interagir avec les fichiers stockés sur les partages du 2big Network 2, que la connexion se déroule via le réseau local ou Internet. Pour plus de détails sur les connexions distantes, voir *[3.5.](#page-29-1) [Accéder aux partages via Internet](#page-29-1)*.

Le navigateur de fichiers se compose de cinq parties (*[Fig. 25](#page-24-3)*) :

- **1.** La barre d'outils vous permet d'effectuer plusieurs fonctions, comme changer la façon dont les fichiers sont affichés et télécharger des fichiers vers le 2big Network 2 depuis votre ordinateur.
- **2.** NAS selection (Sélection du NAS) vous permet de choisir le produit auquel vous souhaitez accéder.
- **3.** Dossiers du partage montre la structure de dossiers du partage sélectionné.
- **4.** Infos du fichier affiche les informations concernant un fichier sélectionné, telles que le nom, le type de fichier, les dimensions (photos) et la durée (vidéos).
- **5.** Contenu du dossier affiche les fichiers contenus dans un dossier sélectionné. Pour voir les fichiers en miniature, cliquez sur Thumbs dans la barre d'outils.

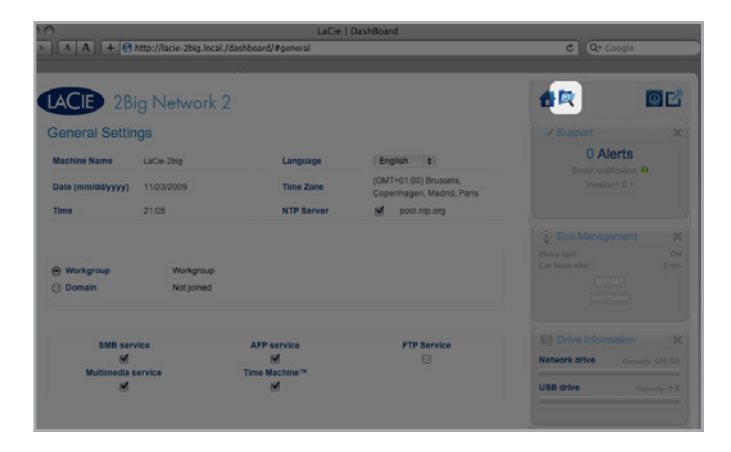

<span id="page-24-2"></span>Fig. 24

<span id="page-24-3"></span>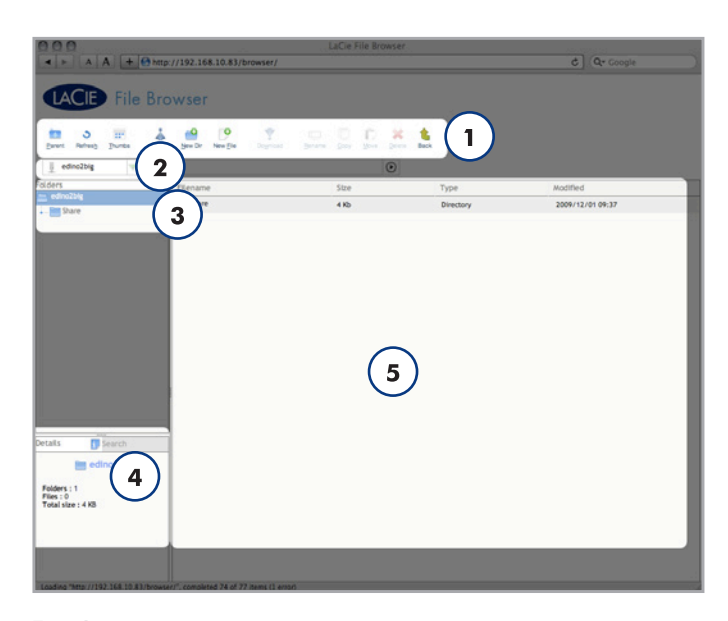

# <span id="page-25-1"></span><span id="page-25-0"></span>3.4. Accéder aux dossiers de partage via USB

Le 2big Network 2 peut être connecté à votre réseau via Ethernet ou directement à un ordinateur via USB. Ce chapitre traite de la connexion de votre disque dur à un ordinateur. Pour en savoir plus sur la connexion à votre réseau, reportez-vous au chapitre *[2.](#page-11-1) [Connexion à un réseau](#page-11-1)*.

**IMPORTANT :** vous devez vous connecter au réseau avec succès et exécuter l'assistant d'installation avant de connecter le 2big Network 2 à votre ordinateur via USB. Suivez les étapes du chapitre *[2. Connexion à un réseau](#page-11-1)* avant de continuer. Vous devrez en outre augmenter la capacité de stockage allouée à l'accès USB en ajustant le curseur de défilement de la taille du dossier USBShare (la valeur par défaut est de 0 Go) (reportez-vous à *[2.4. ÉTAPE 4](#page-16-1) : [Suivre l'assistant d'installation](#page-16-1)* ou*[4.11. Tableau de bord : Drive In](#page-47-1)[formation](#page-47-1)*.

**NOTE TECHNIQUE :** Si votre réseau est limité à des vitesses de transfert de 10/100 Mbits, ou si vous utilisez le WiFi, la connexion USB permet en général des temps de transfert plus rapides. Le cas échéant, LaCie recommande de copier de grandes quantités de fichiers sur le 2big Network 2 via USB, puis de les partager par le biais de votre réseau via le câble Ethernet.

Suivez ces étapes pour connecter votre LaCie 2big Network 2 à votre ordinateur :

*3.4.1. ÉTAPE 1 [: Connectez le câble USB.](#page-26-1)*

*3.4.2. ÉTAPE 2 [: Mise sous tension du périphérique](#page-27-1)*

### <span id="page-26-1"></span><span id="page-26-0"></span>3.4.1. ÉTAPE 1 : Connectez le câble USB.

**IMPORTANT :** Vous devez allouer de l'espace au dossier USBShare avant de connecter le disque à votre ordinateur. Voir *[4.11.](#page-47-1)  [Tableau de bord : Drive Information](#page-47-1)*.

- 1. Raccordez une extrémité du câble USB à un port USB 2.0 disponible de l'ordinateur (*[Fig. 26](#page-26-2)*).
- 2. Branchez l'autre extrémité du câble USB sur le port USB (type B ; voir *[Fig. 26](#page-26-2)*) se trouvant au dos du 2big Network 2.
- 3. Passez à l'étape suivante, *3.4.2. ÉTAPE 2 [: Mise sous tension](#page-27-1) [du périphérique](#page-27-1)*.

**NOTE TECHNIQUE :** le 2big Network 2 USBShare est formaté en MS-DOS (FAT32) pour les PC et les Mac. Vous pouvez reformater le disque en MS-DOS (FAT32) à l'aide du tableau de bord (voir *[4.11. Tableau de bord : Drive Information](#page-47-1)* pour plus de détails). Pour formater le partage USBShare dans un autre système de fichier (NTFS ou HFS+), reportez-vous au manuel pour l'application de gestion des disques de votre système d'exploitation.

**NOTE TECHNIQUE :** Par défaut, la capacité accessible lorsque vous connectez le 2big Network 2 à votre ordinateur est de 0 Go. Ce quota peut être ajusté, mais il ne peut être supérieur à 500 Go (ex. : pour un 2big Network 2 d'une capacité de stockage de 2 To, 500 Go sera le maximum dédié pour un accès via USB) (voir *[4.7.](#page-38-1) [Tableau de bord : Utilisateurs](#page-38-1)* pour plus de détails).

#### Câbles et connecteurs USB 2.0 Hi-Speed

Voir *[Fig. 27](#page-26-3)* pour une illustration du câble Hi-Speed USB 2.0 utilisé pour connecter votre LaCie 2big Network 2 à votre ordinateur. La norme USB est une technologie d'entrée/sortie série permettant de connecter plusieurs périphériques entre eux ou à un ordinateur. Le disque LaCie est livré avec un câble Hi-Speed USB, qui garantit des performances de transfert de données maximales lorsque l'appareil est connecté à un port Hi-Speed USB 2.0. Ce câble peut également être utilisé pour une connexion à un port USB 1.1 mais les performances du périphérique seront alors limitées aux taux de transfert USB 1.1.

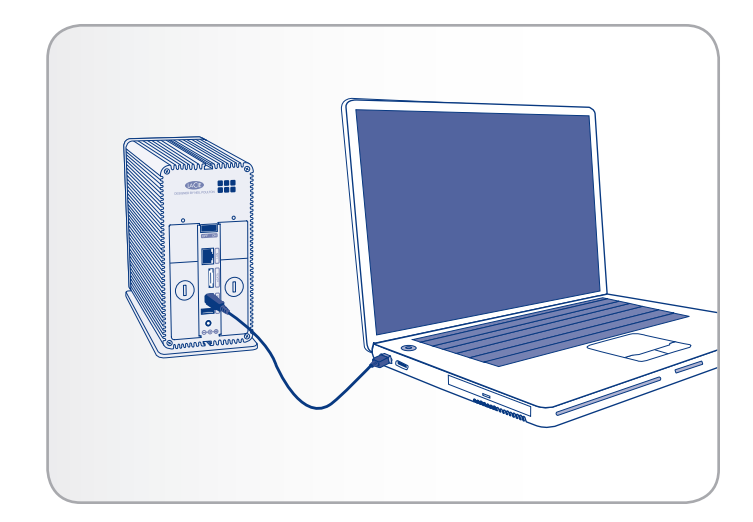

<span id="page-26-2"></span>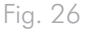

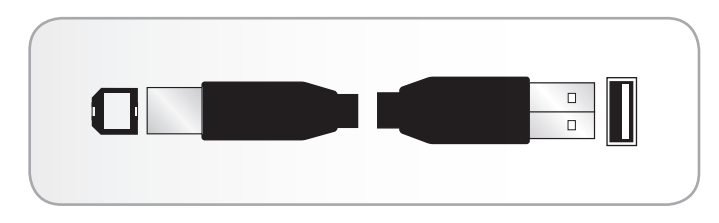

<span id="page-26-3"></span>Fig. 27 – Extrémités du câble USB 2.0 Hi-Speed

### <span id="page-27-1"></span><span id="page-27-0"></span>3.4.2. ÉTAPE 2 : Mise sous tension du périphérique

- 1. Branchez le bloc d'alimentation à une prise murale et au disque dur LaCie 2big Network 2 (*[Fig. 28](#page-27-2)*).
- 2. Allumez le disque en appuyant sur le bouton d'alimentation situé au dos du disque (*[Fig. 29](#page-27-3)*) jusqu'à ce que le voyant DEL s'allume. Il commencera alors à clignoter.
- 3. Lorsque le voyant ne clignote plus, le disque dur est installé sur l'ordinateur et apparaît dans Poste de travail/Ordinateur (sous Mac) ou dans Poste de travail (sous Windows).
- 4. Transférez des fichiers de votre ordinateur normalement.

**ATTENTION :** utilisez exclusivement l'adaptateur secteur fourni avec ce périphérique LaCie. N'utilisez pas d'alimentation fournie pour un autre périphérique LaCie ou provenant d'un autre fabricant. L'utilisation de tout autre câble ou source d'alimentation risquerait d'endommager le disque et d'annuler votre garantie. Débranchez systématiquement l'adaptateur secteur du disque La-Cie avant transport. Si vous ne débranchez pas l'adaptateur, vous risquez d'endommager votre disque et d'entraîner l'annulation de votre garantie.

**NOTE TECHNIQUE :** l'alimentation du disque LaCie étant en 100-240 V, vous pouvez utiliser votre disque lors de vos déplacements à l'étranger. Pour ce faire, vous devrez peut-être vous procurer un adaptateur secteur approprié. LaCie décline toute responsabilité en cas de dommages causés au disque par l'emploi d'un adaptateur non approprié. L'utilisation d'un adaptateur non agréé par LaCie annulerait votre garantie.

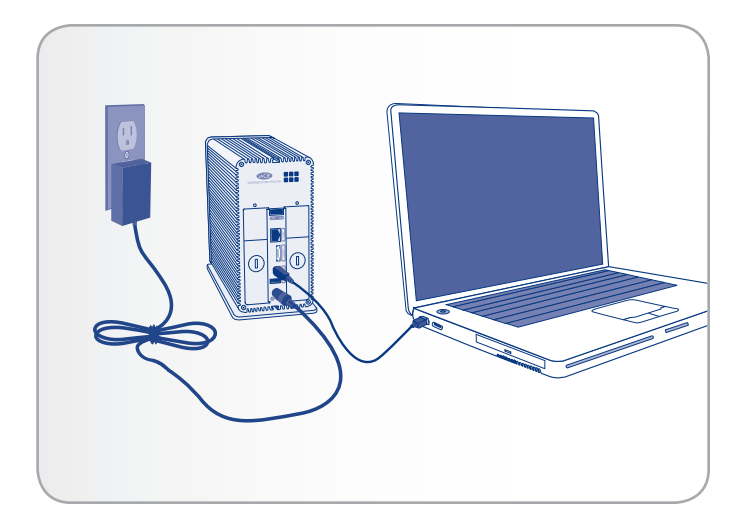

<span id="page-27-2"></span>Fig. 28

<span id="page-27-3"></span>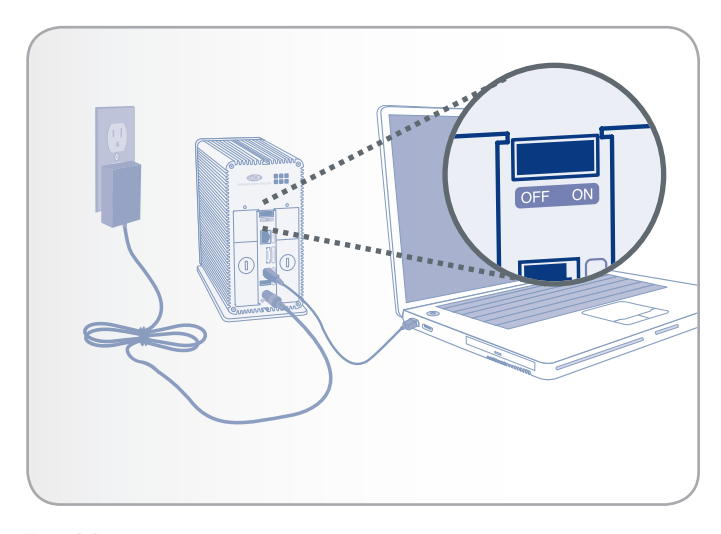

### <span id="page-28-0"></span>3.4.3. Déconnexion du câble USB

Les périphériques USB externes bénéficient d'une connexion Plug & Play et peuvent être branchés ou débranchés alors que l'ordinateur fonctionne. Toutefois, pour éviter tout dommage, il est important de respecter la procédure suivante lors de la déconnexion du disque dur.

#### Utilisateurs Windows

Dans la barre d'état système (située dans l'angle inférieur droit de l'écran), cliquez sur l'icône d'éjection (représentée par une petite flèche verte sur un appareil) (*[Fig. 30](#page-28-1)*).

Un message affiche la liste des périphériques contrôlés par l'icône d'éjection (la mention « Retirer le périphérique en toute sécurité... » doit apparaître). Cliquez sur le disque que vous souhaitez déconnecter.

Le message suivant apparaît : « Vous pouvez déconnecter le matériel en toute sécurité » (ou un message similaire). Vous pouvez maintenant déconnecter le périphérique en toute sécurité.

#### Utilisateurs Mac

Faites glisser l'icône de disque dur jusqu'à la corbeille (*[Fig. 31](#page-28-2)*). (L'icône illustrée ci-dessous est une icône générique de périphérique USB. Votre lecteur sera représenté par une icône ressemblant au lecteur.)

Lorsque l'icône disparaît du Bureau, le disque peut être débranché.

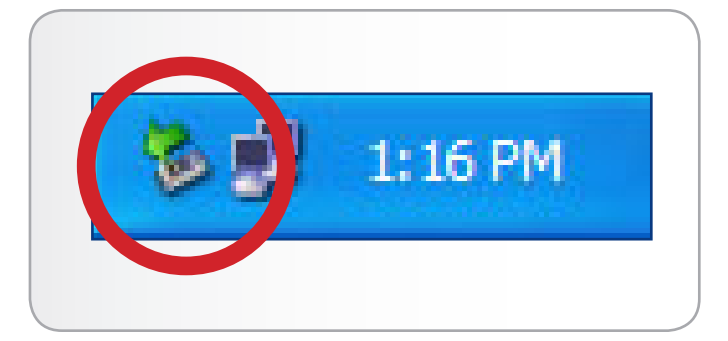

Fig. 30 - Utilisateurs Windows

<span id="page-28-1"></span>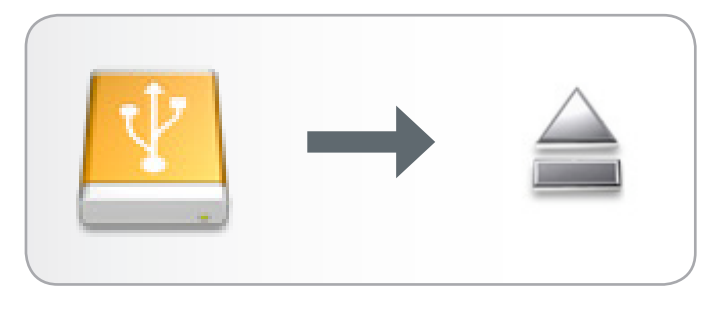

<span id="page-28-2"></span>Fig. 31 - Utilisateurs Mac

# <span id="page-29-1"></span><span id="page-29-0"></span>3.5. Accéder aux partages via Internet

Vous pouvez accéder à votre 2big Network 2 par Internet. Pour plus d'informations sur la création de la connexion, reportez-vous aux sections suivantes : *[4.10. Tableau de bord : Réseau](#page-45-1)*.

Une fois connecté, il est très simple d'accéder à vos fichiers à l'aide du Navigateur de fichiers, à partir de votre navigateur Web. Vous pouvez télécharger des fichiers et lire en continu la plupart des types de fichiers multimédias, comme les fichiers mp3 et flv. Pour plus d'informations sur le Navigateur de fichiers, consultez : *[4.10. Ta](#page-45-1)[bleau de bord : Réseau](#page-45-1)*.

# <span id="page-30-1"></span><span id="page-30-0"></span>3.6. Accéder aux dossiers de partage via FTP

Le protocole FTP est utilisé pour transférer des fichiers d'un ordinateur à l'autre par un réseau local ou sur Internet. Ce protocole vous permet d'échanger des fichiers avec vos amis ou vos proches en toute sécurité, car seules les personnes possédant un compte utilisateur y auront accès.

**REMARQUE IMPORTANTE :** le service FTP est activé par défaut pour tous les partages, mais si vous avez désactivé le service au niveau global ou au niveau du partage, vous pouvez l'activer comme décrit dans les sections *[4.6. Tableau de bord : Paramètres généraux](#page-36-1)* et *[4.9. Tableau de bord : Shares \(Partages\)](#page-42-1)*.

Pour se connecter au 2big Network 2 via FTP par le réseau local, saisissez dans le champ adresse du client FTP ou de votre navigateur :

ftp://[IP address]

**NOTE TECHNIQUE :** Consultez la section *[2.6. Attribuer une](#page-18-1)  [adresse IP statique](#page-18-1)* pour des instructions permettant de trouver l'adresse IP de votre 2big Network 2.

Exemple : ftp://192.168.10.149

OU

ftp://<nom d'utilisateur>:<mot de passe>@<ip ou nom de l'ordinateur>/

Exemple : ftp://ringo:4xtp23@LaCie-2big/

Pour ouvrir une session, saisissez le nom d'utilisateur et le mot de passe que vous avez définis dans le tableau de bord (*[4.7. Tableau](#page-38-1)  [de bord : Utilisateurs](#page-38-1)*) ou l'Assistant d'installation.

Pour accéder à distance au disque à partir d'un ordinateur ne se trouvant PAS sur votre réseau, reportez-vous à : *[3.5. Accéder aux](#page-29-1)  [partages via Internet](#page-29-1)*.

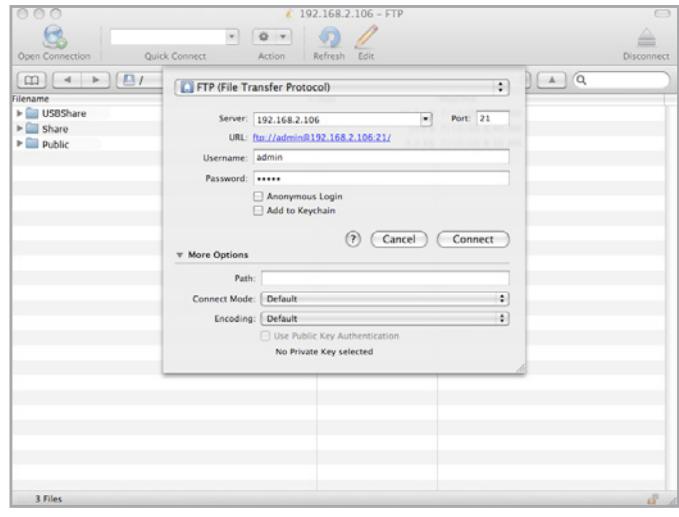

# <span id="page-31-1"></span><span id="page-31-0"></span>3.7. Serveur multimédia

Lorsque vous avez établi la connexion réseau entre votre ordinateur et le 2big Network 2, vous pouvez configurer votre 2big Network 2 comme serveur multimédia UPnP. Procédez comme suit :

- 1. Veillez à ce que le 2big Network 2 soit bien connecté à votre réseau local comme indiqué dans la section *[2. Connexion à un](#page-11-1) [réseau](#page-11-1)*.
- 2. Choisissez quels partages doivent être disponibles pour les appareils DLNA/UPnP, puis activez l'UPnP pour ce partage dans le tableau de bord du 2big Network 2 (voir la section *[4.9. Tableau](#page-42-1) [de bord : Shares \(Partages\)](#page-42-1)*) (*[Fig. 33](#page-31-2)*).
- 3. Vous pourrez maintenant lire les fichiers situés sur les dossiers publics de votre 2big Network 2 ou tout autre lecteur/adaptateur certifié UPnP/DLNA (comme une console XBox 360, Play Station 3, un téléphone portable DLNA, etc.).

**NOTE TECHNIQUE :** Si vous souhaitez que vos appareils DLNA puissent accéder aux fichiers de votre disque dur USB externe connecté au port d'extension du 2big Network 2, sélectionnez Multimedia Indexation (Indexation multimédia) dans le tableau de bord : page External Ports (Ports externes).

<span id="page-31-2"></span>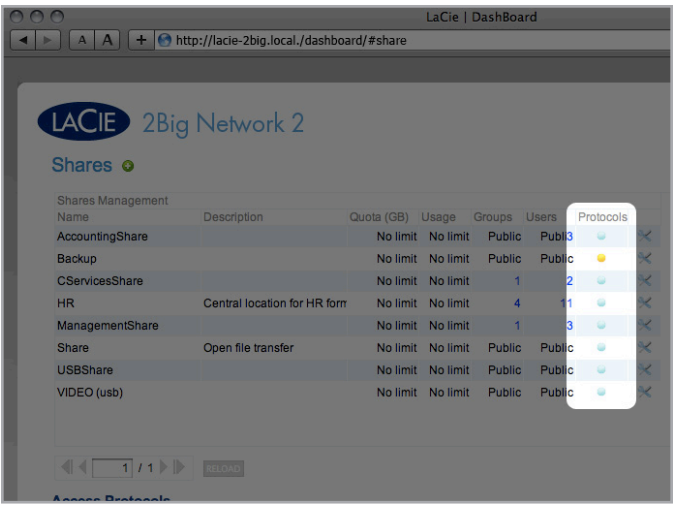

## <span id="page-32-0"></span>3.8. Serveur de musique iTunes

Le 2big Network 2 peut faire office de serveur de musique iTunes, lire en continu les fichiers audio se trouvant sur des partages non protégés vers un ordinateur du réseau exécutant iTunes. Une fois configuré, une liste de lecture portant le nom de votre 2big Network 2 (par défaut LaCie-2big) apparaîtra dans la catégorie Partagé dans iTunes, et les fichiers audio stockés sur le 2big Network 2 seront listés dans cette liste de lecture. Procédez comme suit :

- 1. Veillez à ce que le 2big Network 2 soit bien connecté à votre réseau local comme indiqué dans la section *[2. Connexion à un](#page-11-1) [réseau](#page-11-1)*.
- 2. Choisissez quels partages doivent être disponibles pour les appareils DLNA/UPnP, puis activez l'UPnP pour ce partage dans le tableau de bord du 2big Network 2 (voir la section *[4.9. Tableau](#page-42-1) [de bord : Shares \(Partages\)](#page-42-1)*).
- 3. Accédez à la liste de lecture partagée dans iTunes (*[Fig. 34](#page-32-1)*).

**NOTE TECHNIQUE :** le serveur iTunes prend en charge les types de fichier suivants : .mp3, .wav, .aac, .pls et .m3u.

**NOTE TECHNIQUE :** vous devez activer le partage de bibliothèque dans les préférences iTunes (Préférences > Partage > Rechercher les bibliothèques partagées).

<span id="page-32-1"></span>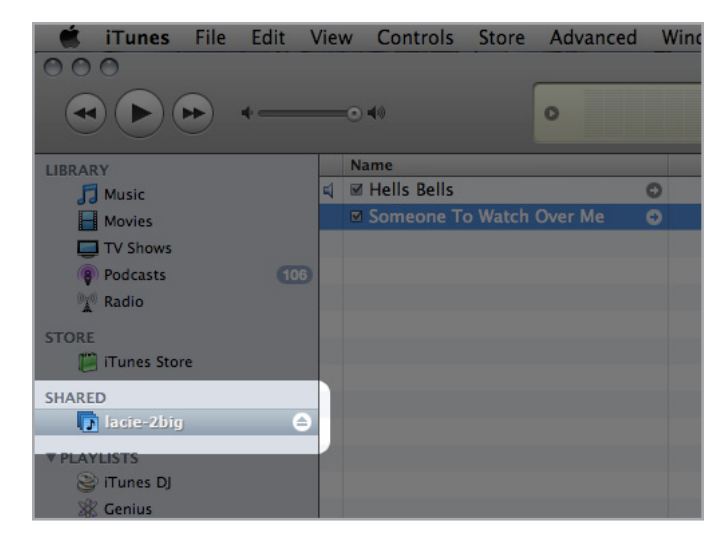

# <span id="page-33-1"></span><span id="page-33-0"></span>4. Administration de votre LaCie 2big Network 2

Le LaCie 2big Network 2 possède un outil à navigateur facile à utiliser pour configurer le disque et gérer les utilisateurs, appelé tableau de bord.

Accédez au tableau de bord en saisissant simplement l'adresse IP de votre disque ou son nom dans votre navigateur ou à l'aide de LaCie Network Assistant.

Lorsque vous vous connectez pour la première fois, vous verrez l'assistant d'installation (voir section *2.4. ÉTAPE 4 [: Suivre l'assistant](#page-16-1) [d'installation](#page-16-1)*). Les connexions suivantes vous dirigeront directement vers la page d'accueil du tableau de bord (*[Fig. 35](#page-33-2)*). Lorsque vous vous connectez comme utilisateur inscrit, vous pourrez gérer votre propre compte et les fichiers contenus dans les dossiers de partage auxquels vous avez accès.

Ce chapitre se compose des sections suivantes vous permettant de naviguer dans le tableau de bord et configurer votre 2big Network 2 :

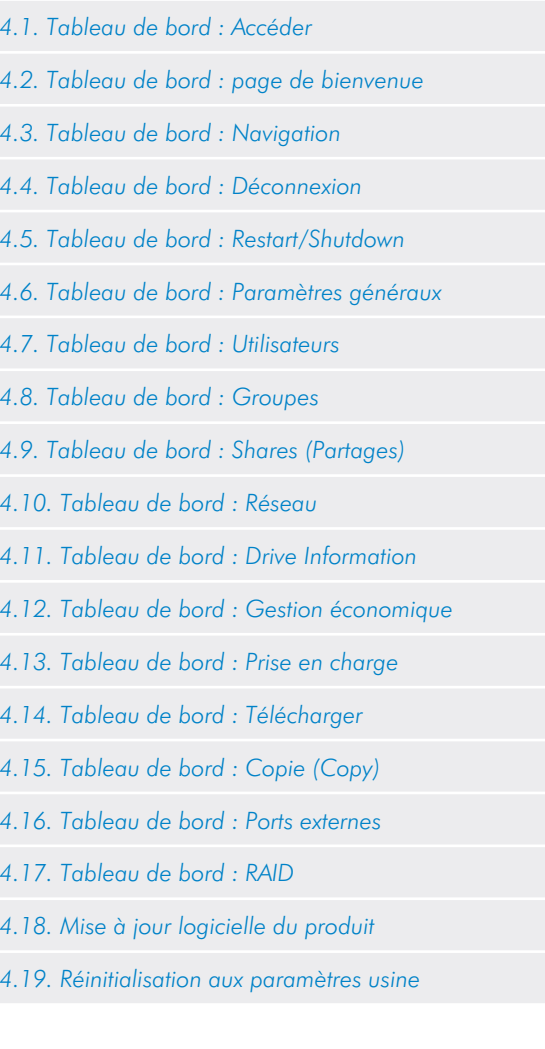

<span id="page-33-2"></span>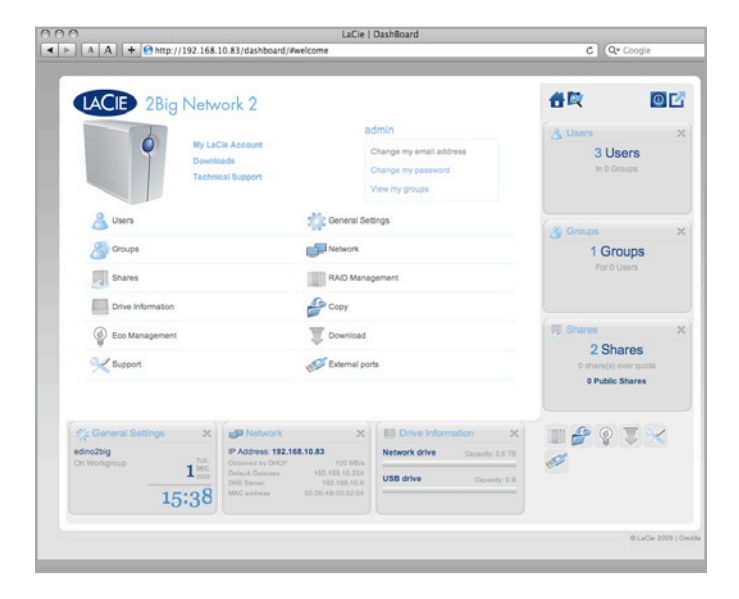

## <span id="page-34-1"></span><span id="page-34-0"></span>4.1. Tableau de bord : Accéder

Il y a deux façons d'accéder au tableau de bord, à l'aide du LaCie Network Assistant et d'un navigateur.

#### Utilisez LaCie Network Assistant :

1. Cliquez sur l'icône LaCie Network Assistant dans la barre d'état système (utilisateurs Windows) ou dans la barre de menus (utilisateurs Mac) et sélectionnez LaCie-2big.

La page de connexion au LaCie 2big Network 2 s'ouvre dans une nouvelle fenêtre ou dans un nouvel onglet de navigation (*[Fig. 36](#page-34-2)*). Si votre navigateur n'est pas ouvert, LaCie Network Assistant l'ouvre pour vous.

#### Utiliser un navigateur

1. Ouvrez un navigateur Internet (Firefox, Internet Explorer, Safari, etc.) et saisissez le nom ou l'adresse IP de votre LaCie 2big Network 2 (par défaut, LaCie-2big) dans le champ URL du navigateur (adresse Web) (*[Fig. 37](#page-34-3)*).

http://[IP address] ou

http://LaCie-2big (Windows)

http://lacie-2big.local (Mac)

**REMARQUE :** vous trouverez l'adresse IP de votre LaCie 2big Network 2 en cliquant sur l'onglet Network [Réseau] de la fenêtre de configuration du réseau du LaCie Network Assistant (*[Fig. 38](#page-34-4)*).

- 2. Pour un accès administratif, dans l'invite de connexion, saisissez vos nom d'utilisateur et mot de passe.
- 3. Cliquez sur Login.

**REMARQUE IMPORTANTE :** Le nom d'utilisateur et le mot de passe sont sensibles à la casse.

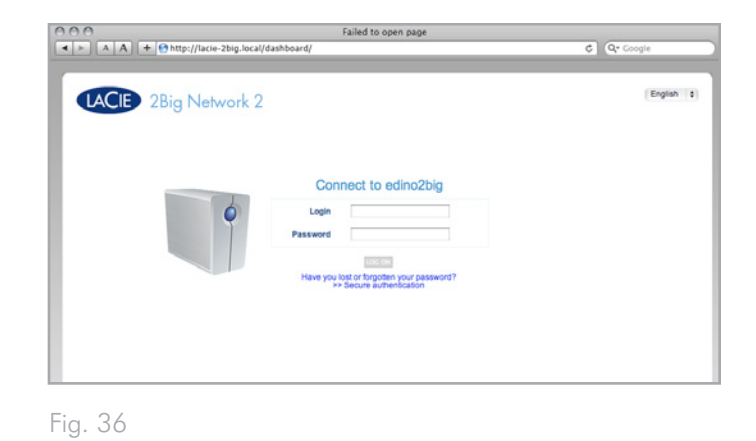

<span id="page-34-2"></span>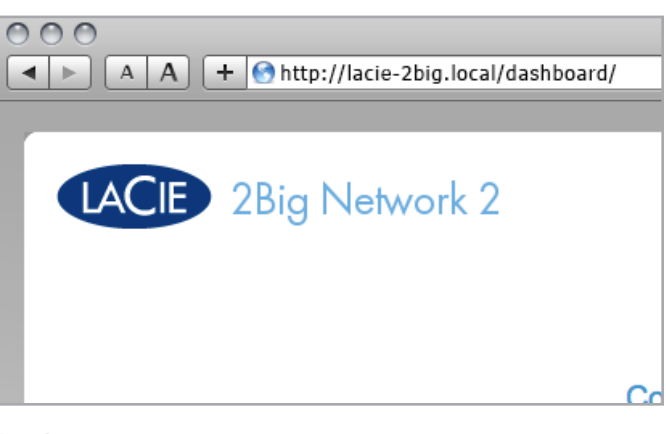

<span id="page-34-3"></span>Fig. 37

<span id="page-34-4"></span>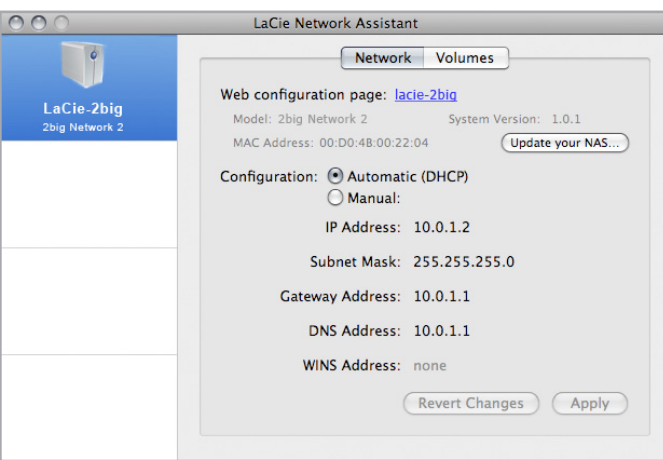

# <span id="page-35-1"></span><span id="page-35-0"></span>4.2. Tableau de bord : page de bienvenue

La page de bienvenue contient des liens vers des documents utiles du site Web de LaCie (*[Fig. 39](#page-35-5)*, a) et une table listant les différentes pages qui composent le tableau de bord (*[Fig. 39](#page-35-5)*, b). Vous pouvez également changer les données utilisateur (*[Fig. 39](#page-35-5)*, c).

**IMPORTANT :** Si vous ouvrez une session dans le tableau de bord comme administrateur, vous verrez la page de bienvenue détaillée avec une fonctionnalité de gestion totale (comme dans *[Fig. 39](#page-35-5)*). Si vous vous connectez en tant qu'utilisateur, vous disposerez d'un moins grand nombre d'options (possibilité de changer le nom d'utilisateur/mot de passe et d'accéder au navigateur de fichiers).

### <span id="page-35-2"></span>4.3. Tableau de bord : Navigation

Le tableau de bord est composé d'un espace central entouré de widgets, ou des petites cases qui représentent les différentes pages qui composent le tableau de bord. The widget displays a summary of the information contained in the page. Pour des informations complètes, naviguez dans la page.

- ✦ Pour naviguer dans une page, cliquez sur le widget au-dessous de son titre.
- Pour réduire un widget, cliquez sur le  $X$  à côté de son titre.
- ✦ Pour agrandir un widget réduit, glissez son icône sur un widget agrandi, qui le remplace.

# <span id="page-35-3"></span>4.4. Tableau de bord : Déconnexion

Pour vous déconnecter du tableau de bord, cliquez sur le bouton déconnexion dans le coin supérieur droit d'une page du tableau de bord (*[Fig. 40](#page-35-6)*).

# <span id="page-35-4"></span>4.5. Tableau de bord : Restart/ Shutdown

Pour faire redémarrer ou éteindre le disque, cliquez sur ce bouton, puis choisissez entre Mode de veille prolongée et Redémarrer (*[Fig.](#page-35-7) [41](#page-35-7)*).

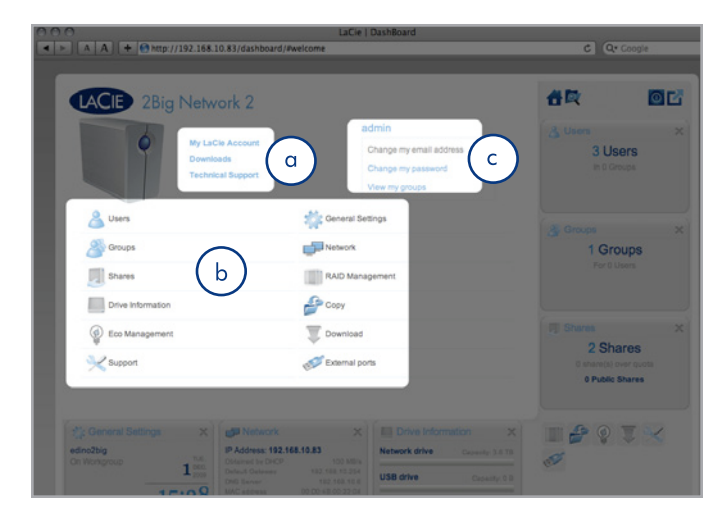

<span id="page-35-5"></span>Fig. 39

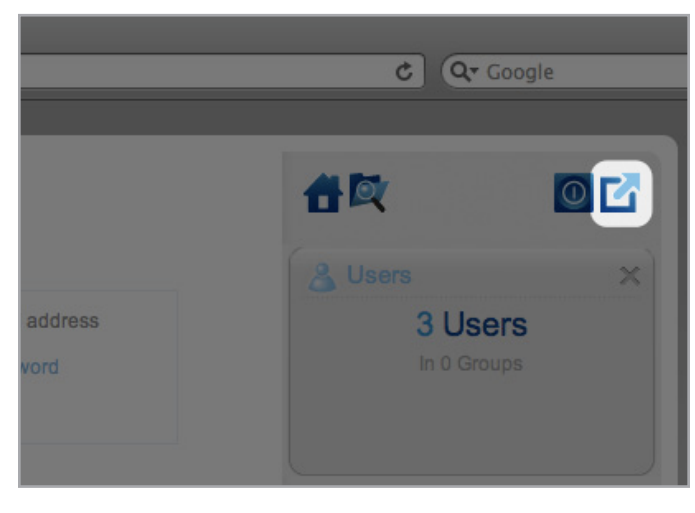

<span id="page-35-6"></span>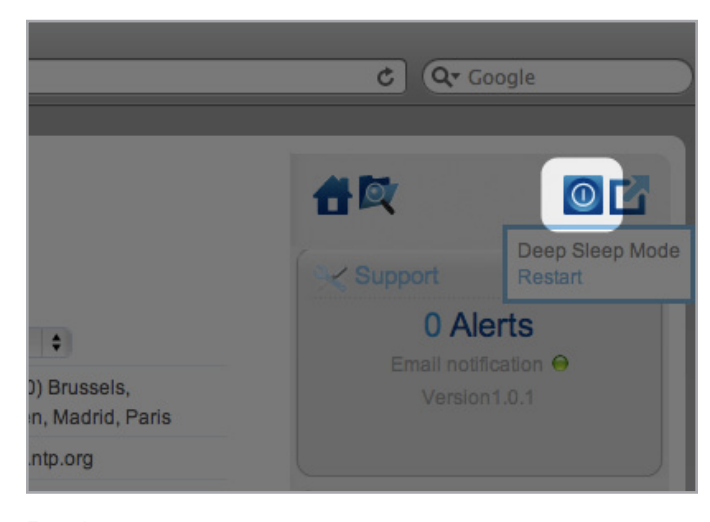

<span id="page-35-7"></span>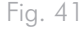
## 4.6. Tableau de bord : Paramètres généraux

Cette page permet à l'administrateur de modifier certains des paramètres généraux de votre 2big Network 2.

Nom de l'ordinateur : modifiez le nom de l'ordinateur. Le nom de l'ordinateur identifie votre 2big Network 2 dans le LaCie Network Assistant et sur le réseau local.

**IMPORTANT :** le nom de la machine est limité à 15 caractères.

Date (jj/mm/aa) : Changer la date.

Heure : Changer l'heure.

Langue : Changer la langue du tableau de bord.

Fuseau horaire : Changer le fuseau horaire.

Adresse du serveur NTP : Cliquez sur la case, puis sur le champ à droite et tapez l'adresse d'un serveur NTP (Network Time Protocol) afin que l'heure soit automatiquement envoyée au 2big Network 2. Le NTP étant sélectionné, vous pouvez modifier les paramètres de date et d'heure.

Groupe de travail : modifiez le nom du groupe de travail Windows afin que votre 2big Network 2 appartienne à un groupe de travail donné.

Domaine : Reportez-vous à la section *[4.6.1. Active Directory](#page-37-0)*.

**NOTE TECHNIQUE :** Les utilisateurs Mac connectés à un réseau avec des ordinateurs Windows peuvent également accéder aux partages de cette manière en sélectionnant dans le Finder Réseau > [Groupe de travail] > LaCie-2big, sachant que « [Groupe de travail] » est le nom du groupe de travail Windows.

Toggle Services (Alterner entre les services) : Active ou désactive les différents services. Par défaut, tous ces services sont activés. Toutefois, les services UPnP et Time Machine doivent également être activés au niveau du partage, pour pouvoir être opérationnels (*[4.9.](#page-42-0) [Tableau de bord : Shares \(Partages\)](#page-42-0)*).

- ✦ SMB : Cette fonctionnalité permet d'activer ou de désactiver le protocole NTP SMB.
- ✦ AFP : Cette fonctionnalité permet d'activer ou de désactiver AFP (Apple Filing Protocol).

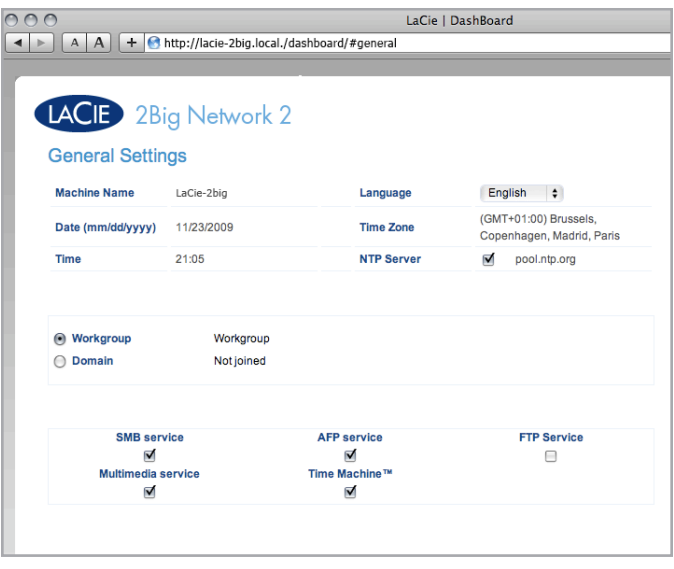

- ✦ Service FTP : activez cette fonction afin de rendre votre 2big Network 2 accessible via le protocole de transfert de fichiers (FTP). Reportez-vous à la section *[3.6. Accéder aux dossiers de](#page-30-0) [partage via FTP](#page-30-0)* pour plus de détails sur l'accès FTP.
- ✦ UPnP : Cette fonction permet à votre 2big Network 2 de faire office de serveur multimédia UPnP. Les fichiers stockés dans des partages pour lesquels le service UPnP est activé pourront être lus sur des lecteurs compatibles UPnP (comme des téléphones portables, des ordinateurs et des consoles de jeux). Pour tout complément d'information sur l'utilisation de votre 2big Network 2 pour lire des fichiers en continu sur vos périphériques UPnP, voir *[3.7. Serveur multimédia](#page-31-0)*. Pour plus d'informations sur l'utilisation du 2big Network 2 en tant que serveur de musique iTunes, consultez la section *[3.8. Serveur](#page-32-0) [de musique iTunes](#page-32-0)*.
- Time Machine : Le 2big Network 2 est compatible avec Time Machine d'Apple, qui sauvegarde votre Macintosh sur un volume externe à des intervalles réguliers.

**NOTE TECHNIQUE :** Si vous venez d'ajouter un nouveau contenu au 2big Network 2, il faudra probablement attendre quelques minutes avant qu'il ne soit accessible aux lecteurs/adaptateurs certifiés UPnP/DLNA.

#### <span id="page-37-0"></span>4.6.1. Active Directory

Cette fonctionnalité vous permet de connecter le 2big Network 2 à un domaine Windows. Une fois connectés, les noms d'utilisateur/ mots de passe du domaine sont respectés par le 2big Network 2 et considérés exactement comme s'ils avaient été créés dans le tableau de bord. Vous pouvez utiliser la page Utilisateurs pour attribuer aux utilisateurs de domaine l'accès aux partages 2big Network 2.

Pour vous connecter à un partage, cliquez sur la case Domaine, puis remplissez les champs Fully Qualified Domain Name (Nom de domaine complètement qualifié), Admin login (Identifiant d'administrateur) et Admin password (Mot de passe d'administrateur). Pour les configurations réseau plus complexes, cliquez sur la flèche Advanced Criteria (Critères avancés) et remplissez les champs de nom du serveur et d'adresse IP (*[Fig. 43](#page-37-1)*).

Pour quitter le domaine, cliquez sur le bouton Leave (Quitter), puis identifiez-vous en entrant votre nom et mot de passe d'administrateur (*[Fig. 44](#page-37-2)*).

Une fois connecté, vous devriez voir les utilisateurs associés au domaine dans la page Utilisateurs du tableau de bord (ces utilisateurs seront identifiés par le mot Domaine au lieu du mot de passe).

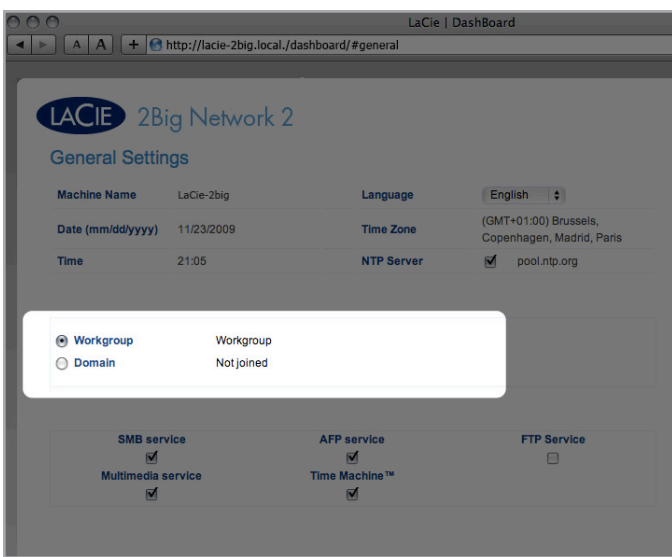

<span id="page-37-1"></span>Fig. 43

<span id="page-37-2"></span>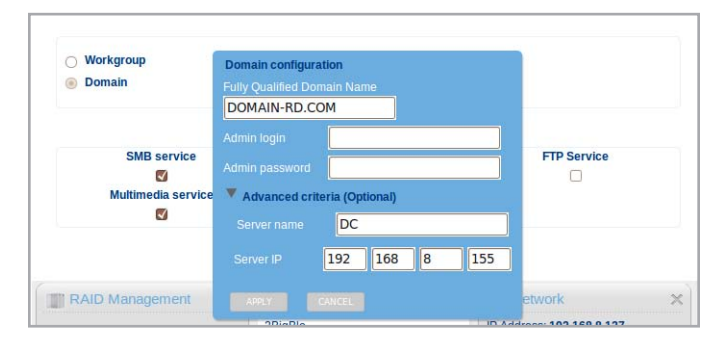

### 4.7. Tableau de bord : Utilisateurs

Cette page vous permet de gérer des comptes utilisateur. Voir cidessous pour apprendre à effectuer les tâches relatives à la gestion des utilisateurs (*[Fig. 45](#page-38-0)*).

Les données utilisateur sont organisées dans un tableau.

- ✦ Un X dans la colonne Admin indique que l'utilisateur dispose de privilèges administratifs.
- ✦ Le nombre dans la colonne Shares indique à combien de partages peut accéder l'utilisateur.
- ✦ Le nombre dans la colonne Groupes indique à combien de groupes appartient le membre.
- ✦ La puce dans la colonne Domaine indique si l'utilisateur a été hérité lorsque le produit a rejoint un domaine.

#### 4.7.1. Ajout d'un nouvel utilisateur

- 1. Cliquez sur le signe plus vert situé à côté du titre de la page ("Comptes utilisateur").
- 2. Dans la case qui s'ouvre, remplissez les champs de nom d'utilisateur (Vous pouvez saisir entre 4 et 20 caractères en utilisant des lettres (sensible à la casse), des nombres, le trait d'union et le caractère souligné. Il n'est pas possible d'utiliser des symboles, de la ponctuation ou des espaces. Ne commencez pas et ne terminez pas par un trait d'union ou un caractère souligné.), de mot de passe (entre 4 et 20 caractères), de confirmation du mot de passe et les champs facultatifs (adresse e-mail, toggle administrator account (passage au compte d'administrateur) (*[Fig. 46](#page-38-1)*). Cliquez sur la case du compte Admin pour donner à l'utilisateur des privilèges d'administrateur.
- 3. Appuyez sur le signe plus vert sur la droite pour créer le compte utilisateur.

**REMARQUE IMPORTANTE :** Le mot de passe est sensible à la casse.

**IMPORTANT :** Le mot de passe d'administrateur doit contenir au moins 4 caractères.

**NOTE TECHNIQUE :** L'adresse e-mail fournie permettra à l'utilisateur de recevoir des alertes concernant son compte envoyées automatiquement par le 2big Network 2. Voir la section *[4.13.1.](#page-53-0) [Evénements de notification par e-mail](#page-53-0)* pour plus de détails.

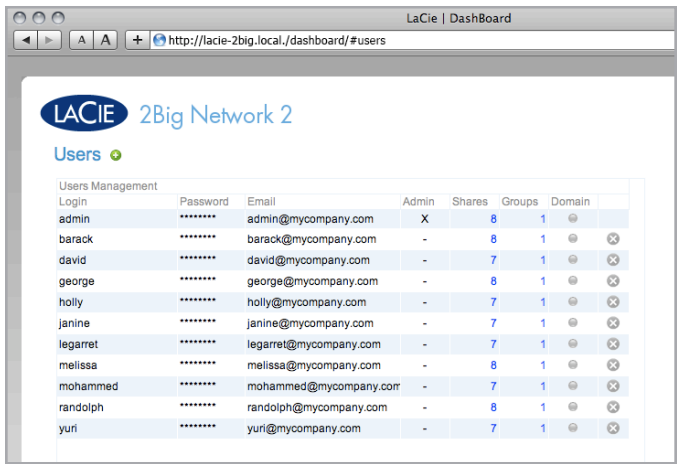

<span id="page-38-0"></span>Fig. 45

<span id="page-38-1"></span>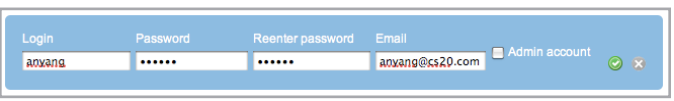

### 4.7.2. Suppression d'un utilisateur

- 1. Cliquez sur le "x" gris sur la droite de l'utilisateur listé dans la table.
- 2. Dans le champ de confirmation, cliquez sur Delete (Supprimer) (*[Fig. 47](#page-39-0)*).

### 4.7.3. Édition d'un utilisateur

1. Cliquez sur le texte dans un champ du tableau des utilisateurs pour modifier une valeur (*[Fig. 48](#page-39-1)*).

**ATTENTION :** en réduisant la capacité d'un quota, les données risquent d'être supprimées.

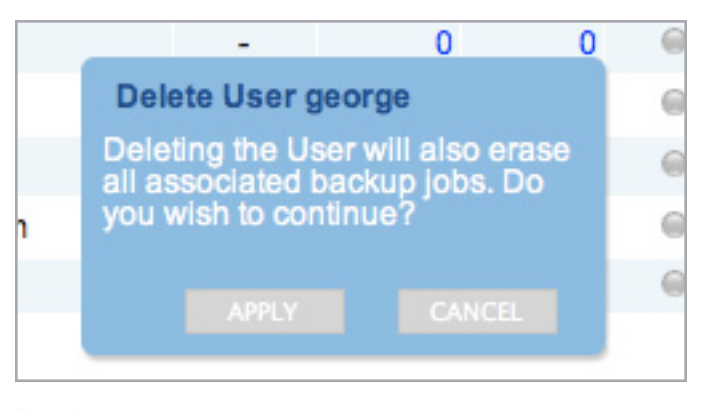

<span id="page-39-0"></span>Fig. 47

<span id="page-39-1"></span>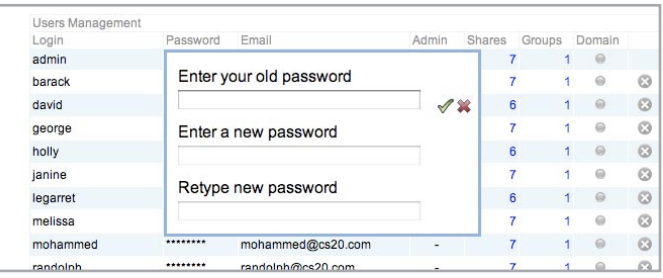

### 4.8. Tableau de bord : Groupes

Cette page permet à l'administrateur de gérer les groupes. Les groupes permettent de simplifier la gestion des utilisateurs et l'accès aux partages. Ils permettent aux administrateurs de changer les droits d'accès pour des groupes entiers au lieu de procéder individuellement.

À partir de cette page, les administrateurs peuvent : créer, modifier, supprimer et ajouter des utilisateurs à des groupes.

**NOTE TECHNIQUE :** les utilisateurs peuvent appartenir à plusieurs groupes.

**NOTE TECHNIQUE :** En cas de divergence entre les droits attribués à une personne et les droits attribués à un groupe dont il fait partie, les droits les moins limités sont applicables. Par exemple, si une utilisatrice peut accéder à un partage « Sauvegardes » et qu'elle appartient à un groupe qui n'a pas accès à ce dossier, elle conservera son accès au partage « Sauvegardes » (voir le tableau à droite).

### 4.8.1. Ajout d'un nouveau groupe

Pour créer un nouveau groupe, cliquez sur le signe plus vert, puis remplissez les champs de nom du groupe et de description du groupe (facultatif) (*[Fig. 50](#page-40-0)*).

#### 4.8.2. Modification d'un groupe

Pour changer le nom ou la description d'un groupe, cliquez sur le champ et entrez vos modifications.

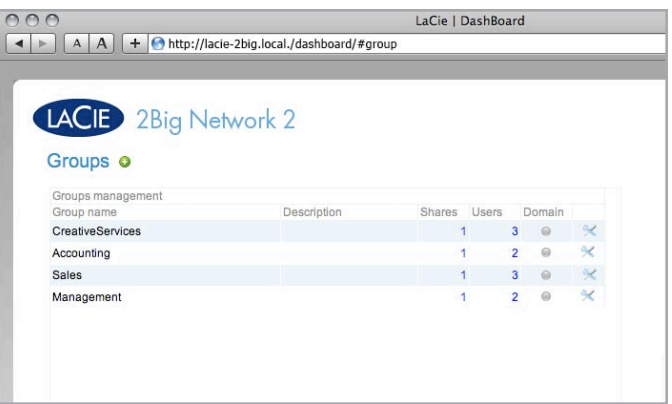

Fig. 49

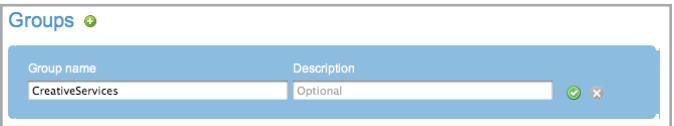

<span id="page-40-0"></span>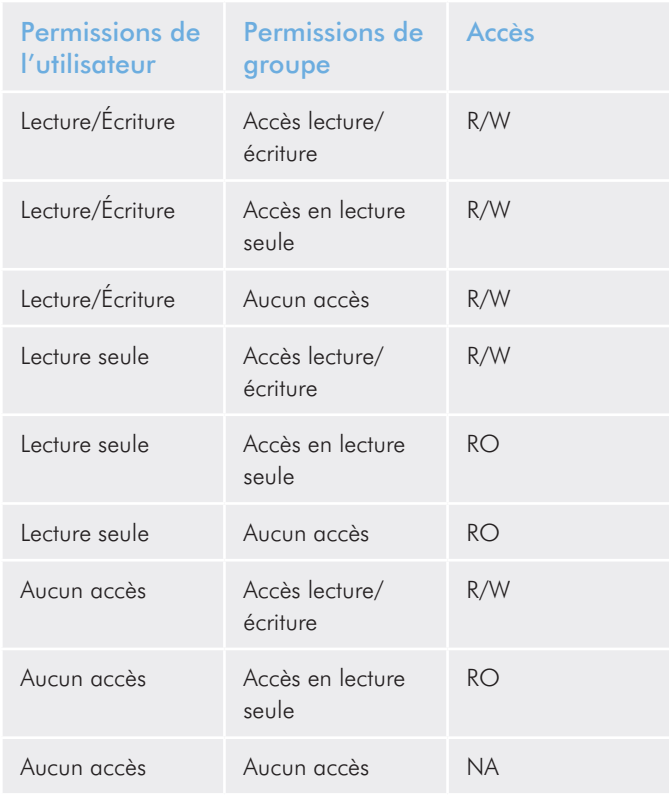

### 4.8.3. Suppression d'un groupe

Pour supprimer un groupe, cliquez sur l'icône de modification à droite de la liste du groupe (*[Fig. 51](#page-41-0)*). Dans la fenêtre qui s'ouvre, cliquez sur Delete this group (Supprimer ce groupe). Confirmez la suppression dans la fenêtre de dialogue (*[Fig. 52](#page-41-1)*). Notez que ce processus ne supprime pas les utilisateurs affectés au groupe.

### 4.8.4. Ajout/Suppression d'utilisateurs dans un groupe

Pour ajouter ou supprimer un utilisateur dans un groupe, cliquez sur l'icône de modification à droite de la liste du groupe, puis sélectionnez Manage users (Gérer les utilisateurs) (*[Fig. 53](#page-41-2)*). Pour ajouter un utilisateur, sélectionnez-le dans la colonne Utilisateurs et cliquez sur le bouton d'ajout. Pour supprimer un utilisateur, sélectionnez-le dans la colonne Membres et cliquez sur le bouton de suppression. Pour sélectionner plusieurs éléments, maintenez enfoncée la touche Ctrl (Windows) ou Cmd (Mac).

Vous pouvez attribuer un accès de groupe à un partage en utilisant la page Shares (Partages).

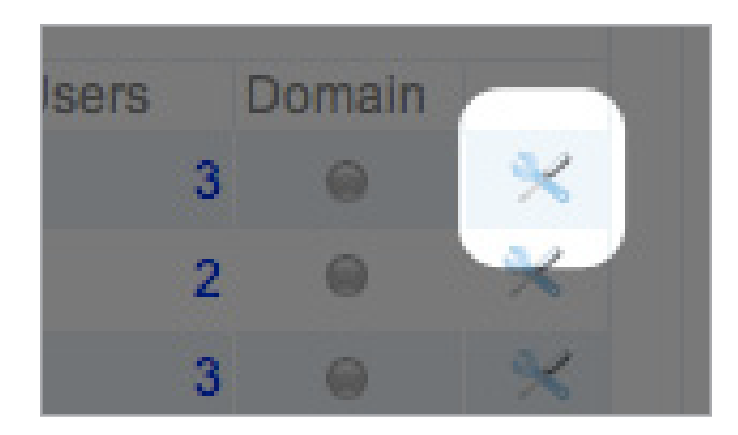

<span id="page-41-0"></span>Fig. 51

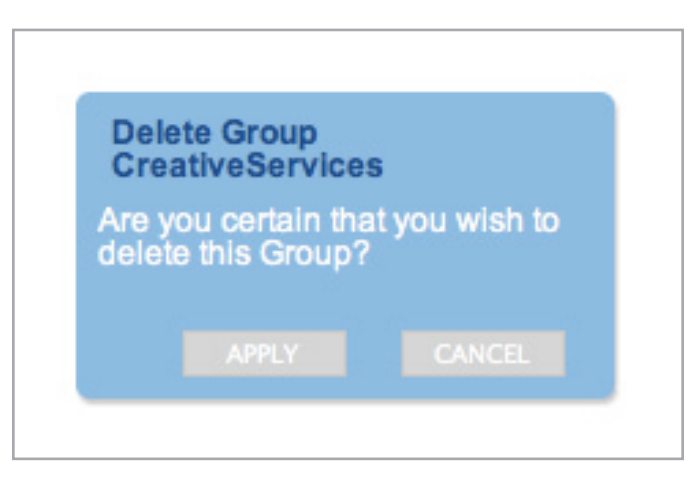

<span id="page-41-1"></span>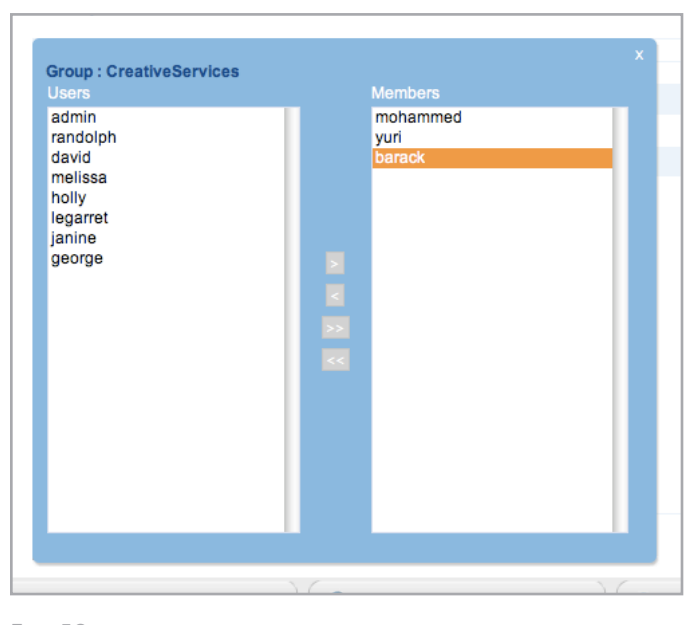

<span id="page-41-2"></span>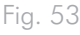

## <span id="page-42-0"></span>4.9. Tableau de bord : Shares (Partages)

Shares (Partages) – dossiers de réseau – comprend la capacité de stockage du 2big Network 2. Par défaut, le disque dispose de deux partages Share et Public, etUSBShare est automatiquement créé lorsque de l'espace de stockage est alloué à la connexion USB. La page Shares (Partages) du tableau de bord permet à l'administrateur d'attribuer des quotas et des droits d'accès aux utilisateurs et groupes, et d'activer ou de désactiver les protocoles d'accès au partage (*[Fig. 54](#page-42-1)*).

**NOTE TECHNIQUE :** Il n'est pas nécessaire de créer des partages pour utiliser le produit. Il suffit d'utiliser les dossiers par défaut Share ou Public.

### 4.9.1. Ajout d'un nouveau partage

Pour créer un nouveau partage, cliquez sur le signe plus vert, puis remplissez les champs de description du groupe (facultatif) et de quota (facultatif). Si vous ne paramétrez pas de quota, la taille allouée au partage est illimitée (jusqu'à ce que le disque soit plein).

Puis, choisissez si le partage doit être public ou privé. Si vous optez pour un partage public, tous les utilisateurs et invités disposeront d'un accès en lecture/écriture à ce partage.

**IMPORTANT :** Si vous ne cochez pas la case Public, aucun utilisateur n'aura accès au partage, jusqu'à votre attribution des droits d'accès.

### 4.9.2. Modification d'un partage

Pour modifier le nom, la description ou les quotas, cliquez sur le champ et commencez à taper (*[Fig. 55](#page-42-2)*). Pour plus de détails sur le changement des droits d'accès, voir *[4.9.4. Définition/Modification](#page-43-0) [des droits d'accès pour les utilisateurs/groupes](#page-43-0)*.

#### 4.9.3. Suppression d'un partage

Pour supprimer un partage, cliquez sur l'icône de modification à droite de la liste de partages. Dans la fenêtre qui s'ouvre, cliquez sur Delete this Share (Supprimer ce partage). Confirmez la suppression dans la fenêtre de dialogue (*[Fig. 56](#page-42-3)*). Notez que la suppression d'un partage aura pour effet d'effacer tous les fichiers stockés dans ce partage.

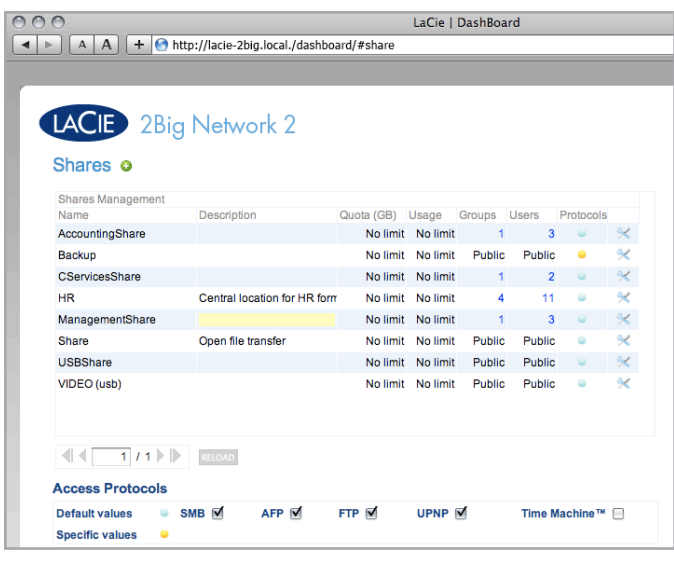

<span id="page-42-1"></span>Fig. 54

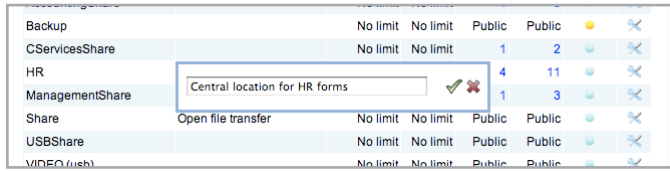

<span id="page-42-2"></span>Fig. 55

<span id="page-42-3"></span>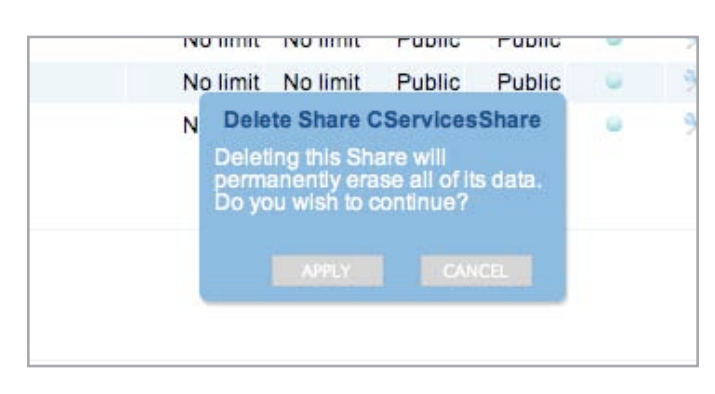

### <span id="page-43-0"></span>4.9.4. Définition/Modification des droits d'accès pour les utilisateurs/groupes

Pour modifier les droits d'accès au partage pour les utilisateurs ou groupes, suivez les instructions ci-dessous (et reportez-vous à *[Fig.](#page-43-1) [57](#page-43-1)*).

✦ Modifier l'accès utilisateur (à un partage privé) : Cliquez sur l'icône de modification à droite de la liste de partage, puis sélectionnez Manage User Access (Gérer l'accès de l'utilisateur). Dans la fenêtre qui s'ouvre, sélectionnez un utilisateur dans la colonne Read Write (Lecture Écriture) ou Read Only (Lecture seule) et cliquez sur le bouton d'ajout. Pour supprimer un utilisateur, sélectionnez-le dans la colonne Members (Membres) et cliquez sur le bouton de suppression.

**NOTE TECHNIQUE :** Si vous choisissez « Grant read access to Guest and System users » (Accorder l'accès aux utilisateurs invités et Système), le Partage sera accessible en lecture seule par tout utilisateur (y compris les invités) en plus des utilisateurs enregistrés. Cet accès sera indiqué dans le tableau Shares (Dossiers partagés) par un bouton « + » en regard du nombre d'utilisateurs disposant d'un accès au partage.

- ✦ Modifier l'accès au groupe : Cliquez sur l'icône de modification à droite de la liste de partage, puis sélectionnez Manage Group Access (Gérer l'accès du groupe). Sélectionnez un groupe dans le champ Read Write (Lecture Écriture) ou Read Only (Lecture seule) dans la colonne de gauche, et cliquez sur le bouton d'ajout. Pour supprimer un groupe, sélectionnez-le dans la colonne de droite et cliquez sur le bouton de suppression.
- ✦ Pour rendre un partage privé ou public : Cliquez sur l'icône de modification à droite de la liste de partage, puis sélectionnez Change share to public (Changer en partage public) ou Change share to private (Changer en partage privé).

### 4.9.5. À propos des droits d'accès

- ✦ Read-Only (Lecture seule) signifie que tous les utilisateurs peuvent visualiser et ouvrir des fichiers, mais que seul l'administrateur peut copier des fichiers dans le partage (voir tableau de droite)
- Lecture/écriture signifie que tous les utilisateurs peuvent visualiser, modifier et copier les fichiers du partage.

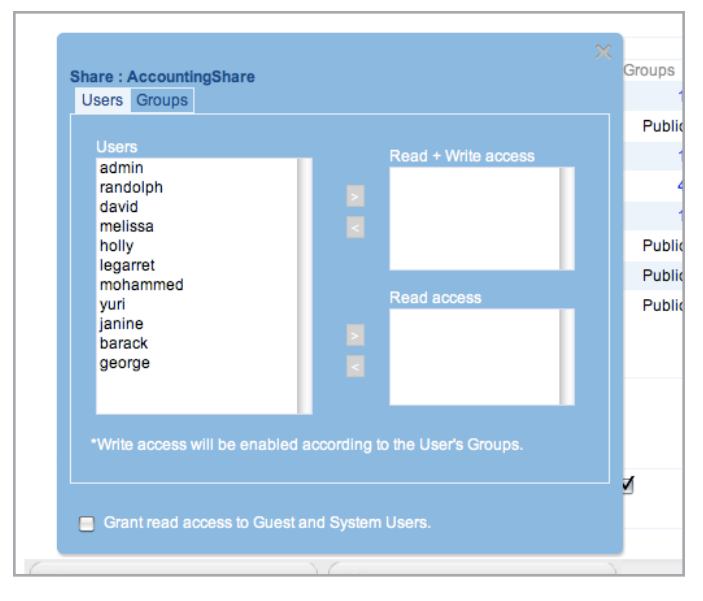

<span id="page-43-1"></span>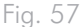

### 4.9.6. Spécifier les protocoles d'accès au partage

Si vous cliquez sur la puce sous la colonne Protocoles, vous pouvez modifier quels protocoles d'accès sont activés pour le partage correspondant. Par défaut, les nouveaux partages disposent des protocoles SMB, AFP et FTP. Si vous souhaitez que les partages puissent servir des fichiers sur des appareils UPnP/DLNA et/ou faire office de cible Time Machine, activez ces protocoles en cliquant sur la puce dans la colonne Protocoles. Si le paramètre par défaut est annulé au niveau du partage, la puce dans la colonne Services va passer du bleu au jaune (*[Fig. 58](#page-44-0)*).

<span id="page-44-0"></span>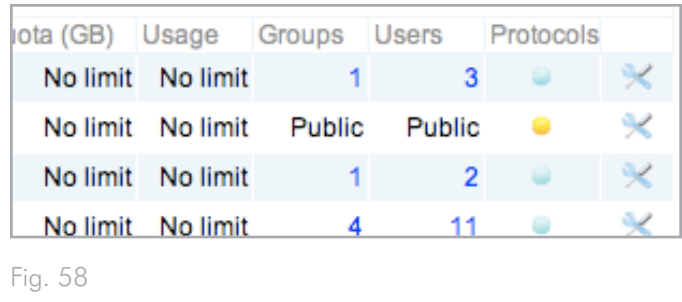

### <span id="page-45-1"></span>4.10.Tableau de bord : Réseau

Cette page vous permet de modifier les paramètres réseau de votre 2big Network 2. Notez que cette page contient deux onglets : standard et avancé.

### 4.10.1. Paramètres standard

Configuration manuelle ou DHCP : si votre réseau est compatible DHCP comme pour la plupart des réseaux grand public, le 2big Network 2 se verra attribuer automatiquement une adresse IP et d'autres valeurs. La plupart des utilisateurs verront que la table a été remplie de valeurs. Si vous sélectionnez Configurer manuelle-

ment, vous pourrez modifier les valeurs du tableau.

Redirection automatique de port : Si vous souhaitez que votre 2big Network 2 soit accessible à distance via Internet, vous devez ouvrir certains ports de votre routeur afin de permettre une communication correcte. Cochez cette case pour activer la fonctionnalité de redirection de port, qui utilise UPnP-IGD/NAT-PMP pour automatiser la redirection de port (si votre routeur est compatible).

**NOTE TECHNIQUE :** Les ports suivants doivent être redirigés pour assurer une communication correcte : 21 (FTP) et 80 (HTTP).

**IMPORTANT** : Si vous activez la redirection automatique de port, les partages publics deviendront accessibles (en lecture/écriture) via FTP.

Dynamic IP Resolution (Résolution d'adresse IP dynamique) : Vous pouvez utiliser un service de DNS dynamique tiers pour créer une URL simple à retenir pour l'accès distant à votre 2big Network 2. Ce service est gratuit et aucun abonnement n'est requis. Procédez comme suit :

- 1. Vous pouvez vous adresser à un prestataire de services DNS comme DYNDNS.com.
- 2. Créez un compte.
- 3. Saisissez l'adresse IP du 2big Network 2 et créez un nom d'hôte (ex. smithfamily.dyndns.org).
- 4. Sur le tableau de bord, ouvrez la page Réseau et saisissez le nom du prestataire de service, le nom d'utilisateur, le nom d'hôte et le mot de passe que vous avez définis.
- 5. Cliquez sur Apply [Appliquer].
- 6. En vous connectant à Internet, ouvrez un navigateur Web et saisissez le nom d'hôte (*[Fig. 60](#page-45-0)*). Votre page de connexion 2big Network 2 s'ouvrira.

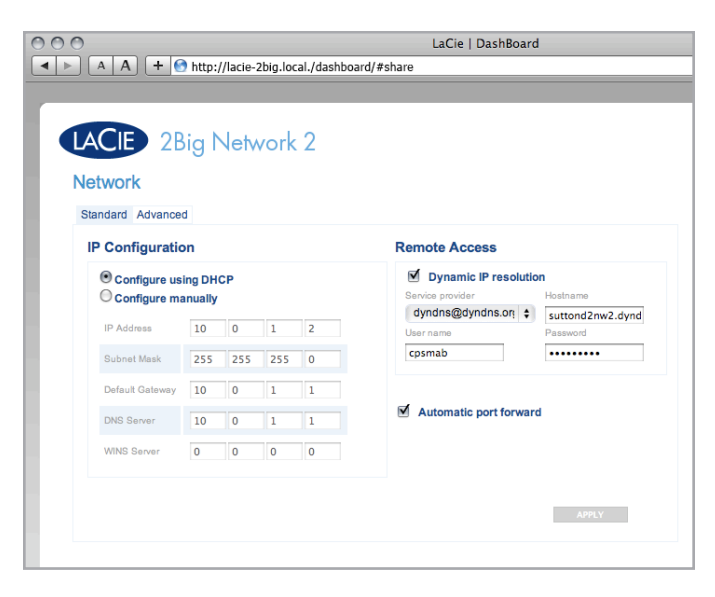

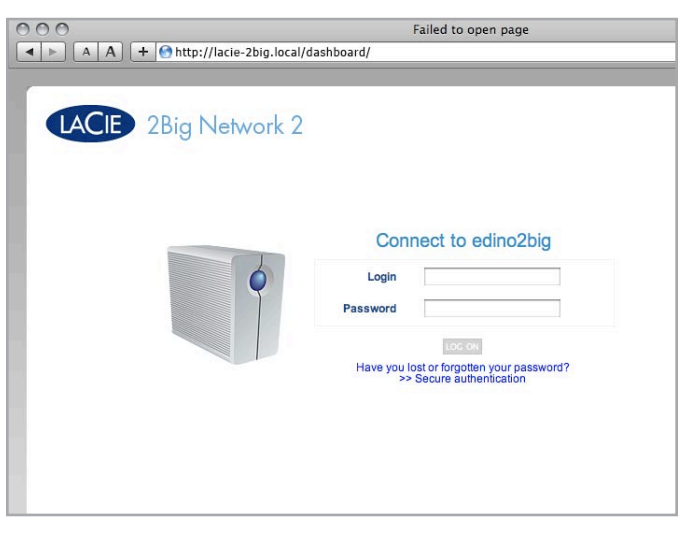

<span id="page-45-0"></span>Fig. 60

#### 4.10.2. Paramètres avancés

Configuration de proxy : Vous pouvez configurer le 2big Network 2 de façon à ce qu'il se connecte à un serveur proxy. Remplissez l'URL du serveur, le port et les informations facultatives d'authentification, puis cliquez sur Appliquer.

Configuration SMTP : Afin que votre 2big Network 2 soit en mesure d'envoyer des alertes aux utilisateurs par e-mail, configurez les paramètres SMTP. Vérifiez que le système d'alerte fonctionne en cliquant sur la case Send a verification email (Envoyer un e-mail de vérification).

Après modification de l'un des paramètres ci-dessus, cliquez sur le bouton Appliquer.

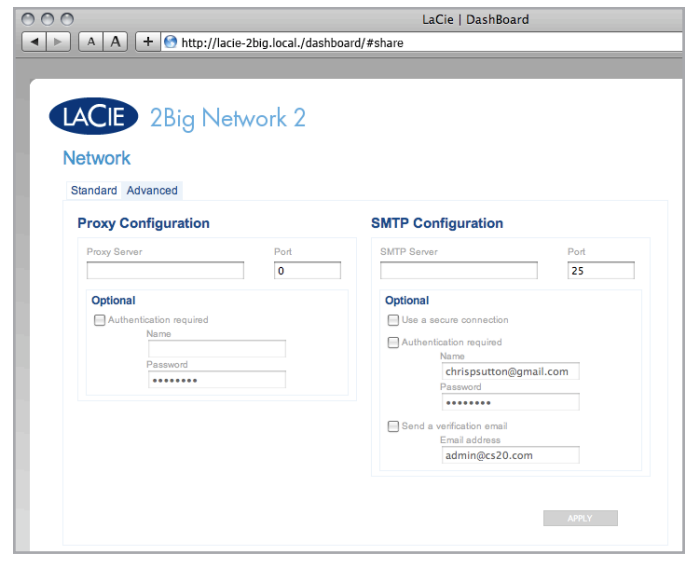

Fig. 61

## <span id="page-47-1"></span>4.11.Tableau de bord : Drive **Information**

Cette page vous montre les informations sur l'utilisation du disque et vous permettra de reformater votre disque.

### 4.11.1. Formatage de votre 2big Network 2

Lorsque vous cliquez sur le bouton Format (Formater) en haut (*[Fig.](#page-47-0) [62](#page-47-0)*, a), TOUTES les données du disque sont effacées (y compris les données USBShare) et le disque est formaté. Les données du disque dur USB ou eSATA connecté au port avant ne seront pas concernées. Lorsque vous cliquez sur le bouton Format (*[Fig. 62](#page-47-0)*, b), seules les données USBShare seront formatées.

Pour reformater :

- 1. Cliquez sur le bouton FORMAT.
- 2. Dans la fenêtre bleue qui s'affiche, confirmez en cliquant sur le bouton FORMAT.

**ATTENTION :** le formatage supprimera toutes les données de votre disque (sans supprimer les utilisateurs ou les paramètres). Veillez à ce que toutes vos données soient sauvegardées sur un autre disque avant de continuer. Si vous formatez un partage USBShare et que vous souhaitez tout d'abord sauvegarder les données sur un autre partage, LaCie recommande d'utiliser le Navigateur de fichiers (voir *[3.3. Accéder aux dossiers de partage en utilisant le navigateur de](#page-24-0)  [fichiers](#page-24-0)*) au lieu deSMB/AFP (ce qui revient à utiliser le Finder pour les utilisateurs Mac ou une fenêtre de l'Explorateur Windows pour les utilisateurs Windows). LaCie ne peut être tenu responsable de la perte de donnés résultant du formatage.

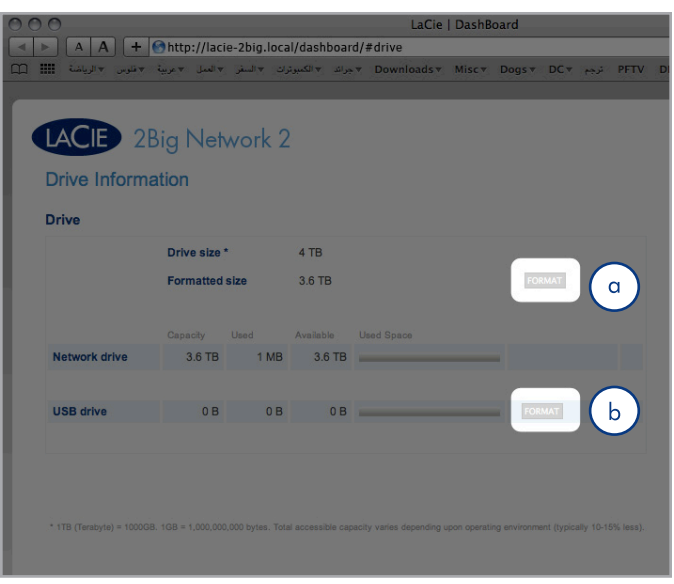

<span id="page-47-0"></span>Fig. 62

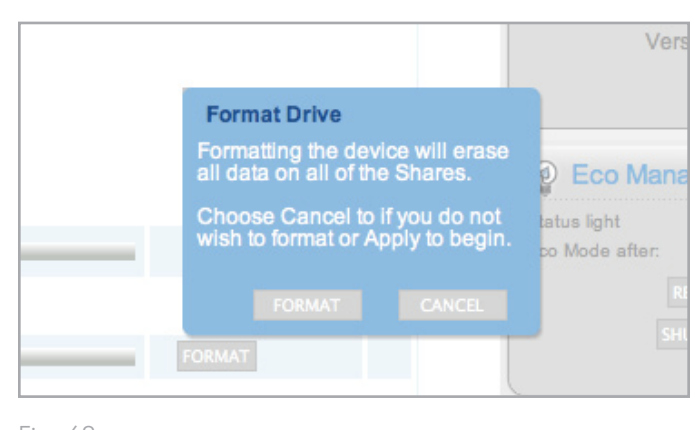

### 4.11.2. Modifier la capacité du dossier de partage USB

Sous l'en-tête USB Drive (Disque USB), cliquez sur le nombre sous l'en-tête Capacité pour modifier la capacité à affecter pour l'accès USB. Cette valeur peut être comprise entre 0 Go et 500 Go (la valeur par défaut est 0 Go) (*[Fig. 64](#page-48-0)*).

Si vous choisissez de réduire la taille du partage, le volume sera automatiquement reformaté et toutes les données contenues dans le volume seront effacées. Pour continuer, confirmez votre choix dans la fenêtre contextuelle.

Si vous choisissez d'augmenter la taille du partage USB, il est nécessaire de formater le partage en cliquant sur le bouton Format (Formater) sous l'en-tête USB Drive (Disque USB).

**IMPORTANT :** LaCie recommande fortement de ne pas augmenter la taille d'USBShare de plus de 128 Go, sauf si USBShare est formaté en NTFS ou HFS+ avec l'utilitaire de disque natif de votre système d'exploitation.

<span id="page-48-0"></span>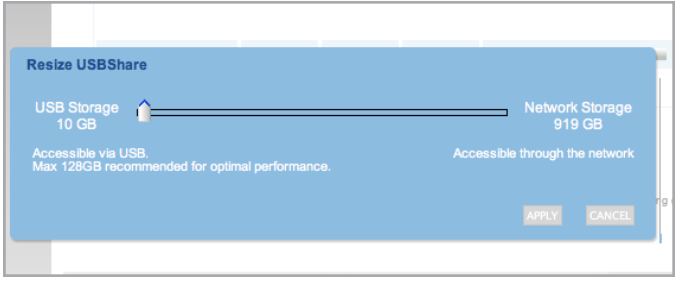

## 4.12.Tableau de bord : Gestion économique

Voyant d'état activé : décochez cette case pour éteindre le voyant bleu. Notez que cela ne désactivera pas les indicateurs d'alerte.

Mode éco après : fixez la durée d'inactivité après laquelle le disque passera en mode Éco, qui ralentit la rotation des disques et permet de réduire la consommation d'énergie. Le produit quitte automatiquement le mode Éco lorsqu'une demande est envoyée au disque.

Veille prolongée activée : La veille prolongée implique que le disque passera en mode très faible consommation d'énergie au lieu de s'éteindre lorsque vous cliquez sur le bouton Arrêter (voir ci-dessous). Vous pouvez déclencher ce mode en cliquant sur le bouton bleu à l'avant et en le maintenant enfoncé. Pour faire sortir le disque du mode de veille prolongée, appuyez sur le bouton bleu ou utilisez la fonction Wake on LAN dans le LaCie Network Assistant (voir *[4.12.2. Wake on LAN](#page-51-0)*).

**IMPORTANT** : si le mode Veille prolongée est activé, cliquez sur le bouton Arrêter (voir ci-dessous) pour passer en mode Veille prolongée et éviter que le disque ne s'éteigne.

**IMPORTANT** : Lorsque le mode Veille est activé, tous les processus, y compris les téléchargements et les sauvegardes, sont annulés.

Mise sous tension programmée : configurez le disque de manière qu'il active le mode de veille prolongée à un moment donné pour économiser de l'énergie.

Mise hors tension programmée : configurez le disque de manière qu'il désactive le mode de veille prolongée à un moment donné pour économiser de l'énergie.

Gestion de l'onduleur : Reportez-vous à la section *[4.12.1. Gestion](#page-50-0)  [de l'onduleur](#page-50-0) :* pour plus de détails.

**IMPORTANT :** Après modification de l'un des paramètres ci-dessus, cliquez sur le bouton Appliquer.

**REMARQUE :** Pour en savoir plus sur l'utilisation du bouton power multifonction, reportez-vous à la section *[2.5. Fonctions du bouton](#page-17-0)  [Power](#page-17-0)*.

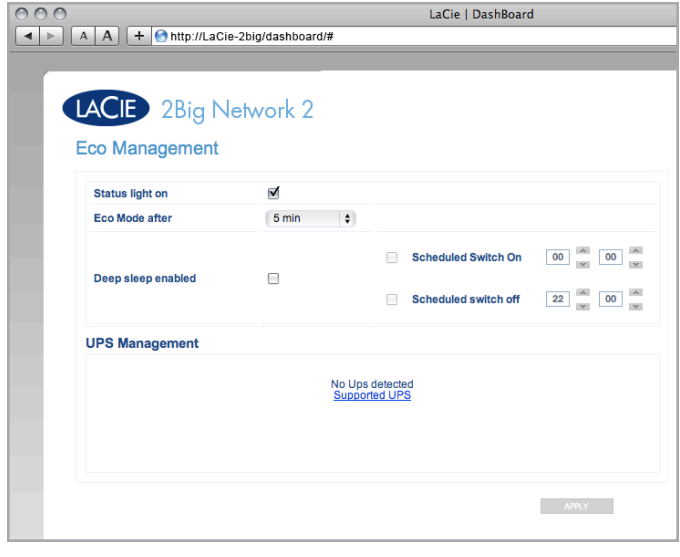

### <span id="page-50-0"></span>4.12.1. Gestion de l'onduleur :

Le 2big Network 2 peut gérer un onduleur (alimentation ininterrompue). Si vous connectez un onduleur pris en charge au port USB du 2big Network 2, des paramètres modifiables seront affichés dans le tableau de bord.

Dans la colonne de gauche, une puce indique l'état de l'alimentation.

- ✦ Si elle est verte, l'alimentation est fournie via le câble d'alimentation.
- ✦ Si elle est grise, l'alimentation n'est pas fournie via le câble d'alimentation.

À droite, sous le titre Battery threshold level (%) (Seuil du niveau de la batterie), vous pouvez choisir un pourcentage minimum d'alimentation de batterie pour l'entrée automatique du 2big Network 2 en mode veille.

Au-dessous, au cas où la batterie serait complètement déchargée et le disque automatiquement éteint, vous pouvez choisir de redémarrer le disque une fois l'alimentation restaurée.

**REMARQUE :** Pour obtenir une liste des onduleurs gérés, cliquez sur le lien Supported UPS (Onduleurs gérés).

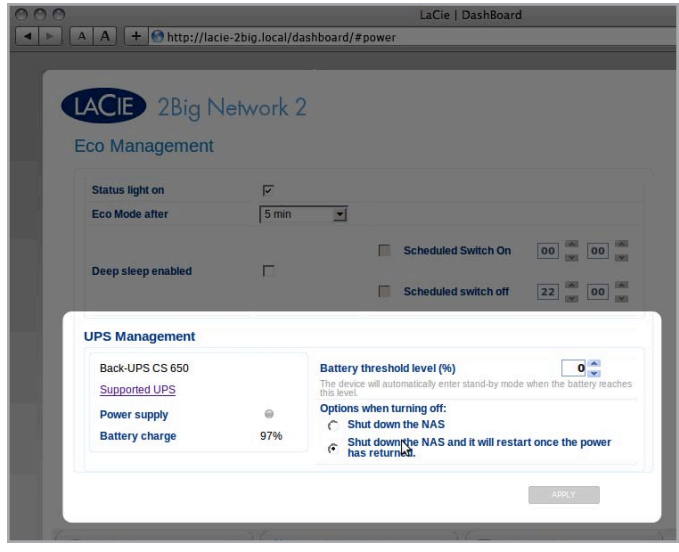

### <span id="page-51-0"></span>4.12.2. Wake on LAN

Vous pouvez utiliser le LaCie Network Assistant (LNA) pour réveiller votre 2big Network 2.

#### Première utilisation de WOL :

- 1. vous aurez besoin de l'adresse MAC du disque. Cliquez sur l'icône LNA dans votre zone de notification (Windows) ou la barre de menus (Mac) et sélectionnez Fenêtre de Configuration.... Sélectionnez, puis copiez le texte de l'adresse MAC (*[Fig.](#page-51-1)  [67](#page-51-1)*).
- 2. Cliquez sur l'icône LNA dans votre zone de notification (Windows) ou la barre de menus (Mac) et sélectionnez Réveiller un périphérique... (*[Fig. 68](#page-51-2)*).
- 3. Collez l'adresse MAC dans le champ, puis cliquez sur Wake Up (Réveiller).

#### Utilisation ultérieure :

- 1. Cliquez sur l'icône LNA dans votre zone de notification (Windows) ou la barre de menus (Mac) et sélectionnez Réveiller un périphérique... (*[Fig. 68](#page-51-2)*).
- 2. Choisissez un produit NAS à réveiller dans le menu (*[Fig. 69](#page-51-3)*).
- 3. Cliquez sur Wake Up (Réveiller).

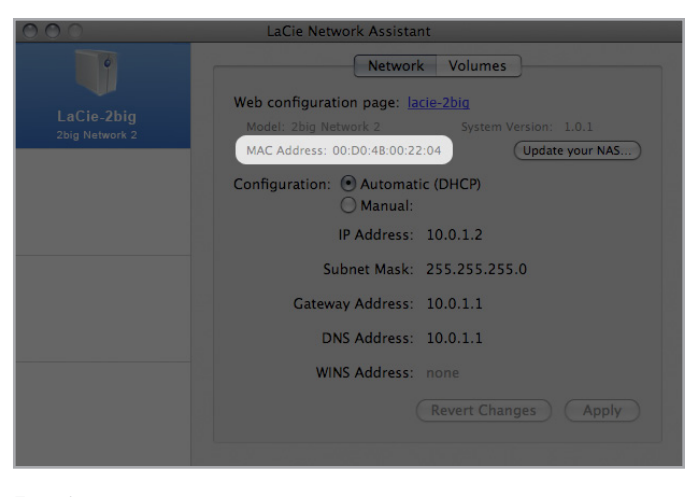

<span id="page-51-1"></span>Fig. 67

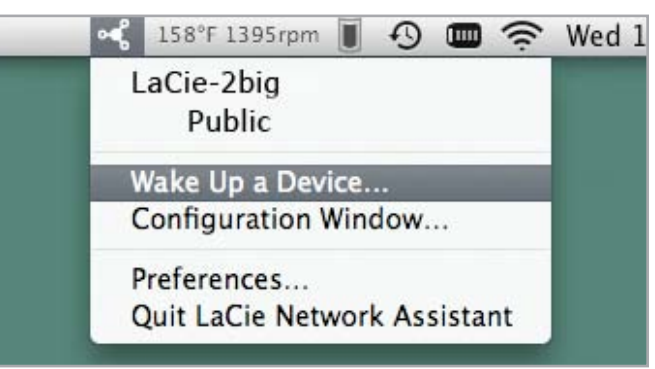

<span id="page-51-2"></span>Fig. 68

<span id="page-51-3"></span>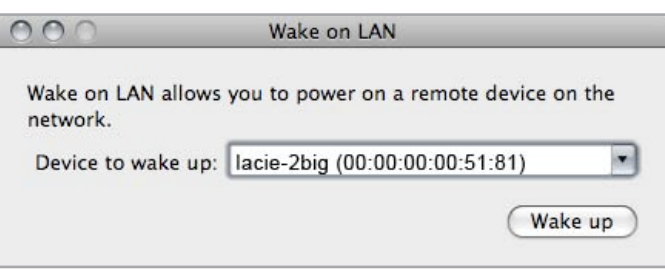

## <span id="page-52-0"></span>4.13.Tableau de bord : Prise en charge

La page d'assistance vous permettra d'accéder au journal du système et de paramétrer des alertes par e-mail.

Journal système : Cliquez sur le bouton Effacer pour purger le journal système. Cliquez sur le bouton Download (Télécharger) pour enregistrer le journal sur votre ordinateur, au cas où vous auriez besoin de l'envoyer à l'assistance client.

Alerte de notification : si vous cochez cette case, en cas d'événements importants concernant votre 2big Network 2, l'administrateur recevra automatiquement un e-mail (s'il ou si elle indique une adresse e-mail sur la page Utilisateurs, si le disque possède une connexion Internet et si la configuration SMTP a bien été paramétrée). Voir *[4.13.1. Evénements de notification par e-mail](#page-53-0)* pour plus de détails.

Mise à jour automatique : Pour obtenir plus d'informations, voir *[4.18. Mise à jour logicielle du produit](#page-61-0)*.

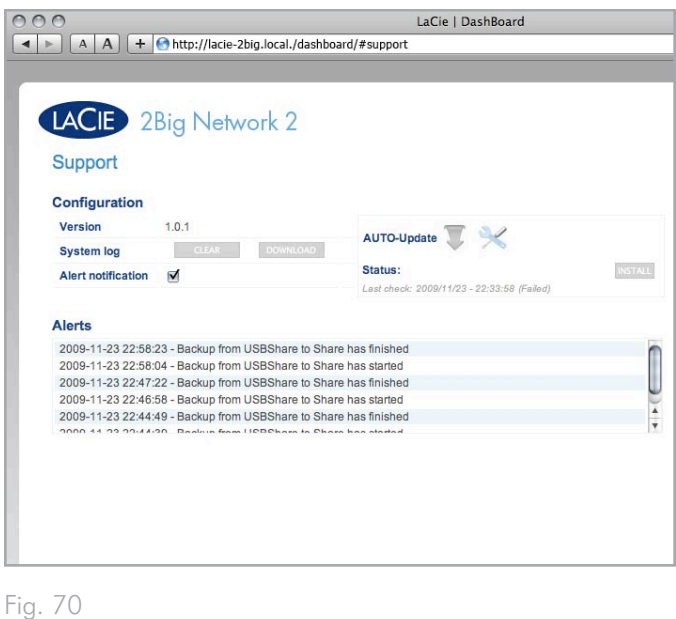

### <span id="page-53-0"></span>4.13.1. Evénements de notification par e-mail

Les événements suivants déclencheront une notification par e-mail si une adresse e-mail a été fournie sur la page Utilisateurs :

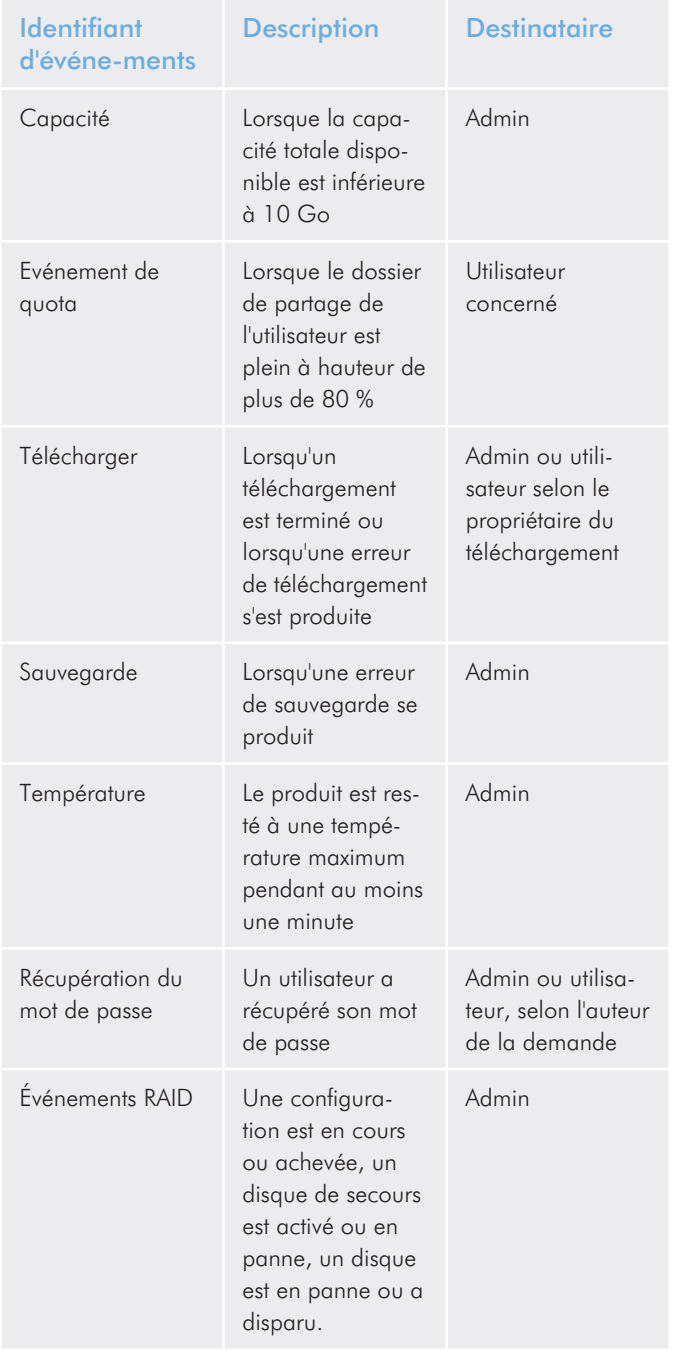

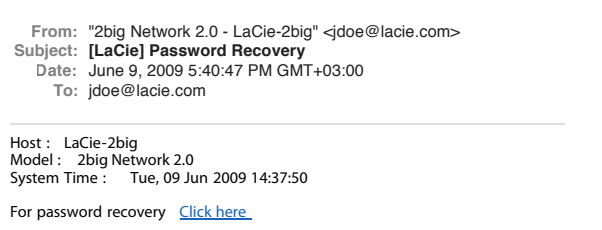

================================================ [ This message is automatically generated by the LaCie email notication service ] www.lacie.com

### 4.14.Tableau de bord : Télécharger

Le tableau de bord du 2big Network 2 présente un serveur de torrents qui vous permettra de télécharger des fichiers de torrent (*[Fig.](#page-54-0) [72](#page-54-0)*). Pour plus d'informations sur les torrents, voir :

http://en.wikipedia.org/wiki/BitTorrent\_protocol

- 1. Tout d'abord, cliquez sur le bouton Démarrer la machine à télécharger.
- 2. Pour lancer un téléchargement, cliquez sur le signe plus vert situé à côté du titre de la page (*[Fig. 73](#page-54-1)*).
- 3. Choisissez si la source torrent est un fichier ou une URL, puis naviguez vers la source.
- 4. Choisissez la destination (le partage sur lequel le fichier téléchargé sera stocké) et cliquez sur SUBMIT.
- 5. Le fichier commencera le téléchargement (dont le début peut parfois demander quelques minutes).

### 4.14.1. Paramètres de la page de téléchargement

**NOTE TECHNIQUE :** le gestionnaire de téléchargement est disponible uniquement aux administrateurs.

Vous trouverez plusieurs paramètres sous la liste de téléchargements (*[Fig. 74](#page-54-2)*).

Port d'écoute TCP : choisissez un port du routeur via lequel le service torrent fonctionnera.

Vitesse limite de téléchargement : saisissez un nombre ici pour limiter les vitesses maximums de téléchargement.

Vitesse limite d'envoi : saisissez un nombre ici pour limiter les vitesses maximums d'envoi.

Nbre max. de torrents actifs : saisissez un nombre ici pour limiter le nombre de torrents pouvant être téléchargés/envoyés simultanément. Saisissez zéro si vous ne souhaitez pas de limite.

**NOTE TECHNIQUE :** Comme le service client torrent utilise la bande passante et les ressources système, plusieurs téléchargements simultanés peuvent avoir une incidence sur les performances du 2big Network 2. De plus, même après son téléchargement sur votre disque, un torrent peut continuer à utiliser des ressources système aussi longtemps qu'il reste actif.

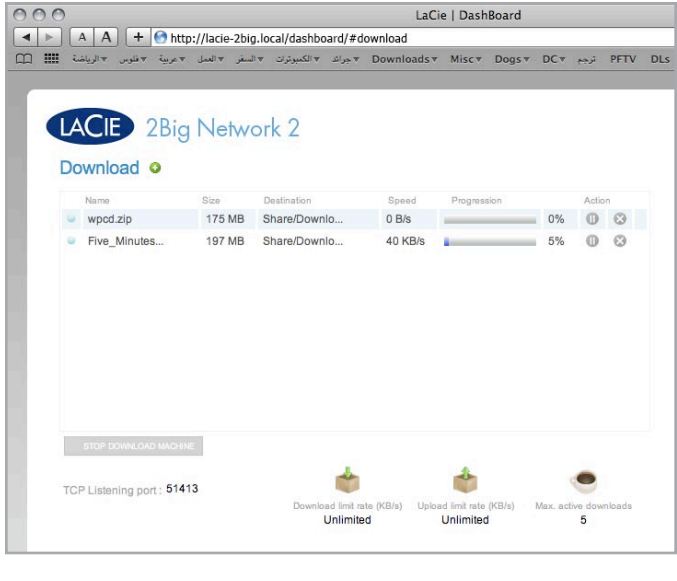

<span id="page-54-0"></span>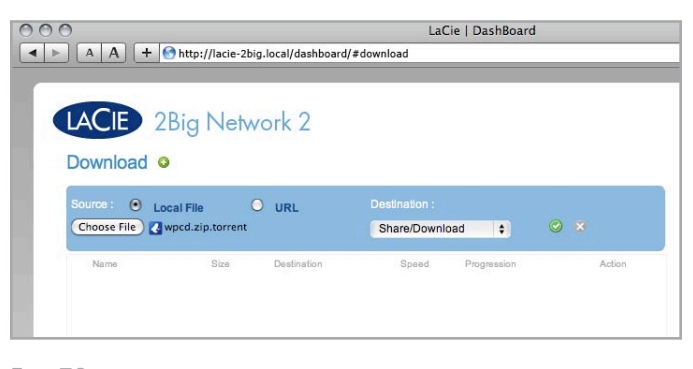

<span id="page-54-1"></span>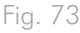

<span id="page-54-2"></span>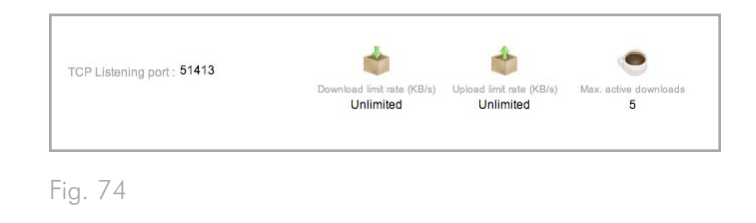

## 4.15.Tableau de bord : Copie (Copy)

Cette page permet aux administrateurs de définir des sauvegardes (*[Fig. 75](#page-55-0)*). Pour pouvoir utiliser un partage comme sauvegarde, l'utilisateur à l'origine de la sauvegarde doit disposer de privilèges en lecture/écriture pour ce partage, ou le partage doit être Public.

### 4.15.1. Créer une tâche de sauvegarde

- 1. Cliquez sur le signe plus vert sur la droite du titre de la page (« Liste des tâches ») (*[Fig. 76](#page-55-1)*).
- 2. Configurez un dossier de partage source (ce que vous souhaitez sauvegarder) dans le menu de gauche et un dossier de partage de destination (où vous souhaitez stocker la sauvegarde) dans le menu de droite.
- 3. Passé un délai, un message s'affichera vous indiquant que la sauvegarde a commencé (*[Fig. 77](#page-55-2)*).
- 4. Un message vous informera lorsque la sauvegarde est terminée.

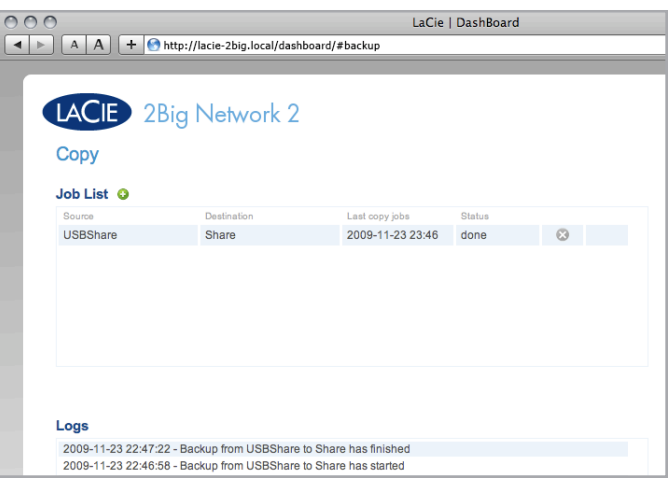

<span id="page-55-0"></span>Fig. 75

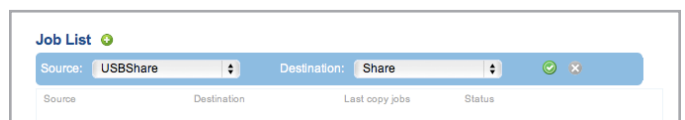

<span id="page-55-1"></span>Fig. 76

<span id="page-55-2"></span>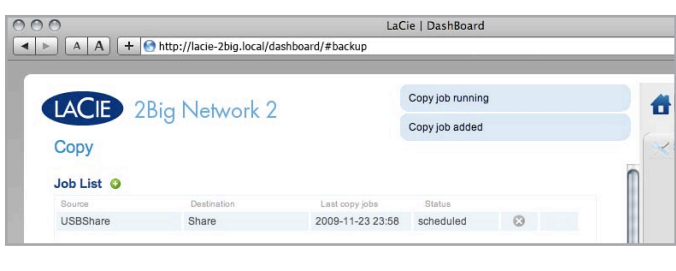

### 4.16.Tableau de bord : Ports externes

Cette page vous fournit des informations sur les périphériques connectés à l'un des ports d'extension USB ou eSATA du 2big Network 2.

Le 2big Network 2 comprend un serveur d'impression. Pour l'activer, cliquez sur la case à cocher Activer le serveur d'impression. Vous pouvez connecter une imprimante USB au 2big Network 2 via le port USB avant. Une fois connectée, l'imprimante sera disponible sur votre réseau. De plus, les pilotes corrects de l'imprimante doivent être installés sur l'ordinateur hôte.

**REMARQUE IMPORTANTE :** pour les imprimantes multi-fonction, seule la fonction impression est prise en charge. Si votre imprimante possède une fonction de balayage, elle ne fonctionnera pas lorsqu'elle est connectée au 2big Network 2.

**IMPORTANT :** seules les imprimantes PostScript sont prises en charge. Si votre imprimante ne s'affiche pas sur cette page, il est probable que l'imprimante ne prend pas en charge l'impression PostScript. C'est souvent le cas avec les imprimantes photo et multifonction. LaCie ne peut garantir que votre imprimante prend en charge les protocoles adéquats permettant d'en faire une imprimante en réseau.

Multimedia Indexation (Indexation multimédia) : Cliquez sur cette case pour que vos appareils DLNA soient en mesure d'accéder aux fichiers se trouvant sur des disques durs USB ou eSATA externes connecté au 2big Network 2.

Pour plus de détails sur la connexion d'un disque dur USB ou eSA-TA, voir *[4.16.1. Connexion d'un disque dur externe](#page-57-0)*.

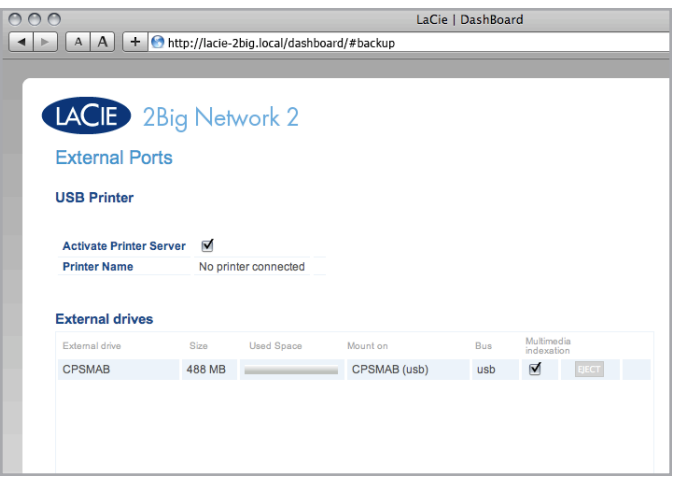

### <span id="page-57-0"></span>4.16.1. Connexion d'un disque dur externe

Vous pouvez connecter un disque dur USB ou eSATA externe ou une clé USB pour sauvegarder vos données sur le LaCie 2big Network 2 ou pour augmenter votre capacité de stockage. Les disques durs connectés sont accessibles de la même manière que les dossiers partagés.

**NOTE TECHNIQUE :** les disques durs USB ou eSATA externes doivent être formatés dans un des systèmes pris en charge pour être compatibles avec le LaCie 2big Network 2 : MS-DOS (FAT32), NTFS, HFS+ (non-journaled seulement), EXT3 ou XFS.

#### Pour connecter un disque dur externe :

- 1. Vérifiez que votre LaCie 2big Network 2 est bien connecté à votre réseau domestique.
- 2. Mettez le disque dur externe sous tension et connectez son câble USB ou eSATA au port USB (type A ; voir *[Fig. 79](#page-57-1)*) du LaCie 2big Network 2 (*[Fig. 79](#page-57-1)*).
- 3. Au bout de quelques secondes, le disque apparaît comme un dossier de partage dans LaCie Network Assistant et sur le tableau de bord. Pour accéder aux fichiers sur le disque dur, connectez-vous à celui-ci comme un dossier partagé ordinaire tel que décrit dans la section *[3. Accès à et transfert des fichiers](#page-19-0)* (les disques durs connectés par USB sont toujours des partages publics et donc en lecture/écriture pour tous les utilisateurs).

#### Pour éjecter un disque dur externe :

Pour désinstaller un disque dur USB connecté, cliquez sur le bouton Éjecter.

**REMARQUE IMPORTANTE :** la capacité maximum prise en charge pour un disque externe formaté en MS-DOS (FAT32) est de 500 Go. Si la capacité du disque externe connecté dépasse cette limite, le disque ne sera pas reconnu par le 2big Network 2.

<span id="page-57-1"></span>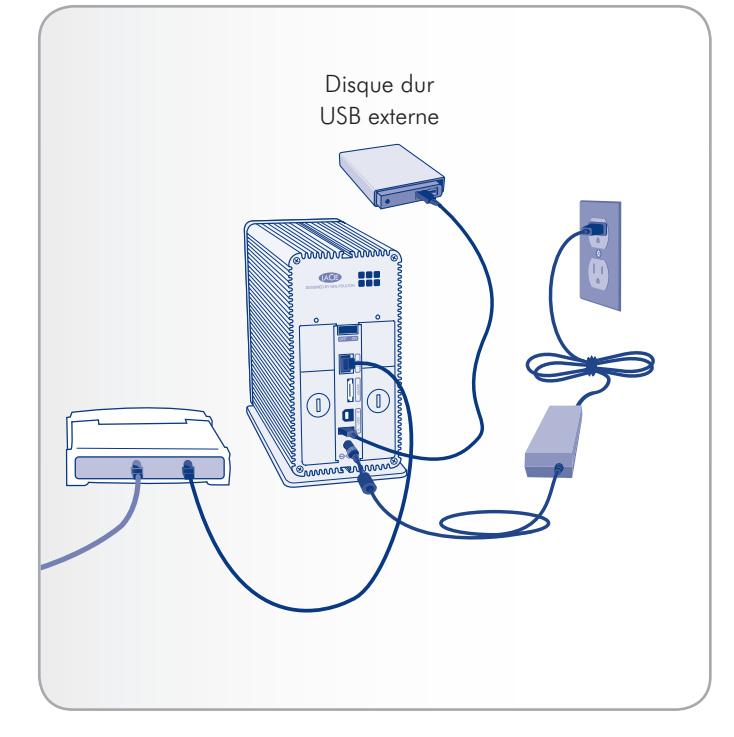

## 4.17.Tableau de bord : RAID

Cette page vous permet de surveiller et de changer la matrice RAID (*[Fig. 80](#page-58-0)*).

#### 4.17.1. Modifier le mode RAID

Pour modifier le mode RAID, cliquez sur le bouton Change (Changer). Puis, choisissez le mode RAID et cliquez sur Appliquer.

**ATTENTION :** le changement de mode RAID entraîne la perte de toutes les données stockées sur le LaCie 2big. Si vous avez enregistré des données sur les disques, effectuez-en la sauvegarde avant de procéder au changement de mode.

**NOTE TECHNIQUE :** Avant de changer le mode RAID du périphérique LaCie 2big, familiarisez-vous avec ses modes RAID. Reportez-vous à la section *[4.17.2. À propos des modes RAID](#page-59-0)*.

#### Durée de la reconstruction :

Le tableau ci-dessous indique la durée approximative qu'il faut pour convertir une matrice RAID 0 en un autre mode.

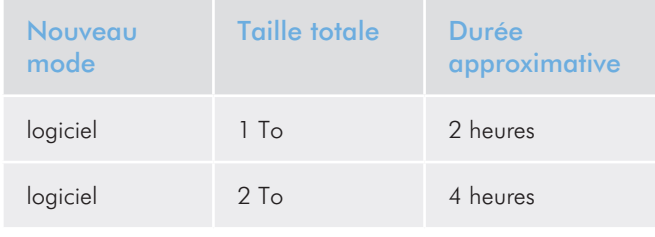

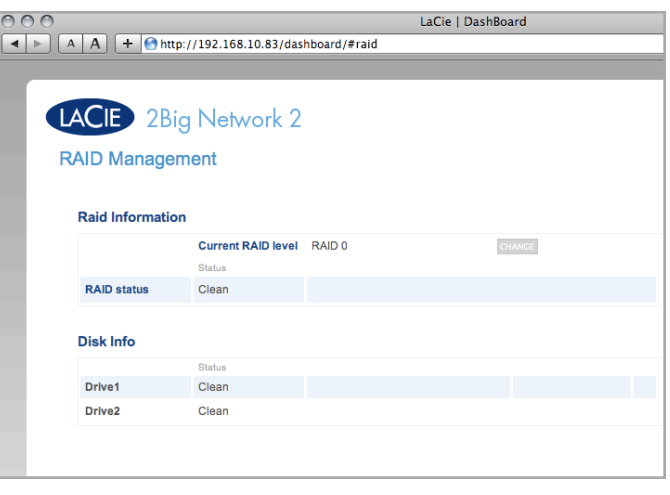

```
Fig. 80
```
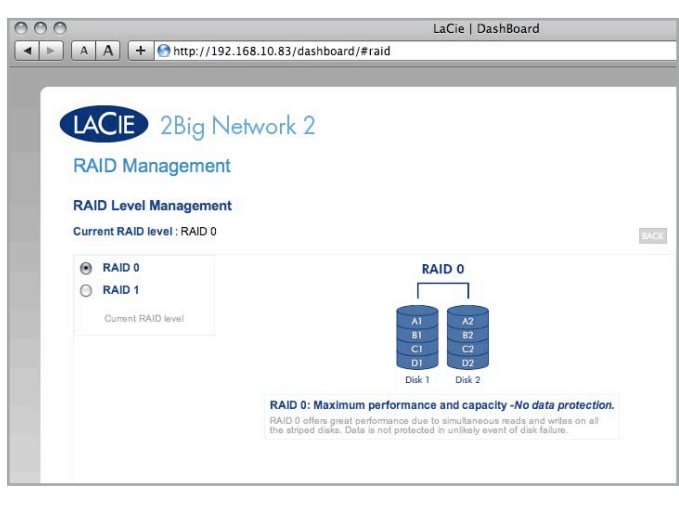

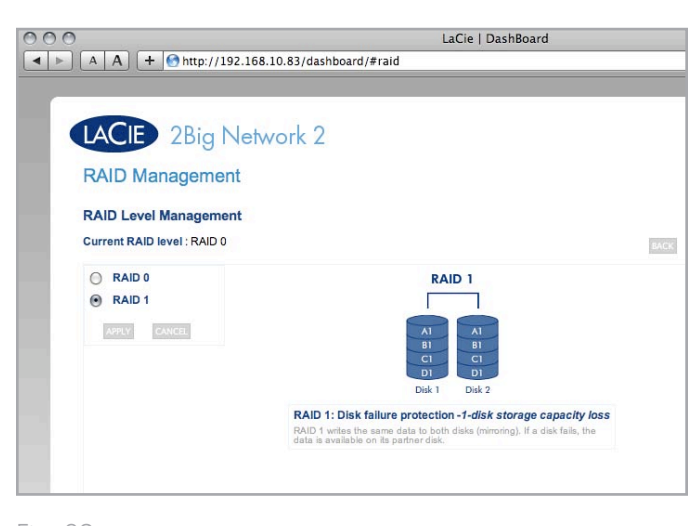

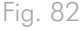

### <span id="page-59-0"></span>4.17.2. À propos des modes RAID

RAID0 :RAID 0 (également appelé mode Spanning dans certains dispositifs LaCie) est le mode RAID le plus rapide. Dans une matrice RAID 0, les capacités disponibles de chaque disque sont ajoutées afin qu'un seul volume logique apparaisse sur l'ordinateur (*[Fig. 83](#page-59-1)*). Vous bénéficiez des meilleures performances, mais vous n'aurez aucune protection en cas de panne d'un disque.

**ATTENTION :** En cas de panne d'un disque physique de la matrice, les données de tous les disques ne sont plus accessibles étant donné que seules certaines parties des données ont été enregistrées sur tous les disques.

RAID1 : RAID 1 est un mode RAID sûr qui nécessite au moins 2 disques et fonctionne avec des paires de disques. (*[Fig. 84](#page-59-2)*). RAID 1 fournit une sécurité maximale des données en cas de panne d'un seul disque mais étant donné que les données sont enregistrées deux fois, les performances sont légèrement réduites lors de l'écriture. RAID 1 est un bon choix lorsque la sécurité est plus importante que la vitesse.

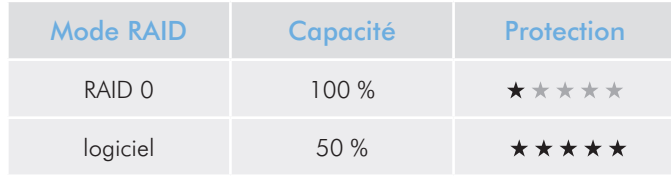

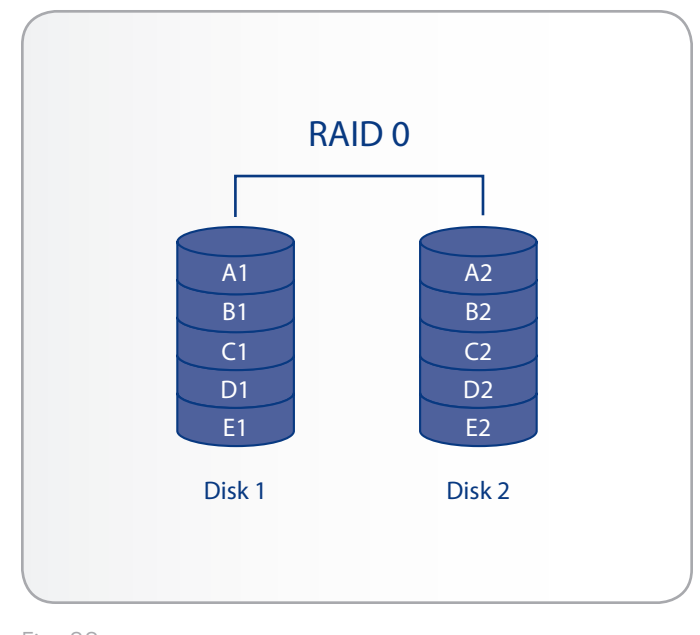

<span id="page-59-1"></span>Fig. 83

<span id="page-59-2"></span>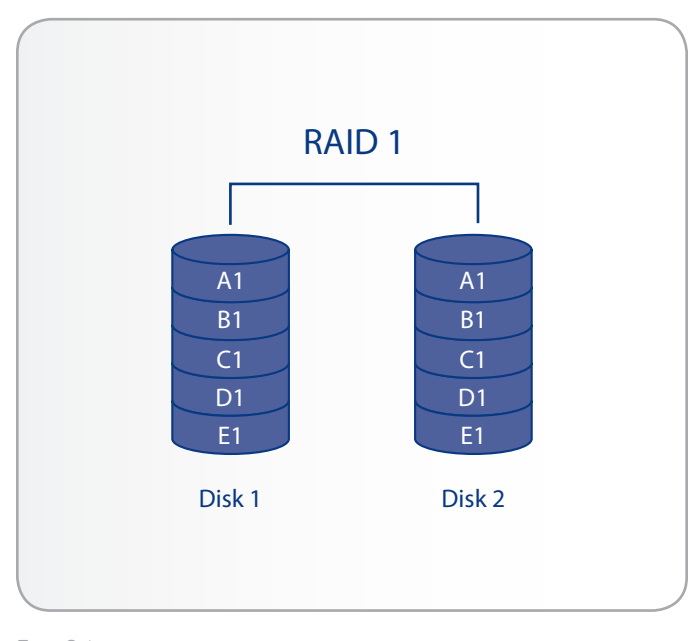

### 4.17.3. Installation d'un nouveau disque

#### Pour retirer un disque :

- 1. Le tiroir à disque doit être verrouillé. Pour le déverrouiller, utilisez la clé de verrouillage des tiroirs pour tourner le verrou jusqu'à ce que la rainure soit verticale (*[Fig. 85](#page-60-0)*).
- 2. Tirez le tiroir à disque vers vous en insérant un doigt dans l'espace derrière la poignée du tiroir, de manière à désengager le disque (*[Fig. 86](#page-60-1)*).
- 3. Saisissez la poignée du tiroir et retirez délicatement le disque (*[Fig. 87](#page-60-2)*).

#### Pour installer un disque :

Le remplacement d'un disque s'effectue en deux étapes principales : installation du nouveau disque et initialisation du nouveau disque sur la page Tableau de bord > RAID (voir ci-dessous).

**ATTENTION :** Les disques du périphérique LaCie 2big Network 2 peuvent chauffer en cas d'utilisation continue. Faites attention en les retirant.

- 1. Introduisez délicatement le tiroir du disque dans la baie vide du disque. Lorsque le tiroir du disque est quasiment introduit et si vous ressentez une certaine résistance, appuyez fermement sur la poignée du tiroir de disque jusqu'à ce que vous sentiez le disque glisser en place et jusqu'à ce que la poignée du tiroir du disque soit alignée sur l'arrière du boîtier LaCie 2big.
- 2. Utilisez la clé de verrouillage pour verrouiller le disque.
- 3. Dans la page Tableau de bord > RAID, vous verrez un message indiquant que le système a reconnu un nouveau disque. Cliquez sur le bouton Ajouter pour continuer.
- 4. Le nouveau disque sera ajouté en tant que disque de rechange ou en tant que partie de la matrice RAID et commencera à effectuer la reconstruction.

**IMPORTANT** : Dans l'éventualité d'une défaillance d'un disque dur individuel dans le système LaCie 2big Network 2, veuillez contacter votre revendeur LaCie ou l'assistance clientèle LaCie. Si un disque dur devient défectueux, remplacez-le uniquement par un disque fourni par LaCie.

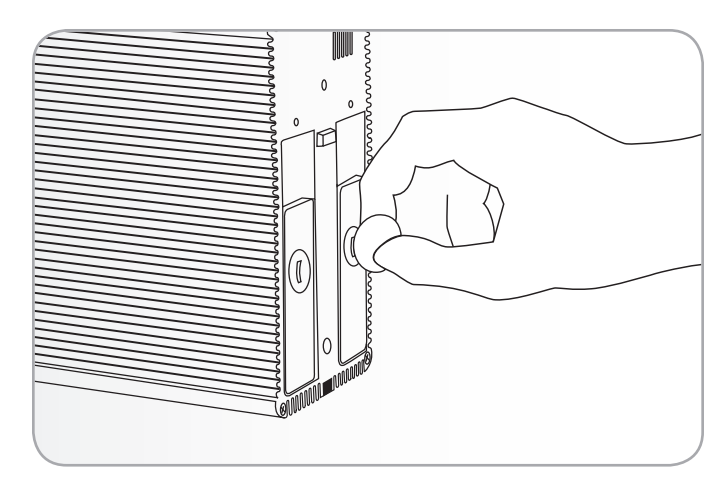

<span id="page-60-0"></span>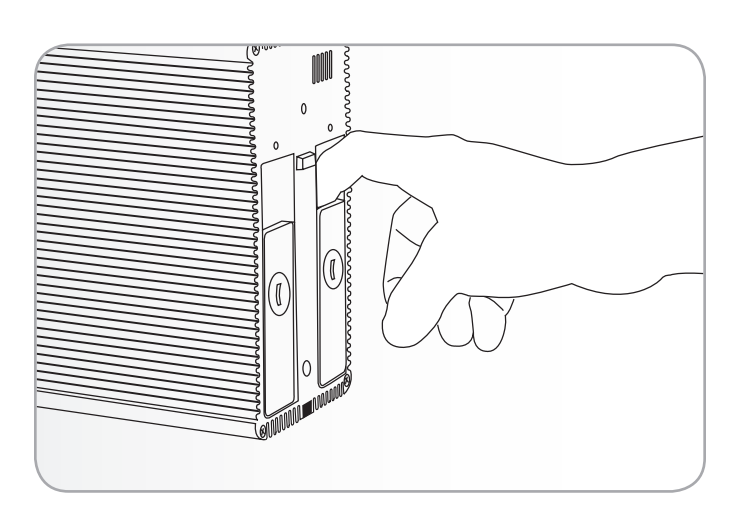

<span id="page-60-1"></span>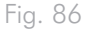

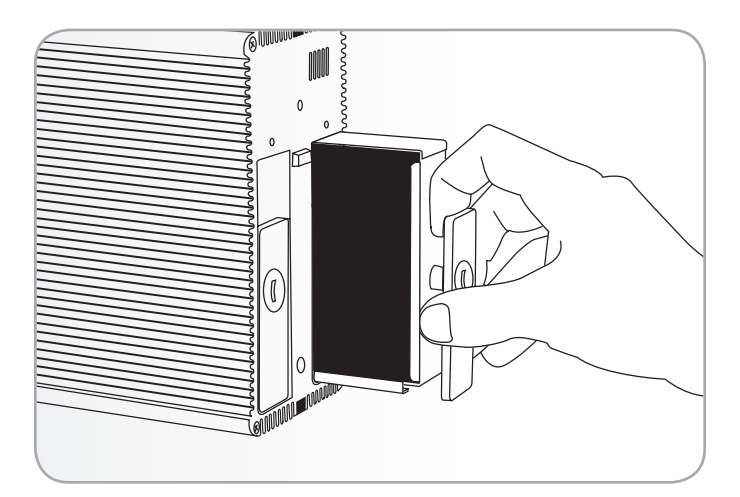

<span id="page-60-2"></span>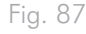

## <span id="page-61-0"></span>4.18.Mise à jour logicielle du produit

LaCie peut améliorer le logiciel de votre disque dur réseau ou ajouter de nouvelles fonctionnalités au fil du temps. Voir ci-dessous pour les informations de mise à jour.

Notez que vous pouvez toujours réinitialiser votre disque en restaurant sa configuration d'usine en procédant comme indiqué dans la section *[4.19. Réinitialisation aux paramètres usine](#page-63-0)*.

### 4.18.1. Méthode 1 : Mise à jour automatique

Votre disque dur réseau est configuré par défaut pour obtenir les mises à jour logicielles les plus récentes par Internet. La page d'assistance technique du tableau de bord de votre produit vérifie si des mises à jour sont disponibles et les installe si vous le souhaitez.

Si vous préférez mettre à jour votre disque manuellement ou si vous êtes sur un réseau restreint, vous pouvez également utiliser LaCie Network Assistant (voir la section *[4.18.2. Méthode](#page-62-0) 2 : Mise à [jour avec le logiciel LaCie](#page-62-0) Network Assistant*).

- 1. Ouvrez Tableau de bord > Assistance.
- 2. Dans la zone Mise à jour automatique, cliquez sur la flèche grise vers le bas pour vérifier si une nouvelle mise à jour est disponible (*[Fig. 88](#page-61-1)*).
- 3. Si une mise à jour est disponible, le téléchargement commencera automatiquement.
- 4. Une fois le téléchargement terminé, cliquez sur le bouton Installer (*[Fig. 89](#page-61-2)*).
- 5. Le disque redémarre et disparaît temporairement du réseau. (*[Fig. 90](#page-61-3)*). Quand il réapparaît, vous pouvez vérifier la nouvelle version du logiciel sur Tableau de bord > Assistance.

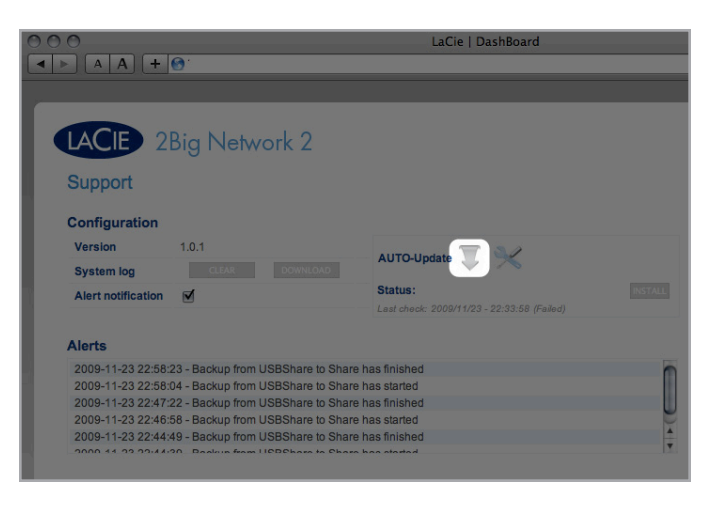

<span id="page-61-1"></span>Fig. 88

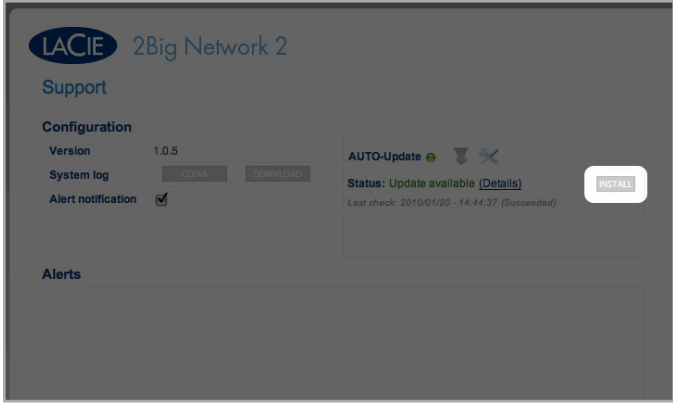

<span id="page-61-2"></span>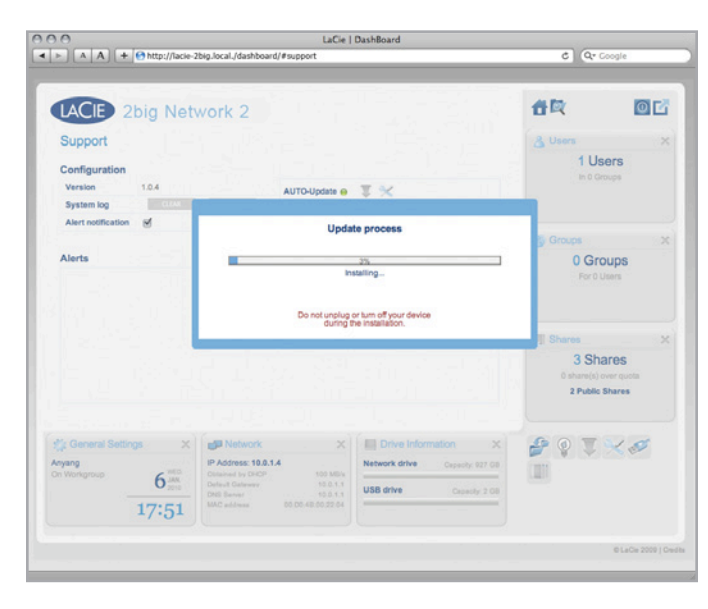

<span id="page-61-3"></span>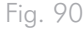

#### <span id="page-62-0"></span>4.18.2. Méthode 2 : Mise à jour avec le logiciel LaCie Network Assistant

Cette procédure de mise à jour n'efface pas la configuration et les fichiers enregistrés sur le disque.

Recommandations pour la mise à jour avec LaCie Network Assistant

- ✦ Connectez votre PC ou Mac au réseau à l'aide d'un câble Ethernet (désactivez la connexion sans fil)
- ✦ Vérifiez que les utilisateurs sur votre réseau ont arrêté tout transfert de données au NAS
- ✦ Désactivez les autres NAS sur le réseau, excepté celui que vous souhaitez mettre à jour
- ✦ Débranchez toutes les connexions aux partages sur le NAS que vous souhaitez mettre à jour
- 1. Vérifiez que vous utilisez la version la plus récente de La-Cie Network Assistant (au minimum 1.4.1). Si vous téléchargez une version plus récente, veillez à désinstaller les versions précédentes.
- 2. Téléchargez la mise à jour logicielle la plus récente pour votre produit ici.
- 3. Exécutez LaCie Network Assistant.
- 4. Accédez à la section Préférences et assurez-vous que le Support IPConf est désactivé (*[Fig. 91](#page-62-1)*).
- 5. Sélectionnez votre produit dans la liste à gauche et cliquez sur le bouton Mettez à jour votre système NAS (*[Fig. 92](#page-62-2)*). Entrez votre nom d'utilisateur et votre mot de passe administrateur.
- 6. Accédez à la mise à jour logicielle (fichier .capsule) que vous avez téléchargée et chargez-la (*[Fig. 93](#page-62-3)*).
- 7. Cliquez sur Continuer... pour commencer la mise à jour. Il se peut que les utilisateurs Mac doivent saisir leur mot de passe administrateur.
- 8. Une fois la mise à jour terminée, vérifiez la mise à jour : cliquez sur le logo LNA dans la barre de menus (Mac) ou la barre de tâches (Windows) et sélectionnez Fenêtre de Configuration. Cliquez sur l'onglet Réseau, où la version du système est répertoriée.
- 9. Si la mise à jour a échoué malgré les précautions énoncées dans la zone ci-dessus, connectez directement le disque à votre ordinateur à l'aide du câble Ethernet, puis réessayez.

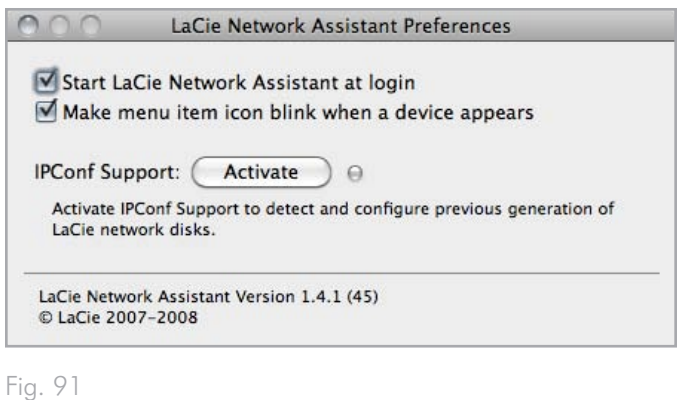

<span id="page-62-1"></span>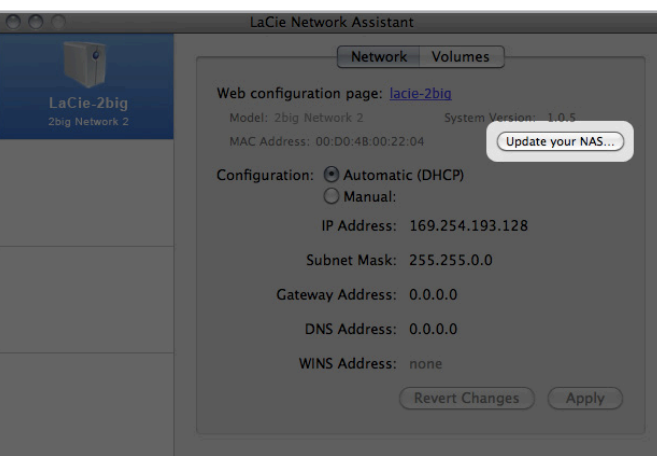

<span id="page-62-2"></span>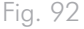

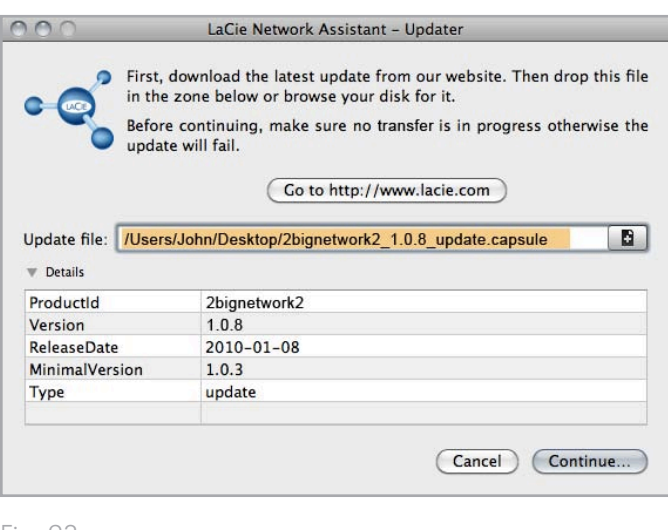

<span id="page-62-3"></span>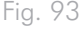

## <span id="page-63-0"></span>4.19.Réinitialisation aux paramètres usine

Pour réinitialiser le 2big Network 2 à ses paramètres d'usine, suivez cette procédure :

**ATTENTION :** La réinitialisation du produit va effacer toutes les données du tableau de bord, comme les utilisateurs, groupes, partages et paramètres.

**ATTENTION :** Après le rétablissement des paramètres par défaut, tous les fichiers seront placés dans un dossier appelé Recovery dans Share et seront par défaut disponibles uniquement pour l'administrateur.

- 1. Désactivez le bouton d'alimentation.
- 2. Appuyez sur le bouton bleu à l'avant et maintenez-le enfoncé.
- 3. Tout en maintenant enfoncé le bouton bleu à l'avant, activez le bouton d'alimentation. Le voyant DEL bleu à l'avant clignote en bleu et en rouge.
- 4. Maintenez appuyé le bouton bleu à l'avant jusqu'à ce que sa couleur devienne rouge continu. Relâchez le bouton bleu à l'avant. Il va clignoter en bleu.
- 5. Lorsque le clignotement s'arrête, appuyez sur le bouton bleu à l'avant (mais sans le maintenir enfoncé). Le disque va redémarrer.

# 5. Spécifications techniques

## <span id="page-64-0"></span>5.1. Optimisation des transferts de données

Les transferts sont des flux de données accomplissant une tâche, généralement liée au déplacement de données du support de stockage vers la mémoire RAM de l'ordinateur ou entre les périphériques de stockage. Avec des lecteurs externes, tels que le 2big Network 2, connectés via câble USB, et NON un câble Ethernet, les données sont transférées du disque à l'ordinateur via l'interface USB. Les données passent par le port USB du disque (type B) et la carte bus USB de l'ordinateur.

#### USB

Pour bénéficier des nouvelles performances du Hi-Speed USB 2.0, votre PC doit être équipé d'une carte bus Hi-Speed USB 2.0 (vendue séparément ou intégrée par le fabricant de votre système), ainsi que des pilotes correspondants. Ces cartes bus, qui comportent un ou plusieurs ports USB, sont fournies avec des lecteurs USB 2.0 Hi-Speed spéciaux qui permettent à l'ordinateur de contrôler la carte. Ces pilotes doivent être installés pour que les périphériques USB 2.0 connectés au port fonctionnent à leurs vitesses correctes.

Les ordinateurs fonctionnant sous Mac OS, Windows XP, Windows 7 et Windows Vista gèrent automatiquement les pilotes et périphériques Hi-Speed USB 2.0.

Pour plus d'informations sur les cartes PCI ou PC Hi-Speed USB 2.0, contactez votre revendeur ou l'assistance technique LaCie ou rendez-vous sur notre site Web : www.lacie.com.

# 6. Dépannage

Si le LaCie 2big Network 2 ne fonctionne pas correctement, jetez un œil aux rubriques Dépannage suivantes, ou consultez la rubrique FAQ disponible sur notre site Web www.lacie.com. Vous y trouverez peut-être une réponse à votre question. Nous vous invitons également à visiter la page Downloads (Téléchargements) pour télécharger les dernières mises à jour des pilotes.

#### www.lacie.com/support/downloads

Si vous avez besoin d'une aide supplémentaire, contactez votre revendeur LaCie ou l'assistance technique LaCie (reportez-vous à la section *[7.1. Contacter l'assistance technique LaCie](#page-73-0)* pour en savoir plus).

### 6.1. Journal système

Le journal du système vous permet de revoir le type, la date, l'heure, la source et l'identifiant de l'événement des activités sur le LaCie 2big Network 2. De plus, si vous avez besoin de l'aide du service technique LaCie, le journal sera important. Pour tout complément d'information, reportez-vous au chapitre *[4.13. Tableau de bord :](#page-52-0) [Prise en charge](#page-52-0)*.

### 6.2. Mises à jour des manuels

LaCie s'efforce de vous fournir les manuels d'utilisation les plus à jour et les plus complets possible. Notre objectif est avant tout de vous offrir une documentation conviviale et simple pour vous aider à installer votre nouveau matériel et à en maîtriser rapidement les diverses fonctions.

Si votre manuel ne correspond pas exactement à la configuration du produit que vous avez acheté, nous vous invitons à consulter notre site Internet et à télécharger la version la plus récente.

www.lacie.com

## 6.3. Dépannage de la connexion réseau

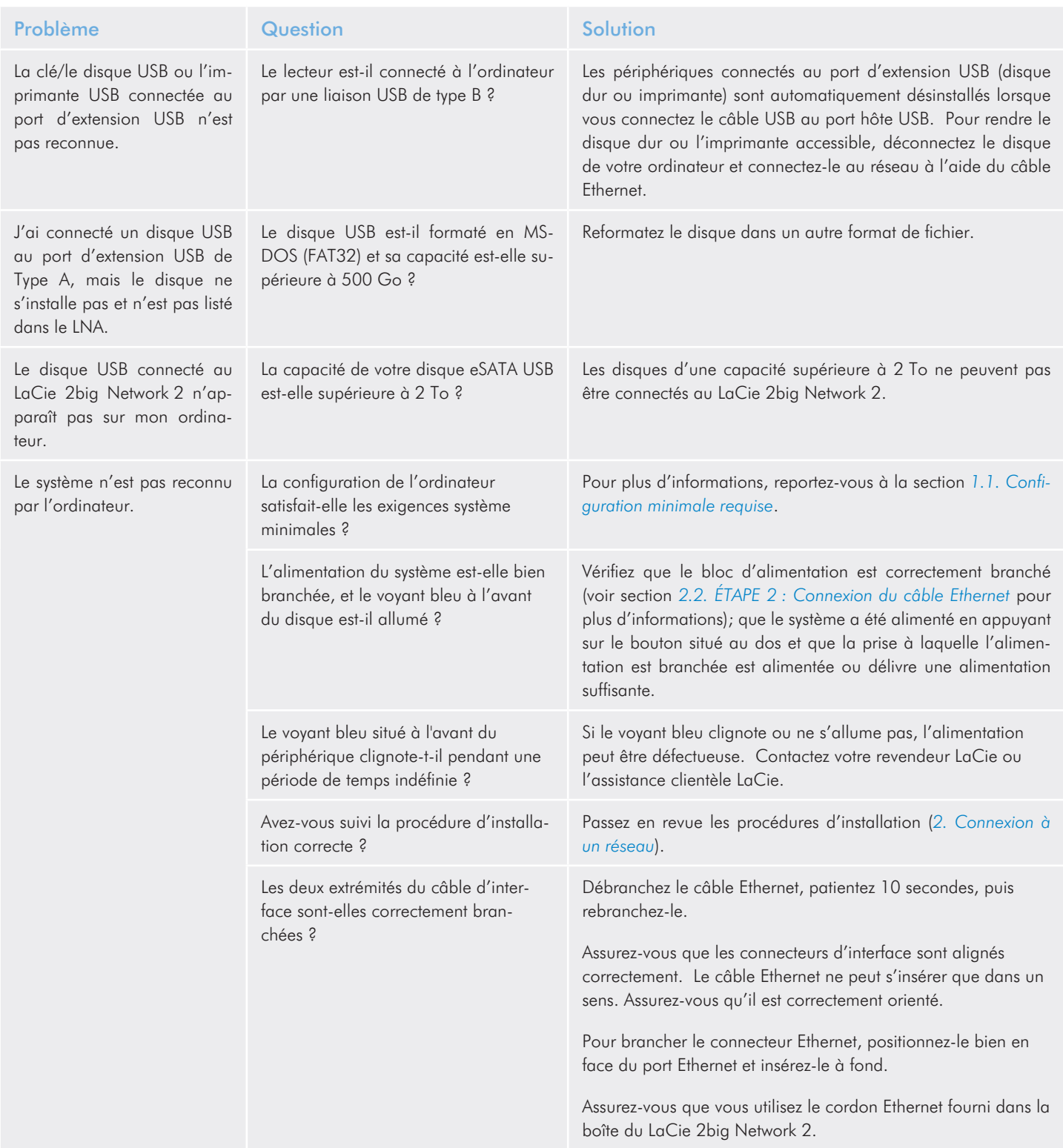

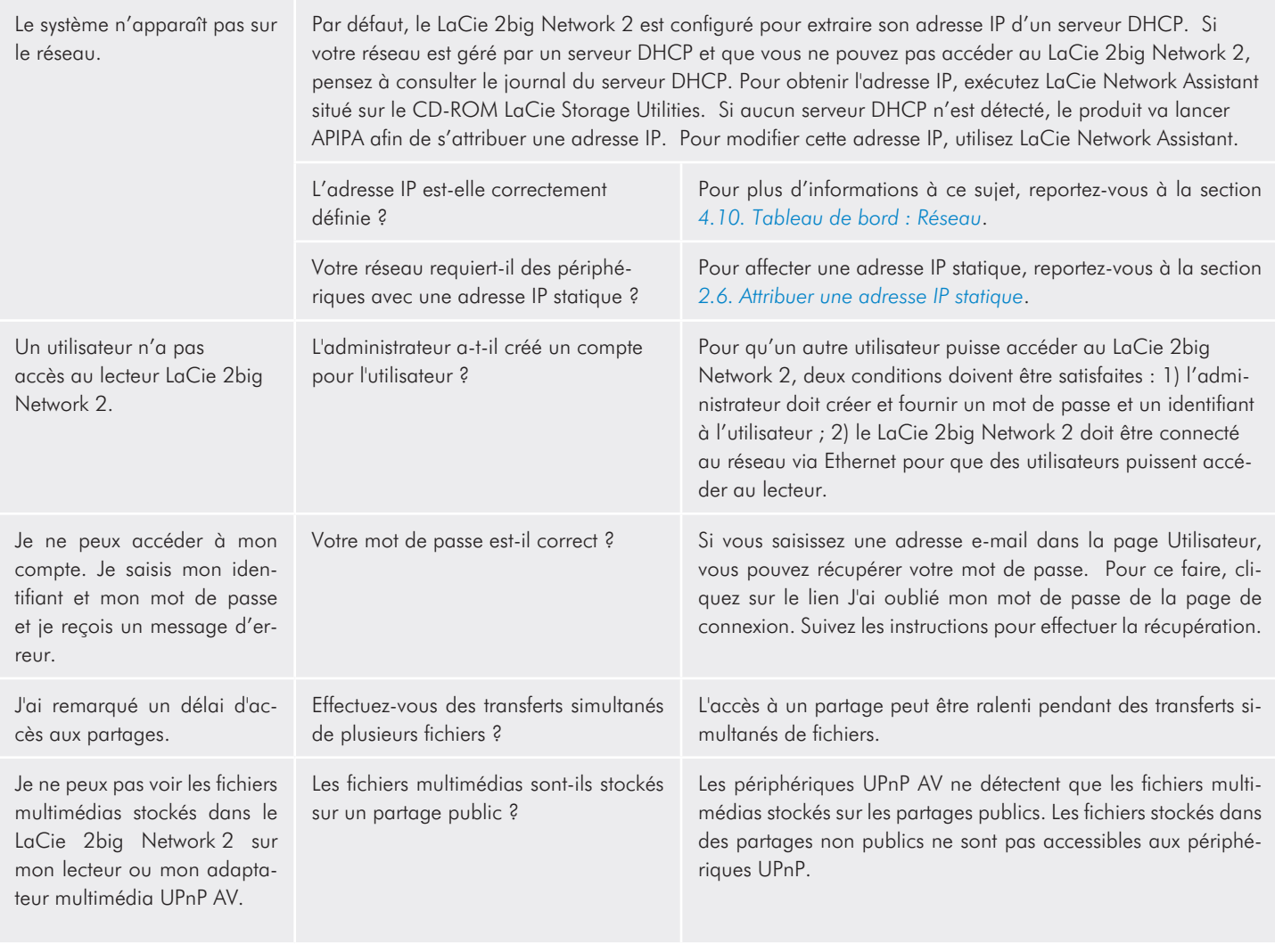

## 6.4. Dépannage de la connexion USB

### 6.4.1. Utilisateurs Mac

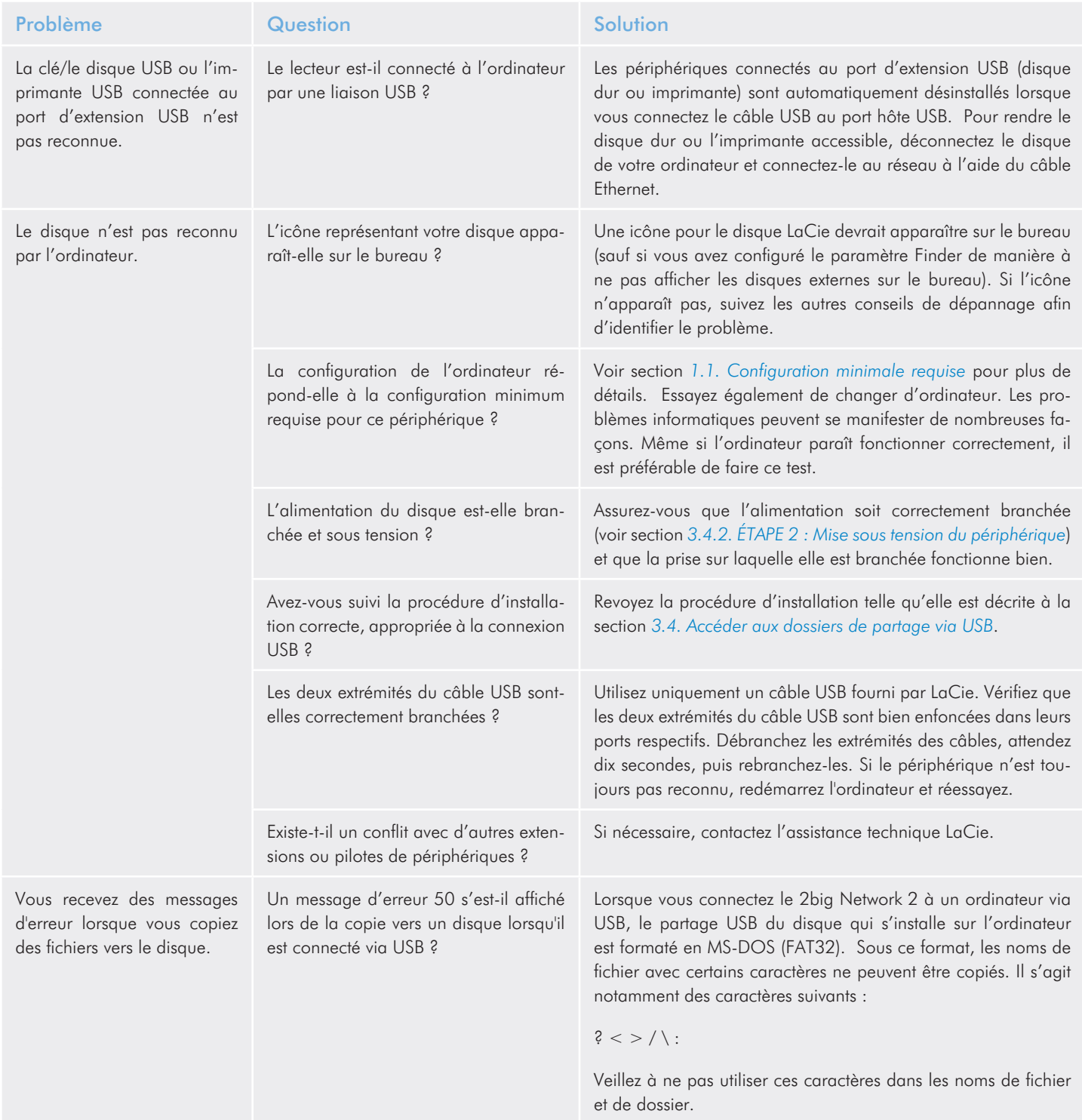

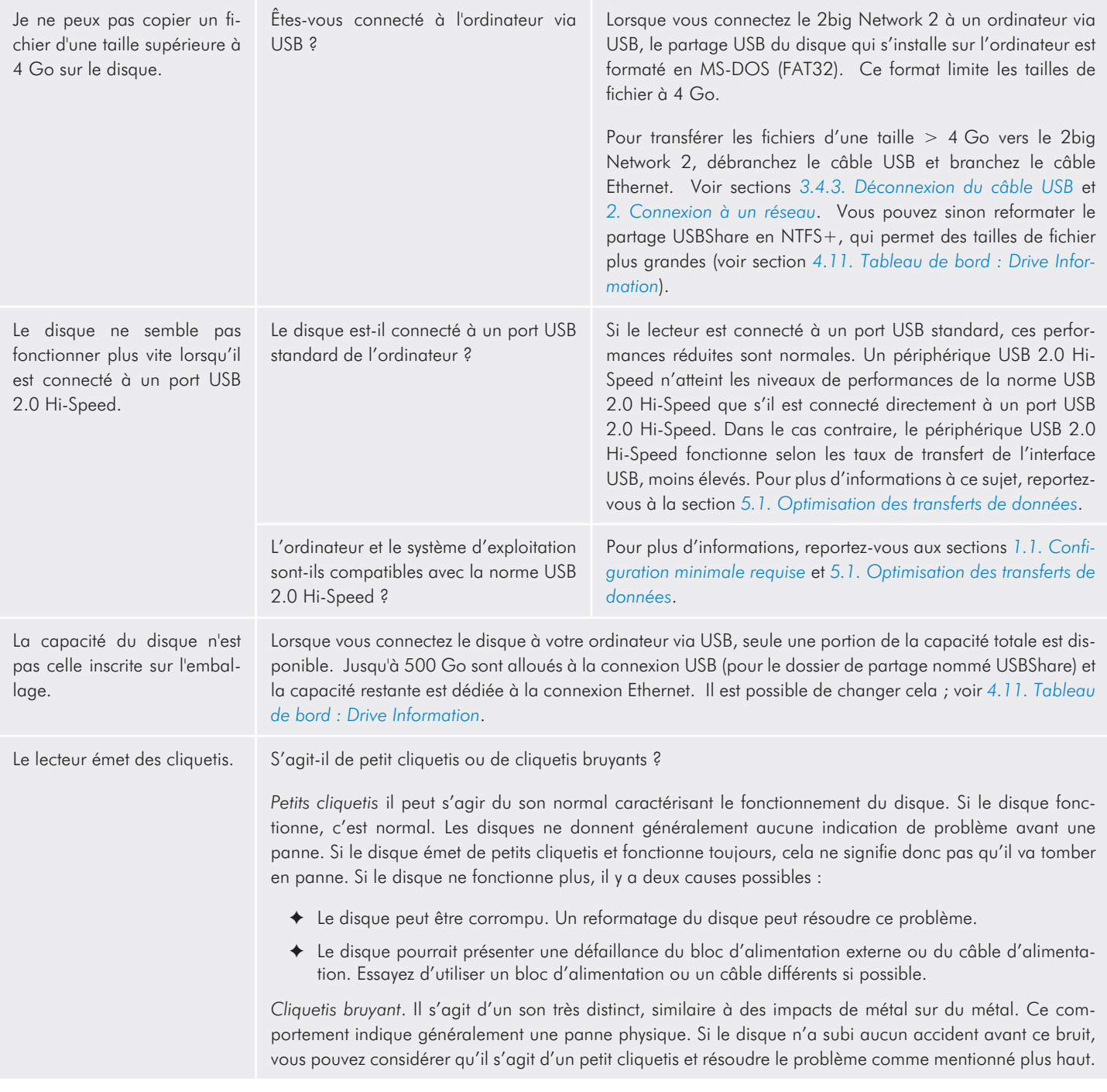

### 6.4.2. Utilisateurs Windows

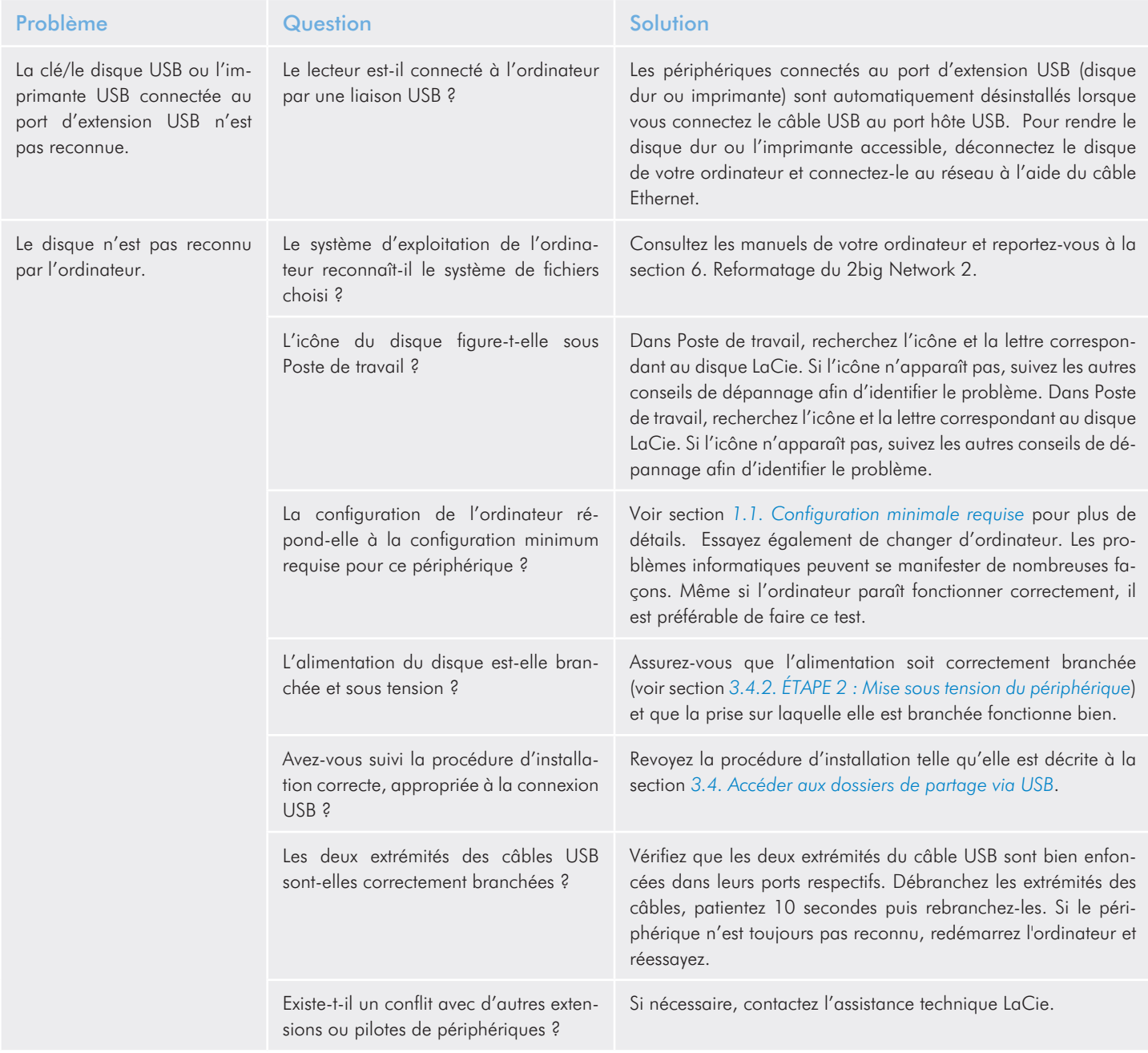

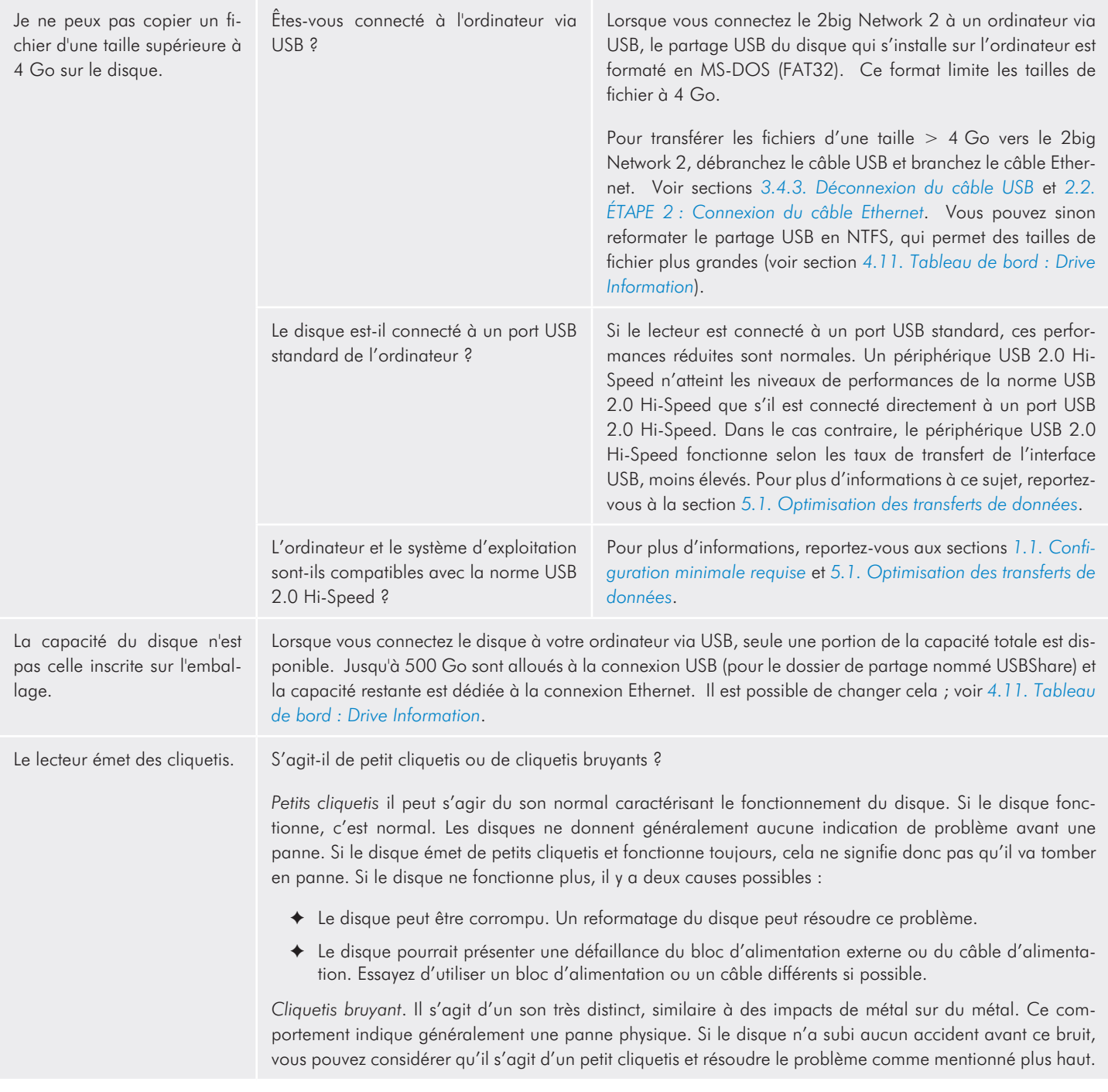
## 7. Assistance technique

## Avant de contacter l'assistance technique

- 1. Lisez les manuels et revoyez la section *[6. Dépannage](#page-65-0)*.
- 2. Tentez d'identifier le problème. Si possible, débranchez tous les autres périphériques externes et vérifiez le branchement des câbles.

Si vous avez vérifié tous les points indiqués dans la liste de contrôle de dépannage et que le disque LaCie ne fonctionne toujours pas correctement, contactez-nous à l'adresse <www.lacie.com>. Avant de nous contacter, installez-vous devant l'ordinateur et vérifiez que vous disposez des informations suivantes à portée de main :

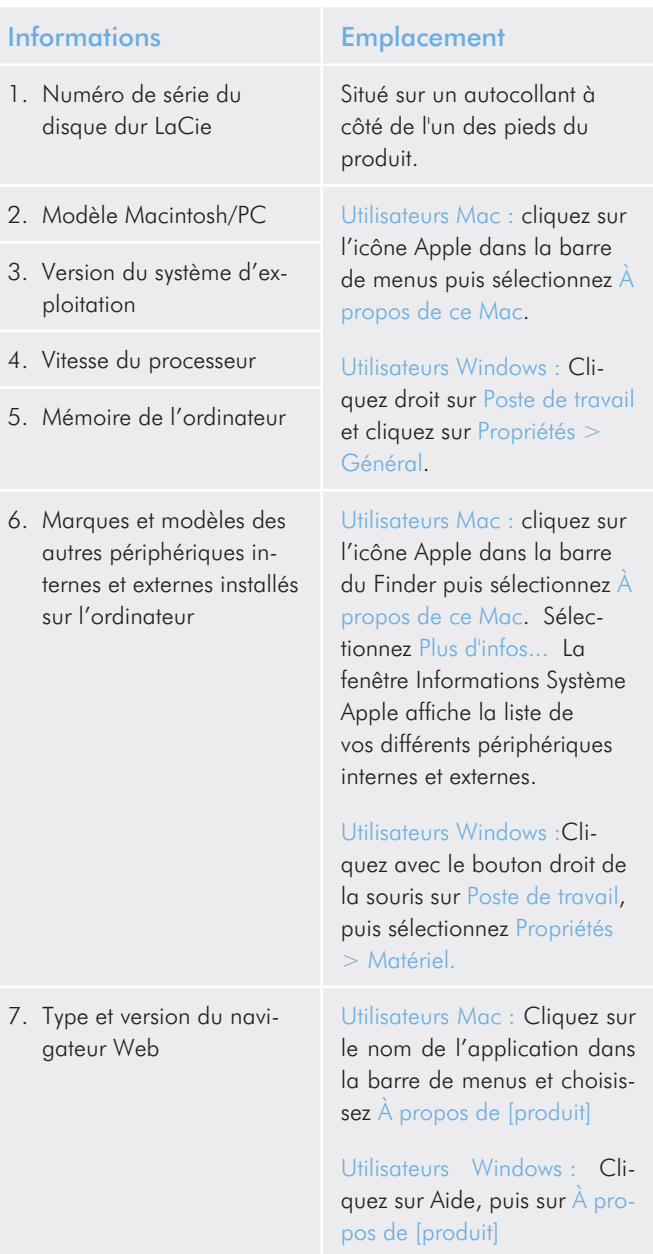

## 7.1. Contacter l'assistance technique LaCie

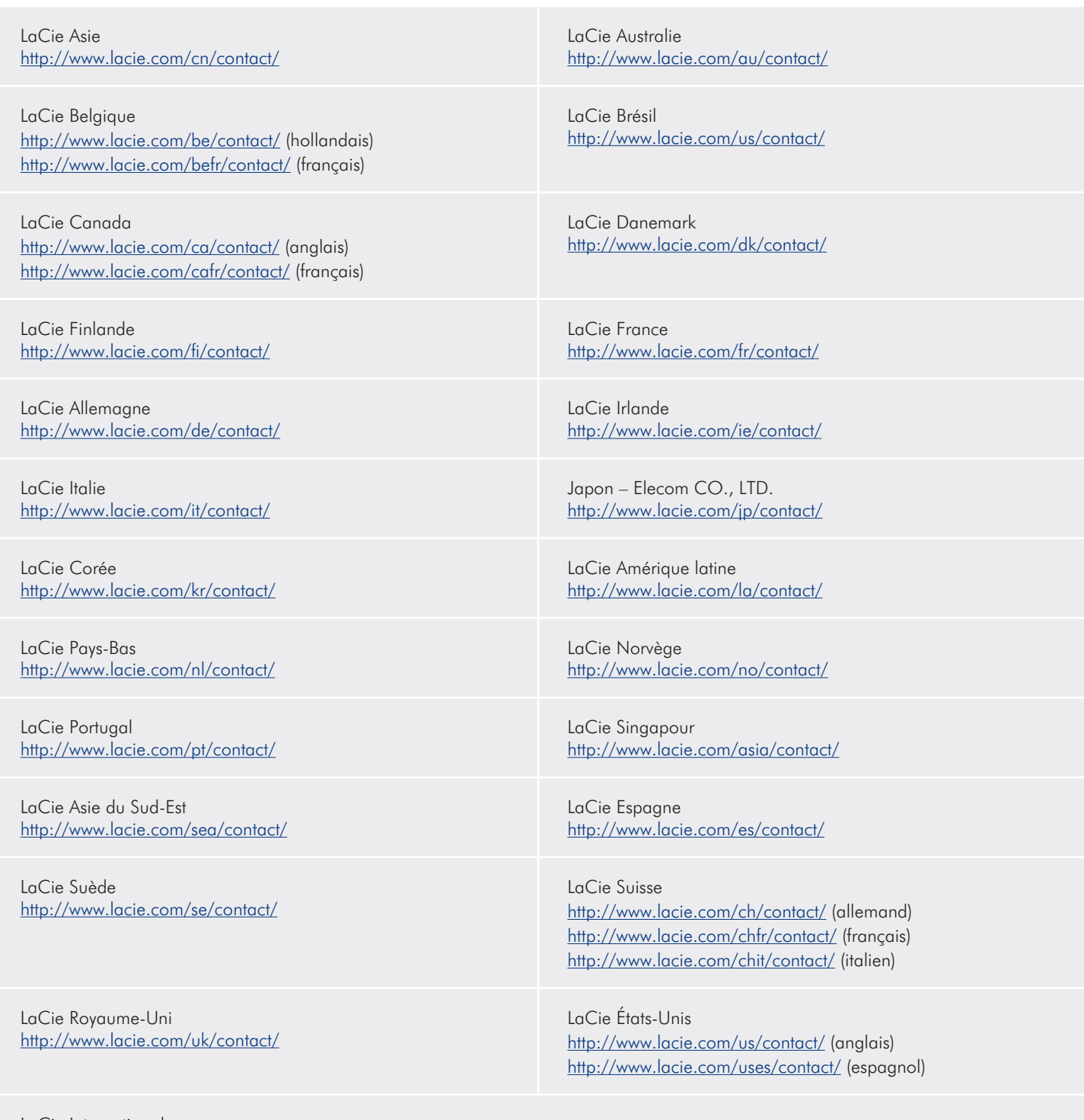

LaCie International <http://www.lacie.com/intl/contact/>

## 8. Informations sur la garantie

Cette garantie limitée ne s'applique qu'aux produits fabriqués par ou pour LaCie pouvant être identifiés par la marque déposée, le nom commercial ou le logo « LaCie » apposé dessus. La garantie limitée ne s'applique pas aux produits ou aux logiciels d'autres marques, même s'ils sont emballés ou vendus avec le matériel LaCie. Les fabricants, les fournisseurs ou les éditeurs autres que LaCie peuvent fournir leurs propres garanties à l'acheteur mais LaCie fournit ses produits en l'état dans la mesure où la loi l'autorise. Les logiciels distribués par LaCie sous ou sans la marque LaCie (dont, entre autres, les logiciels système) ne sont pas couverts par cette garantie limitée. Reportez-vous au contrat de licence fourni avec le logiciel pour en savoir plus sur vos droits concernant son utilisation.

LaCie ne garantit pas le bon fonctionnement du produit ou l'absence d'erreurs. LaCie décline toute responsabilité pour les dommages résultant du non-respect des consignes d'utilisation. Cette garantie ne s'applique pas :

- ✦ aux consommables, sauf si les dommages sont le résultat d'un défaut matériel ou de fabrication,
- ✦ aux dommages cosmétiques, dont les rayures, les entailles et le plastique cassé sur les ports,
- ✦ aux dommages liés à l'utilisation des produits d'autres marques que LaCie,
- ✦ aux dommages résultant d'un accident, d'une utilisation maladroite ou erronée, d'inondations, d'un incendie, d'un séisme ou d'autres facteurs externes,
- aux dommages liés à l'utilisation du produit à des fins autres que celles prévues par LaCie,
- ✦ aux dommages provoqués par la réparation (mises à niveau et expansions comprises) effectuée par toute personne autre qu'un représentant de LaCie ou du fournisseur de services de réparation agréé par la Cie,
- ✦ à un produit ou un composant qui a été modifié afin d'altérer la fonctionnalité ou la capacité sans le consentement par écrit de LaCie, ou
- si le numéro de série LaCie du produit a été effacé ou retiré.

Pour obtenir l'application de la garantie, contactez l'assistance technique LaCie. Il vous sera sans doute demandé le numéro de série de votre produit LaCie, ainsi qu'une preuve d'achat de ce dernier afin de vérifier que le produit est toujours sous garantie.

Tout produit renvoyé à LaCie doit être correctement conditionné dans son emballage d'origine et expédié en port payé.

**IMPORTANT :** Inscrivez-vous en ligne pour bénéficier de l'assistance technique gratuite : www.lacie.com/register